# **User Manual**

# BandLuxe R565 LTE WLAN VoIP Home Router

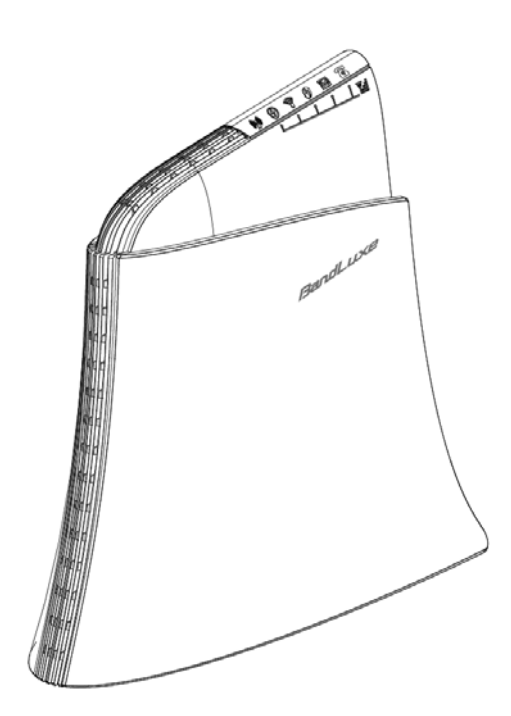

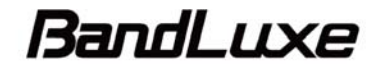

## **Table of Contents**

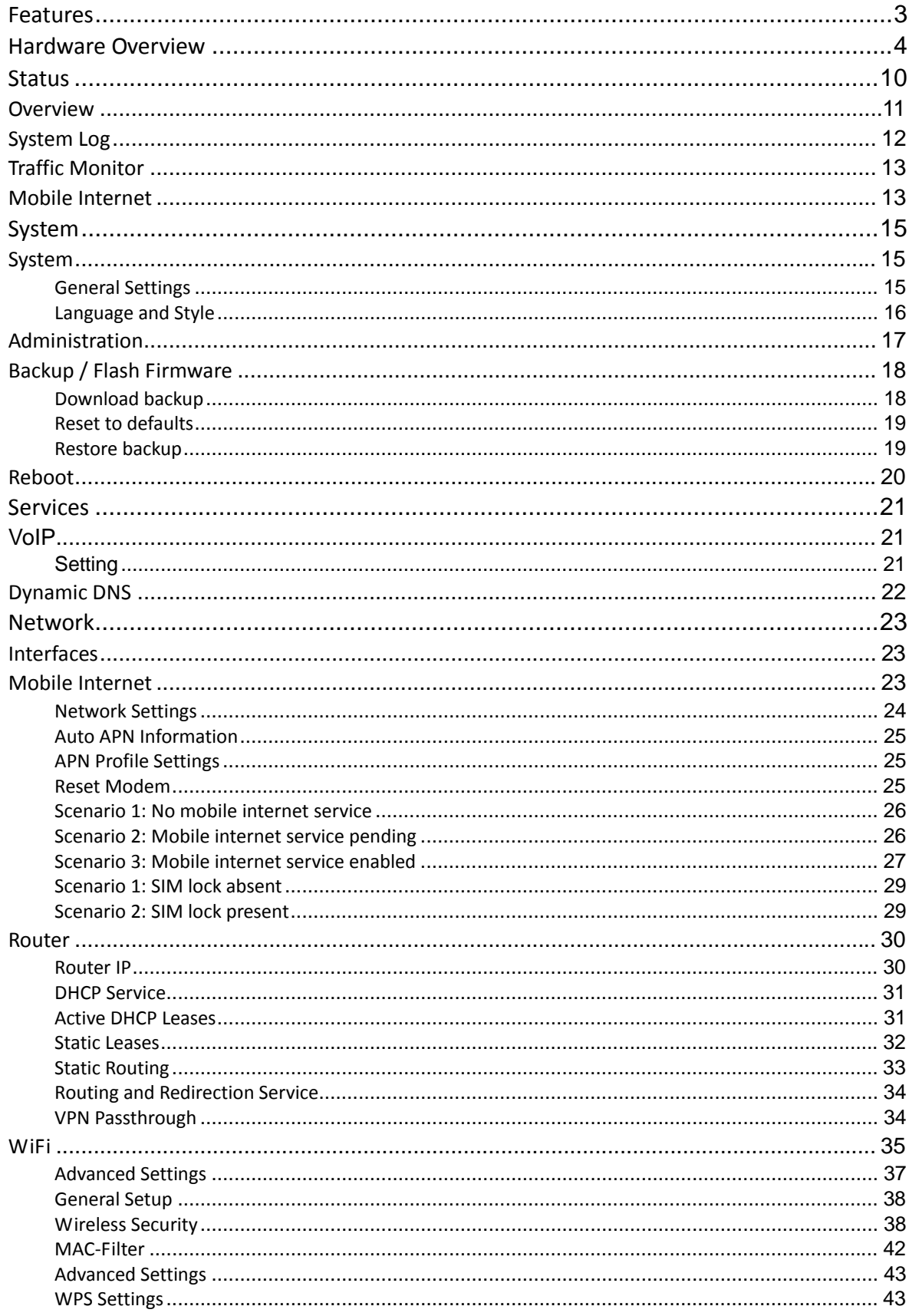

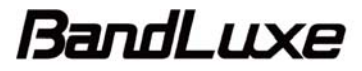

1

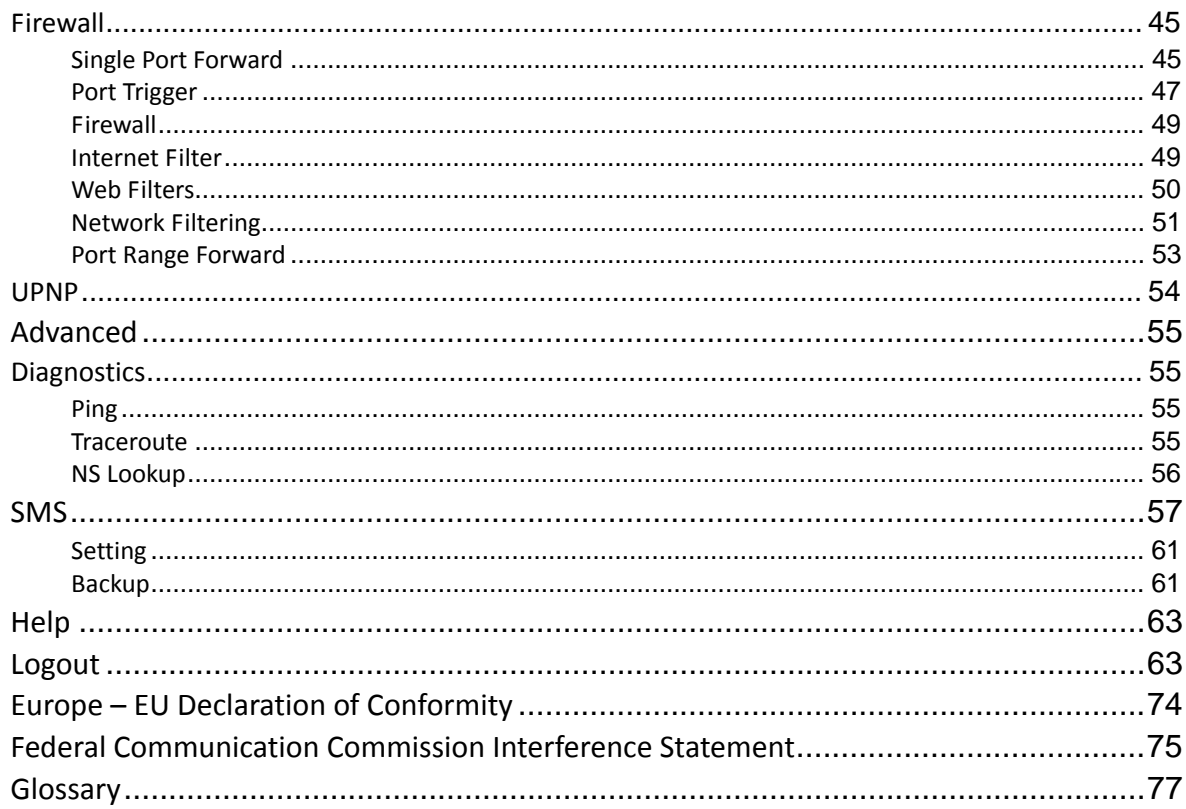

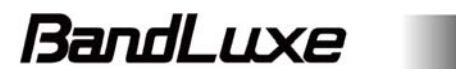

 $\overline{2}$ 

## *Package Contents*

Thank you for your purchase of this LTE WiFi Router. This product is designed to access the Internet via 4G technology and share the bandwidth through a Wi‐Fi network. It is easy to configure and operate even for non-technical users. This manual contains instructions for installing and configuring the product. Read the manual carefully before you use the product, so that you can fully exploit the product functions.

### **Package Contents**

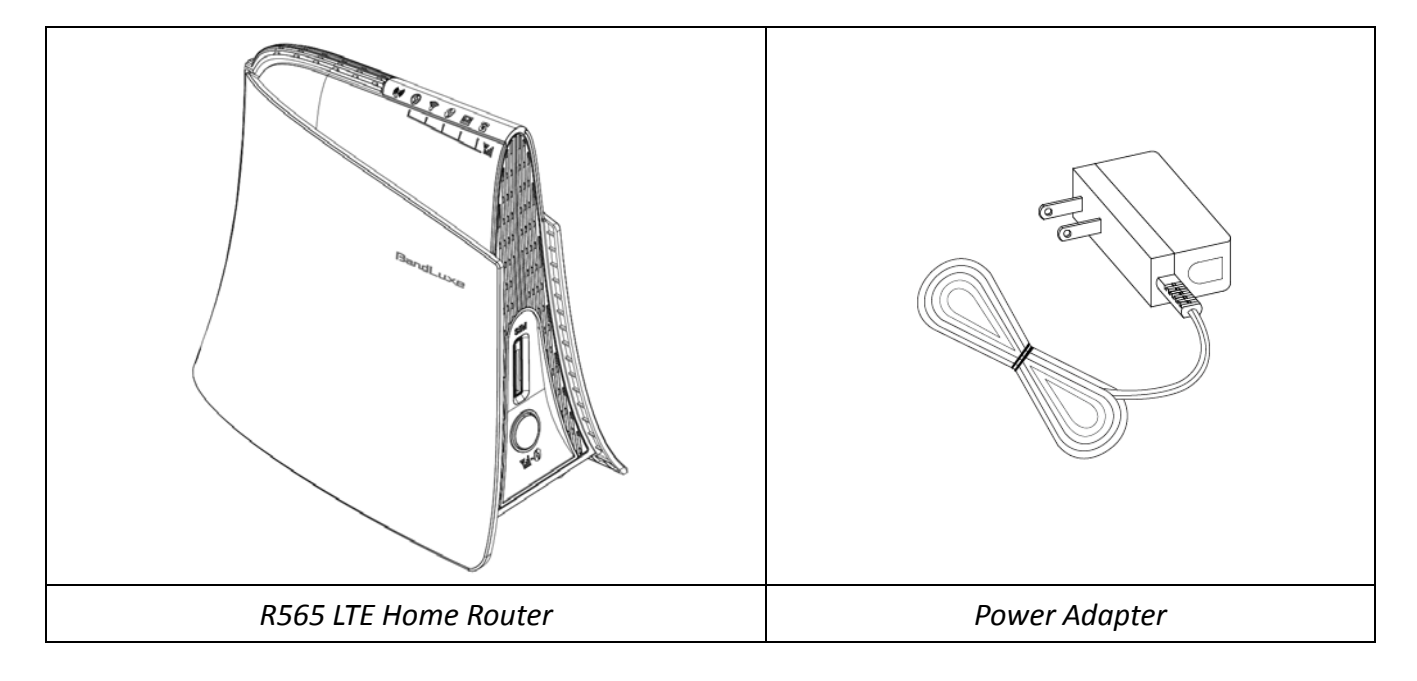

### **Features**

- R565 LTE Home Router
- Wi-Fi Protected Setup (WPS) Support
- Uplink up to 50 Mbps
- Downlink up to 100Mbps
- Supports Wi-Fi 802.11 b/g/n
- Supports LAN Ethernet Ports

BandLuxe

3

### **Hardware Overview**

4

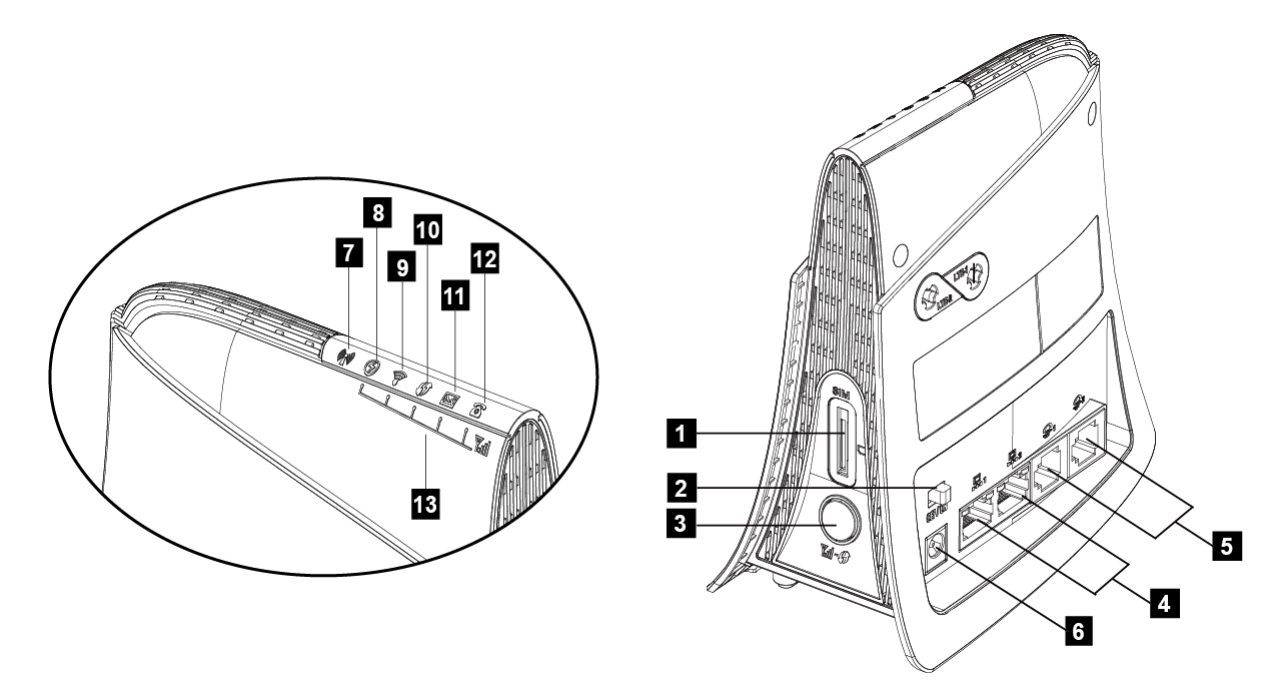

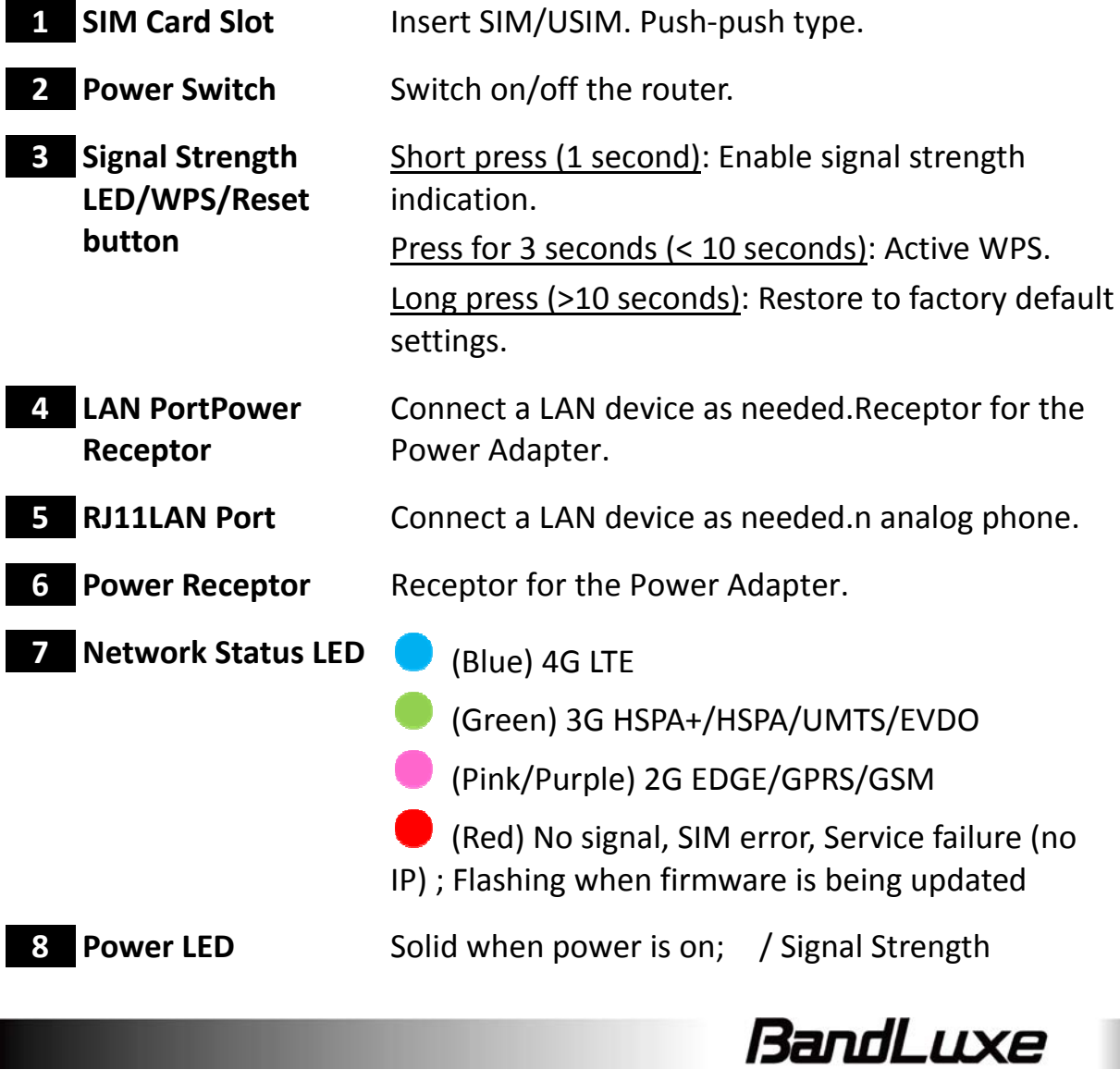

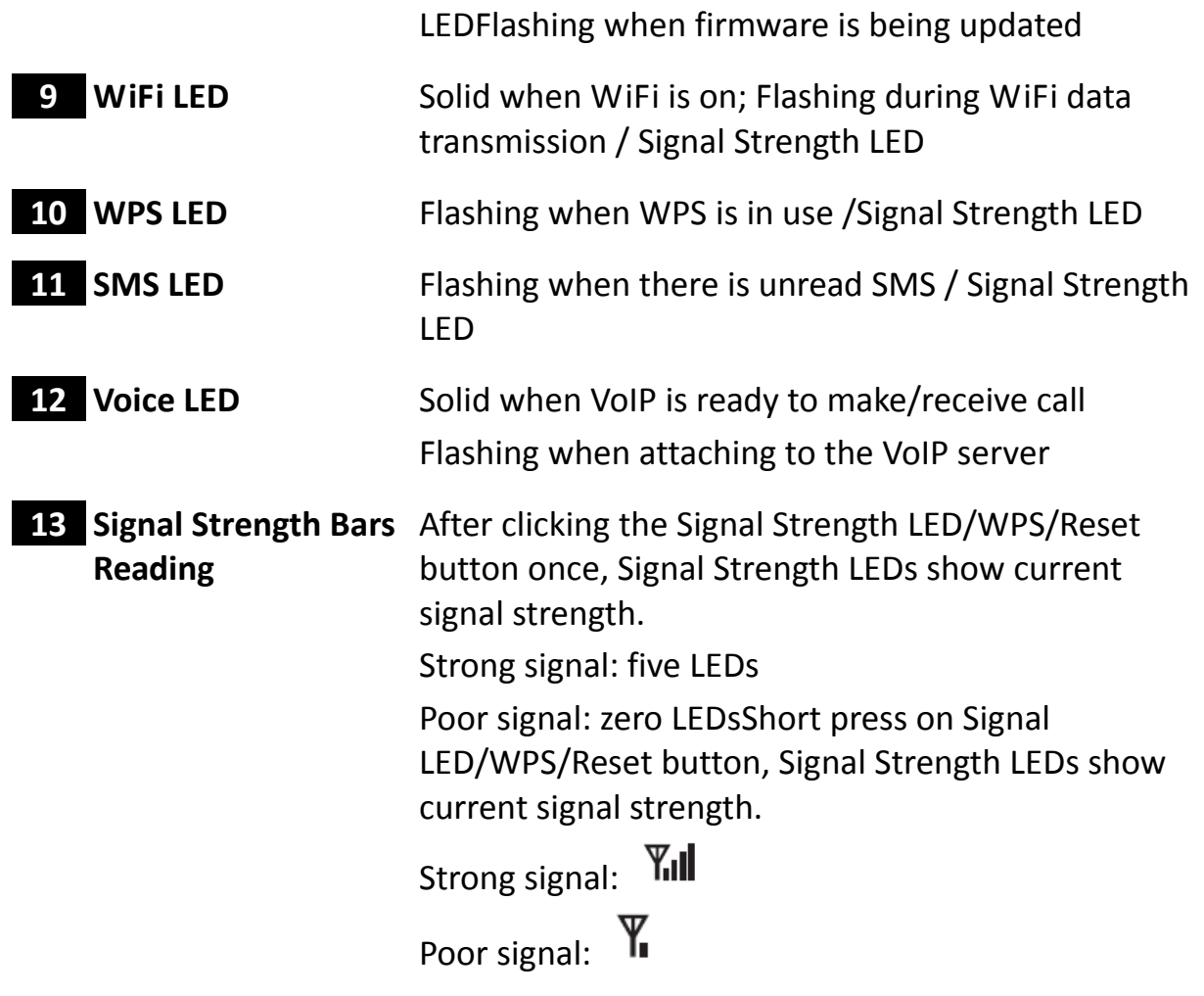

\*To send and receive SMS may incur additional fees.

Contact your carrier for information about service availability and plans.

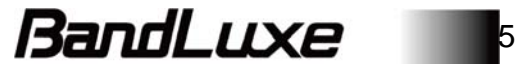

## *Installation*

**1.** Connect the power Adapter to the Router(**6**) and connect it to an outlet.

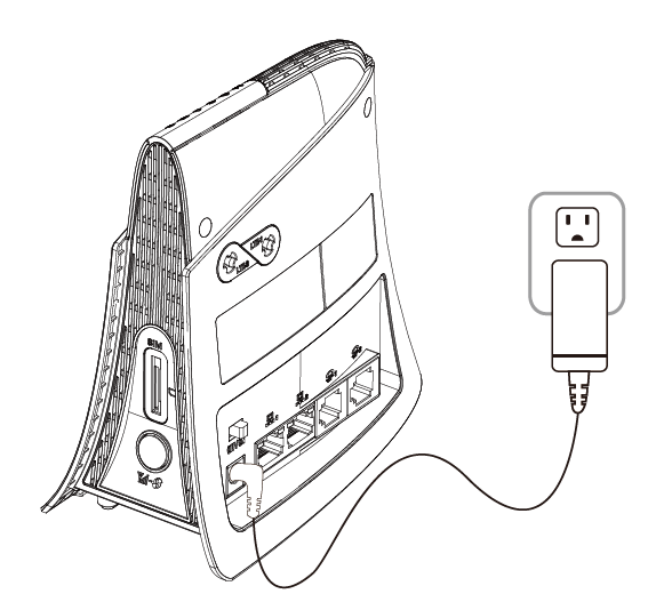

**2.** Insert your SIM card into the slot on the Router, making sure the SIM card orientation matches the SIM card slot, as shown in the picture.

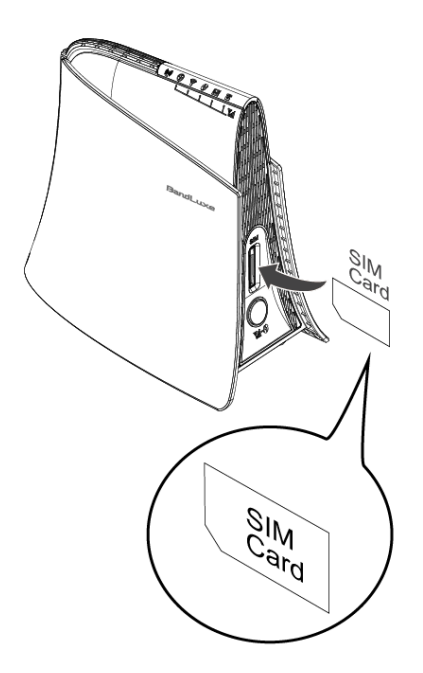

**3.** Slide the power switch  $(3)$  to ON.

6

**4.** One of the following two methods can be chosen to link your PC with the Router.

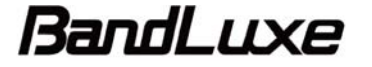

### **A.** Wireless Connection (for Windows)

To connect your PC to the Router via WiFi, in Microsoft Windows, go to Control Panel > Network Connections. Right click on **Wireless Network Connection** and choose **View Available Wireless Networks**. Select default SSID [**BR\_LTE\_xxxx**] and enter default password (WPA key, refer to label on the Router's backside). Click **Connect**. The "xxxx" corresponds with the last 4 digits of MAC address.

### Wireless Connection (for Mac)

To click the  $\Box$  on the upper side of the screen to view available wireless networks.

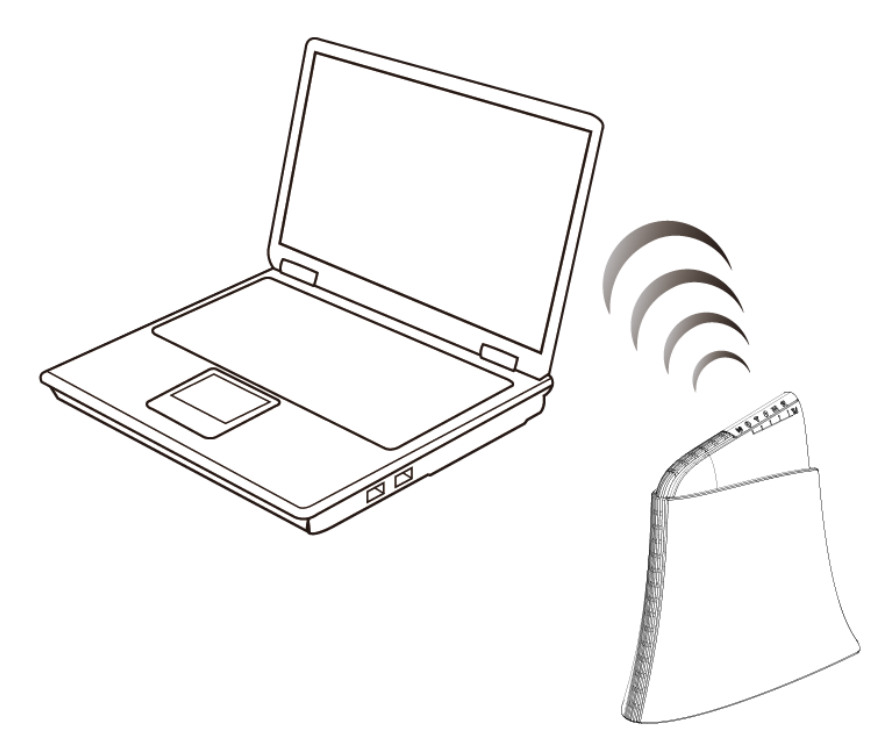

### **B.** Wired Connection

To connect your PC to the Router via an Ethernet cable, connect one end of the cable to one of the four LAN ports on the Router, and another end of the cable to an Ethernet port on your computer.

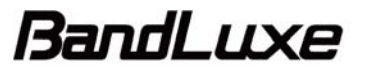

7

**5.** The router uses a web-based configuration utility. To access the configuration utility, open a browser (ex: Mozilla, Firefox, etc.) and enter the IP address (**http:**//**192.168.1.1**) for the Router in your browser's address bar.

Enter the router Username (admin) and Password (admin), and then click **D** Login.

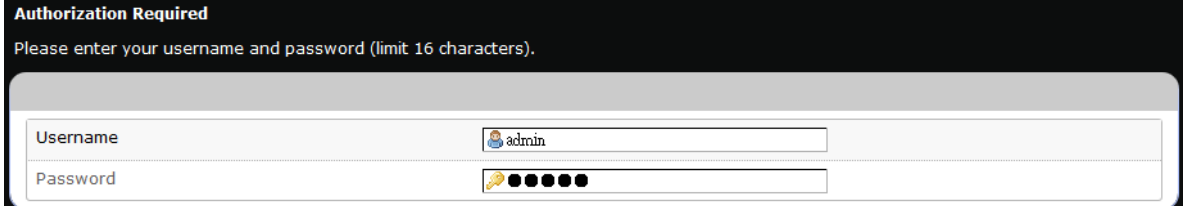

8

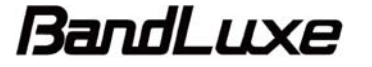

## *Using Web‐based Management*

This chapter will guide you on how to configure your router via the web-based utility.

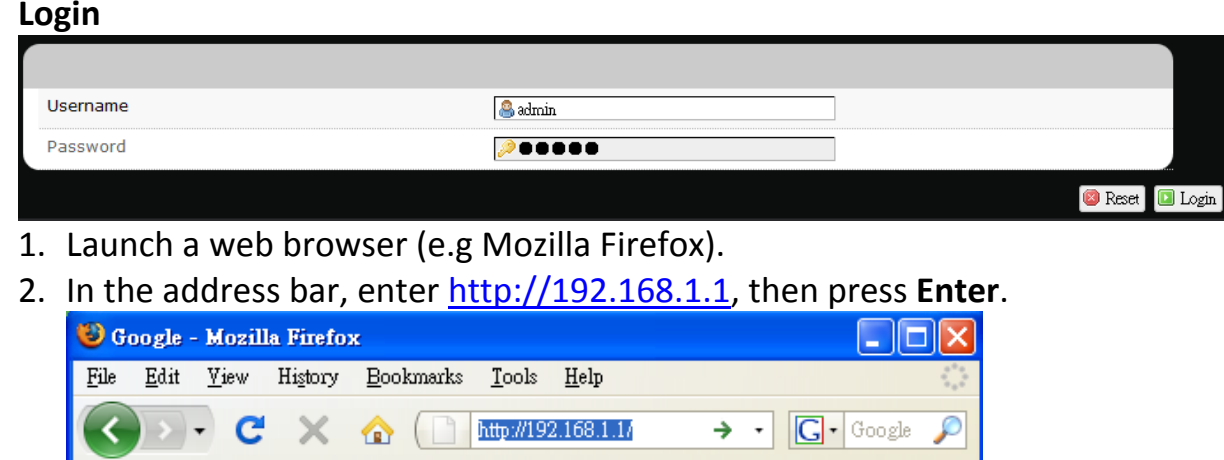

- 3. On the opening screen, enter the username (**admin**) and password (**admin**).
- 4. Click **Login**.
- 5. Click one of the *menu*, *submenu*, and/or *setting* tabs to configure the system. Additionally, the *status area* displays current wireless network information and setting‐related messages (e.g. the message **Unapplied Change** appears whenever new settings are temporarily stored in the router without being applied, which will remind you to click the  $\Box$  Apply button).

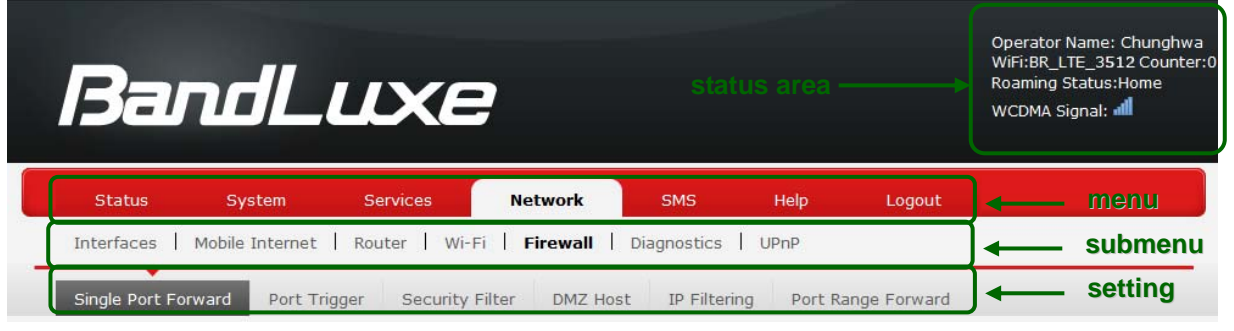

**Note:** If SIM Card's PIN verification is needed, select **Network** *>* **Mobile Internet** *>* **U/SIM PIN Management**. Enter the PIN code into text box of "**PIN Code Verification**". Click **Verify**. Mobile internet access will be enabled shortly after.

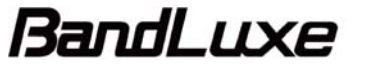

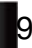

### **Status**

This menu displays various status of the router. The associated submenu items are: **Overview**, **System Log**, **VnStat Traffic Monitor**, and **Mobile Internet**.

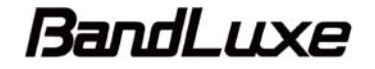

### *Overview*

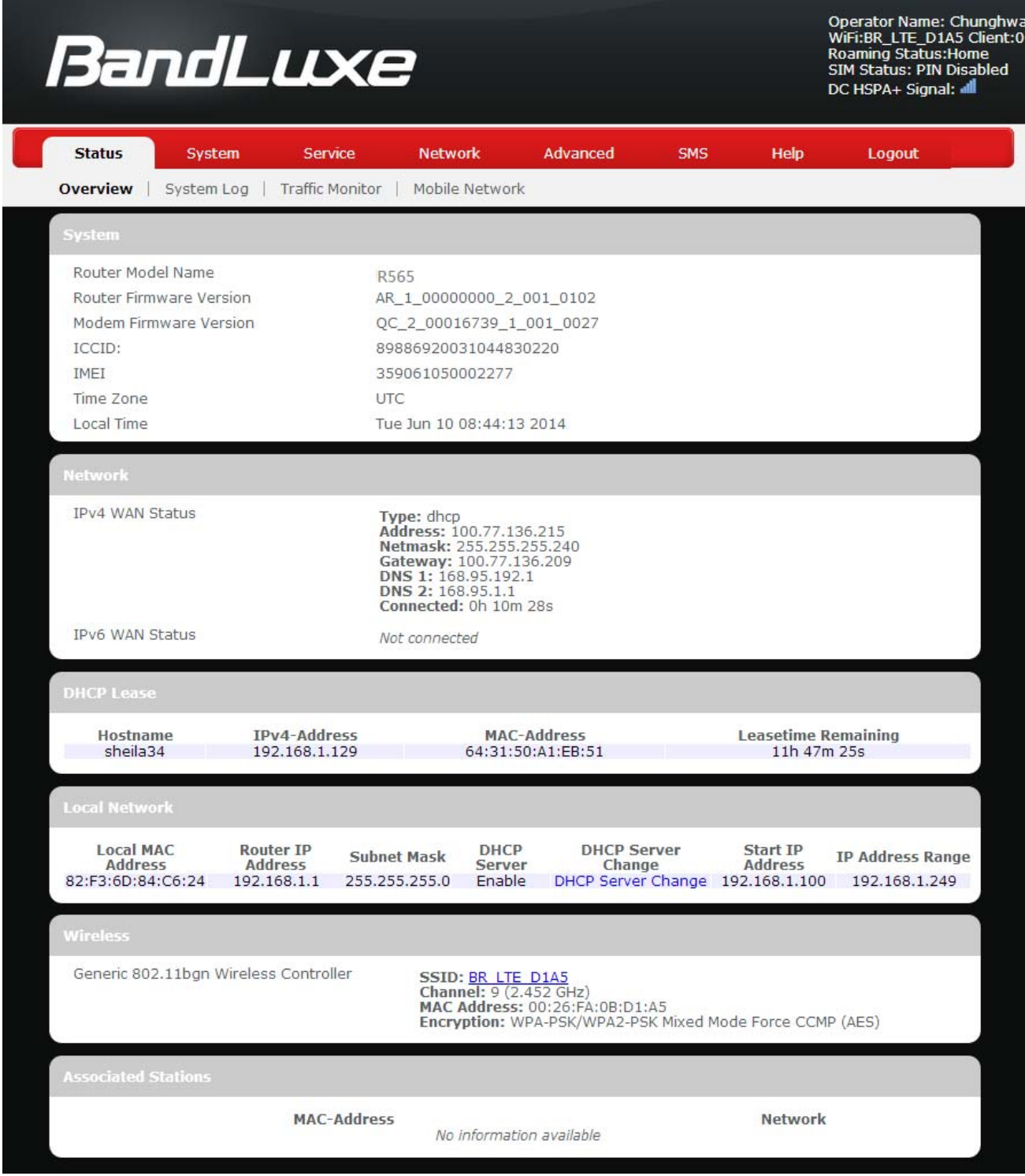

The **Overview** submenu renders complete statistics for the router.

### **System**

Displays system information: router model name, router firmware version, modem

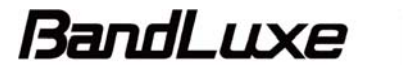

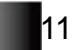

firmware version, phone number (MDN), ICCID, MIN (MSID), PRL version, IMEI, MEID, and local time.

#### **Network**

Displays current network connection information of IPv4 WAN and/or IPv6 WAN: type of network assignment (e.g. DHCP), network address, netmask, gateway, DNS addresses 1 & 2, and time connected since the establishment of the current mobile internet connection.

#### **DHCP Leases**

Display DHCP lease information for each client: hostname, IPv4 address, MAC address, and lease time remaining.

#### **Local Network**

Displays local network information: local MAC address, router IP address, subnet mask, DHCP server, DHCP server change, start IP address, IP and address range

### *System Log*

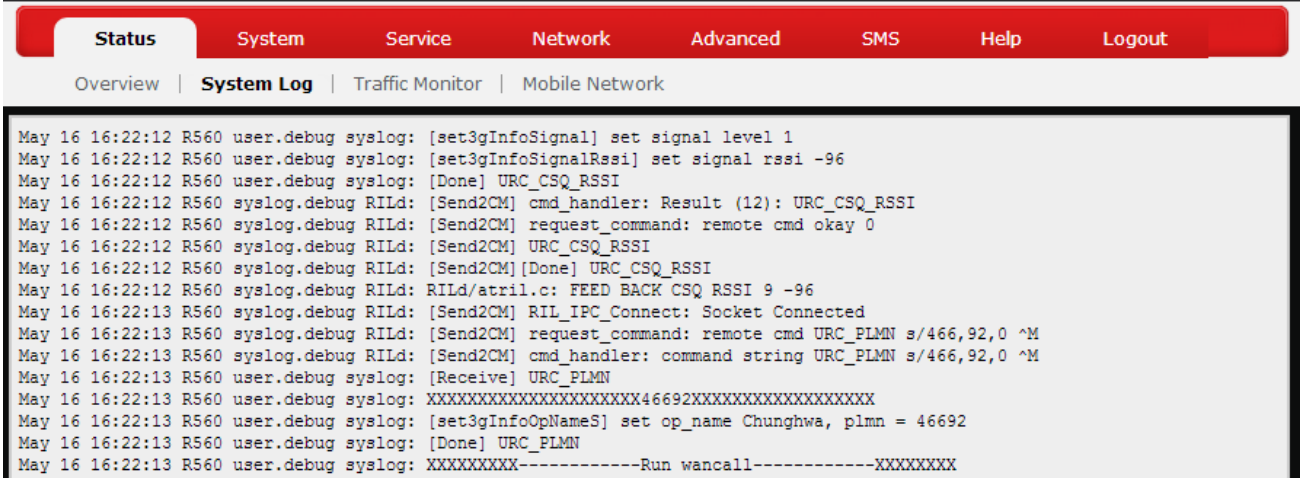

The **System Log** submenu tracks system activities after power on.

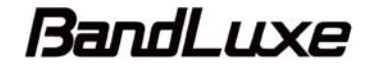

### *Traffic Monitor*

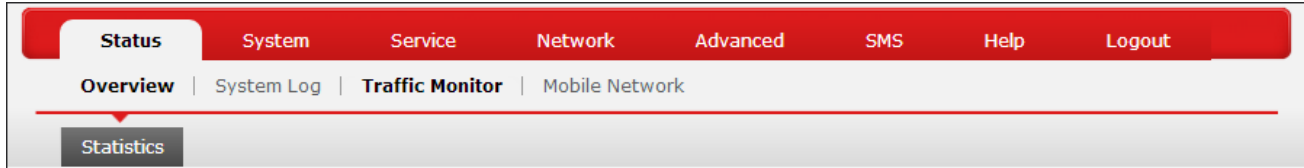

### **Statistics**

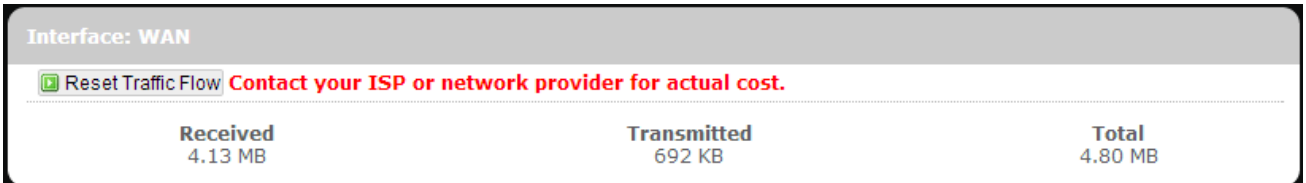

### *Mobile Internet*

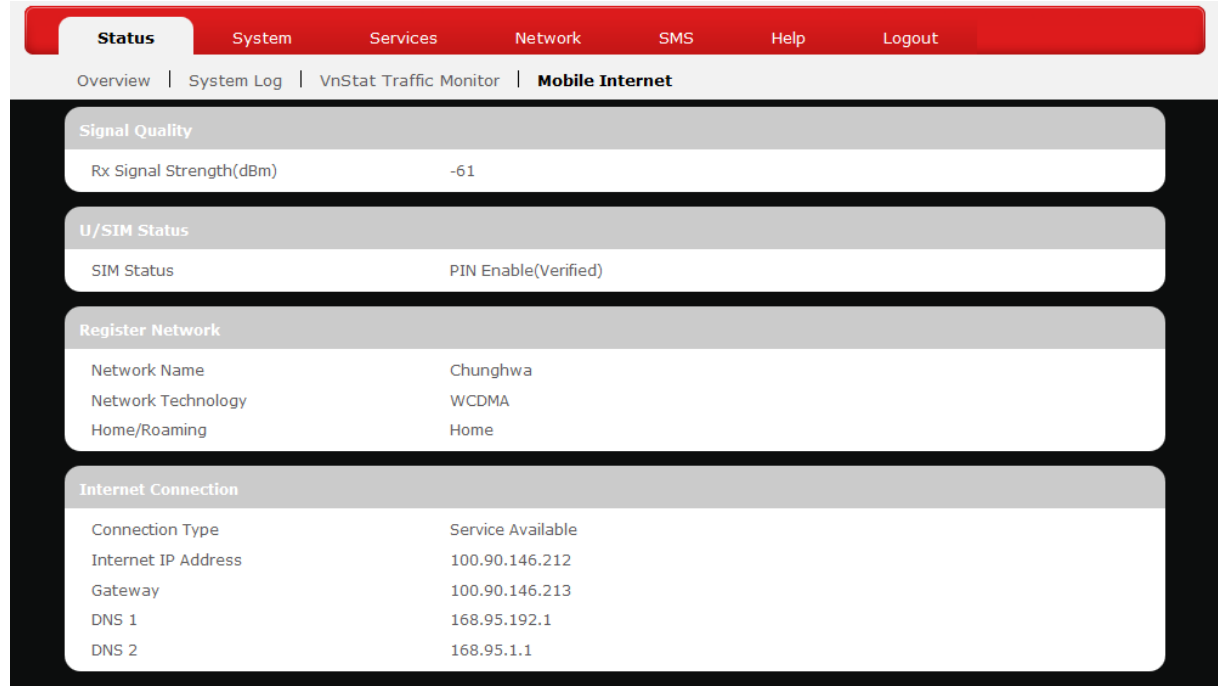

The **Mobile Internet** submenu displays mobile internet statistics.

### **Signal Quality**

Displays signal strength of current mobile internet connection in dBm.

### **U/SIM Status**

Displays current SIM card status:

a) *Read SIM Fail* – No valid SIM card is inserted

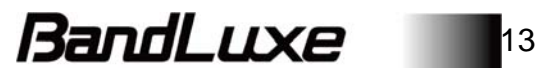

b) *PIN Disable(Verified)* – PIN protection is disabled while the SIM card status is verified; mobile internet service is available with this status.

c) *PIN Enable(No Verified/Retries:#) –* PIN protection is enabled while the SIM card verification is pending (whereas # is the number of allowed PIN verifications remaining before SIM lock occurs).

d) *PIN Enable(Verified) –* PIN protection is enabled while the SIM card status is verified; mobile internet service is available with this status.

### **Registered Network**

*a) Network Name* – name of your mobile internet service provider

*b) Network Technology* – mobile internet communication signal type.

Ex: WCDMA (3G) and LTE (4G).

*c) Home/Roaming – displays current network roaming status:*

Home indicates mobile internet connection to the home location where the SIM card service is registered. Roaming indicates the extended mobile internet connection service in a location different from the home location where the SIM card service is registered. An example of roaming is when you travel abroad.

### **Internet Connection**

Displays information of current internet connection: *Connection Type, Internet IP Address, Gateway, and DNS 1/2*.

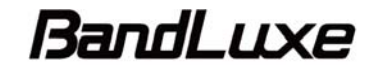

### **System**

This menu is for system information and configurations.

### *System*

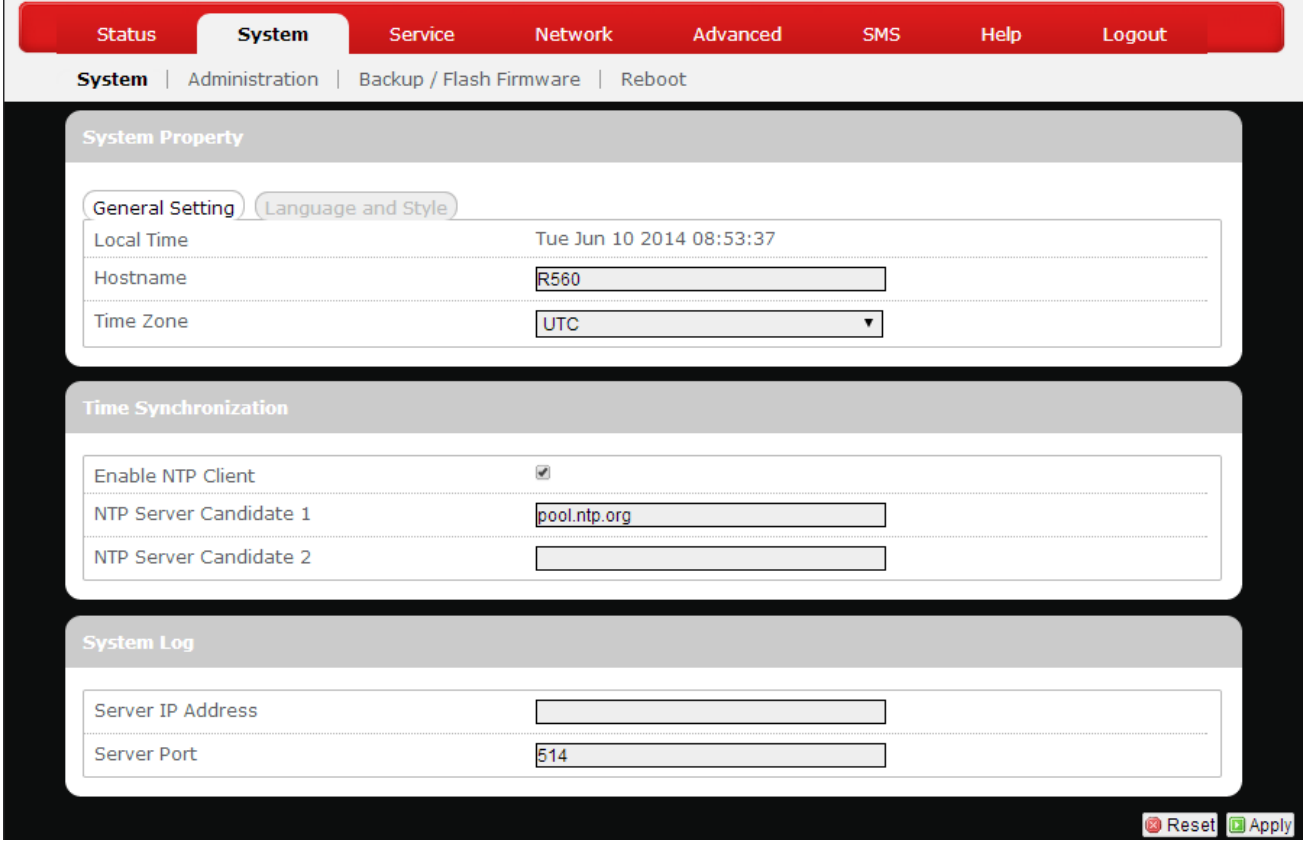

### **System Properties**

Click either the "General Settings" or "Language and Style" tab to configure their respective settings.

### *General Settings*

*Local Time* – Displays current local time. To synchronize local time with the browser, click Sync with browser

*Hostname* – Enter the desired hostname in this check field.

*Time Zone* – Sets the time zone associated with this router. Click on  $\Box$  and select the desired region.

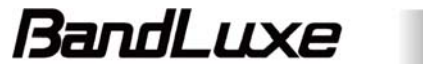

15

#### *Language and Style*

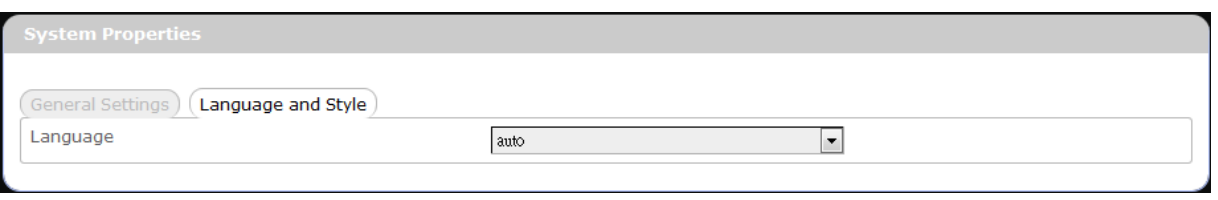

*Language* – Sets the desired display language and style of the router. Click  $\boxed{\phantom{a}}$  and select the desired display language and style.

### **Time Synchronization**

*Enable NTP client*: Click the checkbox to enable/disable. With this option enabled, two more options will appear- "Provide NTP server" and "NTP server candidates". *NTP server candidates 1/2*: Enter the desired server candidates here.

### **Remote System Log**

*Router LAN client IP address*: Displays the client IP address of the router LAN. *Server port*: Displays port number of the server.

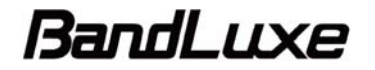

### *Administration*

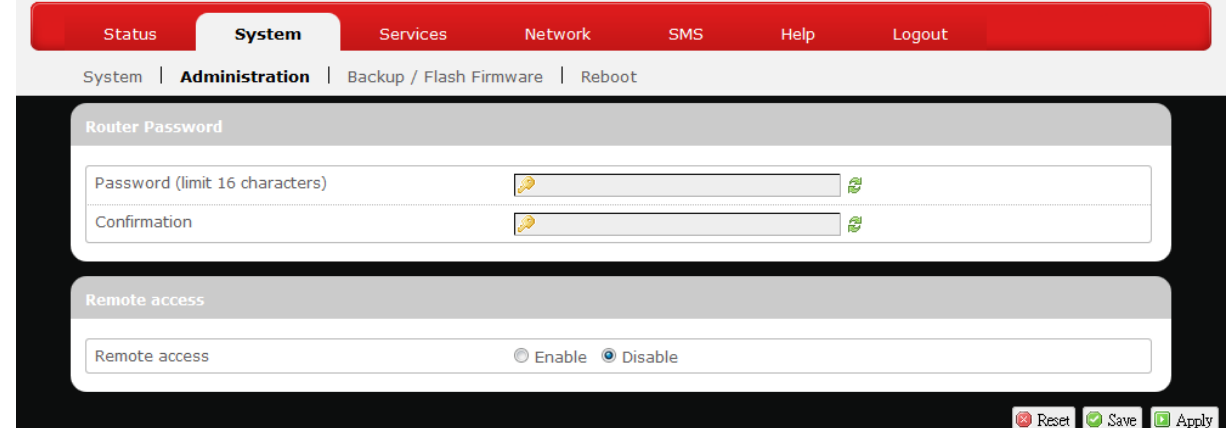

#### **Router Password**

Login password of the router can be changed here. Enter the new password in the 'Password' field, and enter the same password once again in the 'Confirmation' field.

#### **Remote Access**

This field specifies whether or not to allow remote access of this router.

After changing password and/or specifying remote access, click  $\Box$  Apply . The screen will display a confirmation message after successful password change.

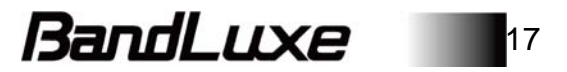

### *Backup / Flash Firmware*

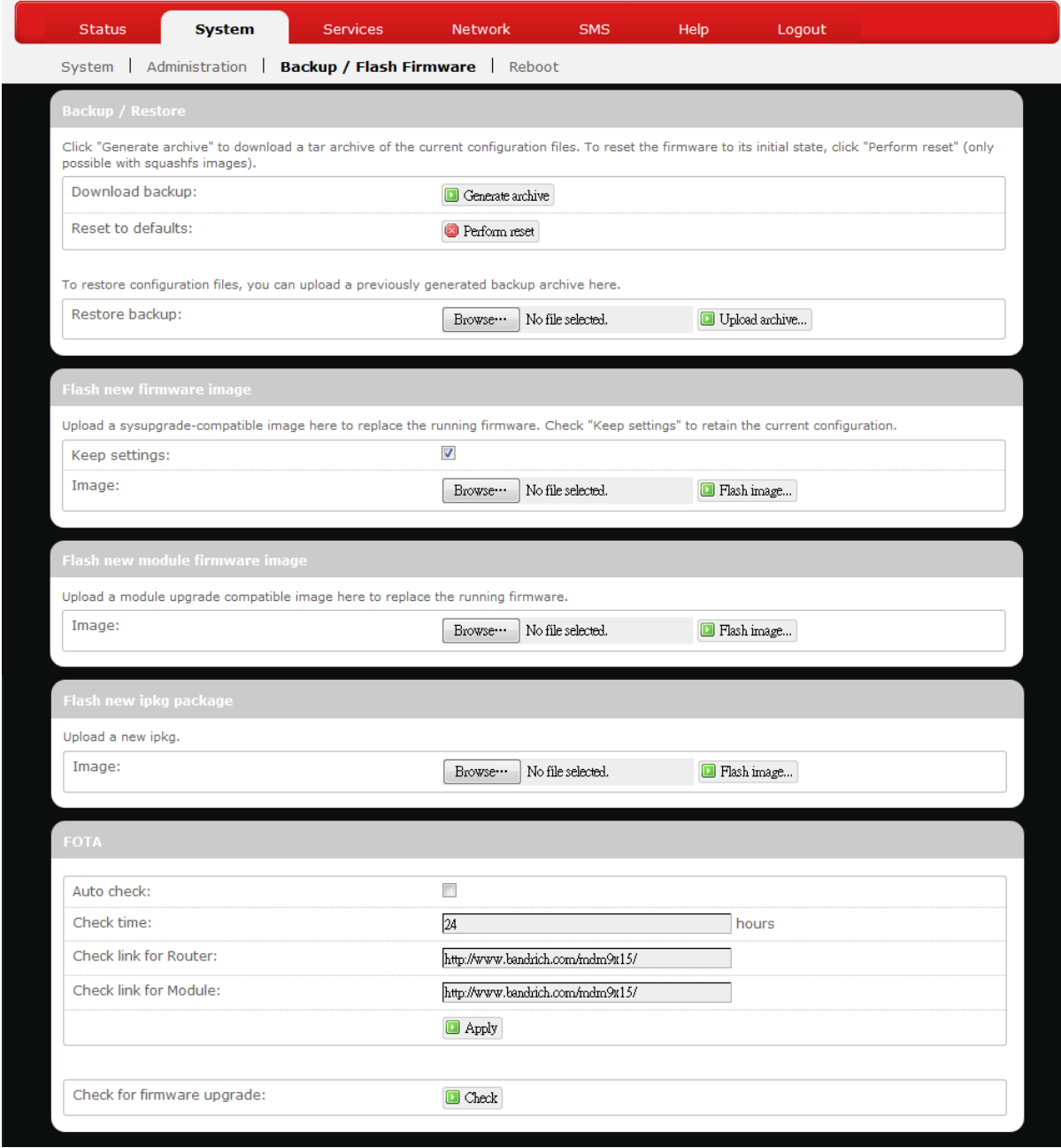

### **Backup / Restore**

#### *Download backup*

Here you can backup all current settings of the router to a TAR archive file on your computer or mobile device. Just click  $\boxed{\Box}$  Generate archive . A dialog window will prompt you to open or save the archive file. Depending on the browser that you are using, the TAR file may be saved in the system download folder or a location of your choice.

### *Reset to defaults*

Here you can restore the router to its original factory settings. Just click **C** Perform reset and a dialog message will appear to indicate the factory reset process. After completion of the reset process, the router will automatically reboot and return to its initial login prompt.

### *Restore backup*

Here you can restore router settings previously saved as a TAR archive file on your computer or mobile device. Just click  $\Box$  for find and select the previously saved TAR archive file, and then click 'Open'. Confirm that the TAR filename appears beside the **Browse** button and click **D** Upload archive... The system will reboot after completion of backup restoration.

### **Flash new firmware image**

This option allows you to upgrade this router with the updated firmware image. Just click  $\Box$   $\Box$  to find and select the firmware image file, and then click 'Open'. Confirm that the firmware filename appears beside the  $\Box$  Browse button and click **D** Flash image...). The system will reboot after successful upgrade.

### **Flash new module firmware image**

This option allows you to upgrade this router with the updated module firmware image. Just click  $\Box$   $\Box$  to find and select the firmware package file, and then click 'Open'. Confirm that the firmware filename appears beside the  $\Box$  Browse. button and click  $\Box$  Flash image...). The system will reboot after successful upgrade.

### **Flash new ipkg package**

This option allows you to upgrade this router with the updated IPKG package. Just click **Eldowse** deter find and select the IPKG package file, and then click 'Open'. Confirm that the IPKG package filename appears beside the  $\Box$  button and  $\overline{\text{click}}$   $\overline{\text{a}}$  Flash image...]. The system will reboot after successful upgrade.

> **Warning:** Upgrading firmware may take <sup>a</sup> few minutes; do not turn off the power or press the Reset button during upgrade.

### *Reboot*

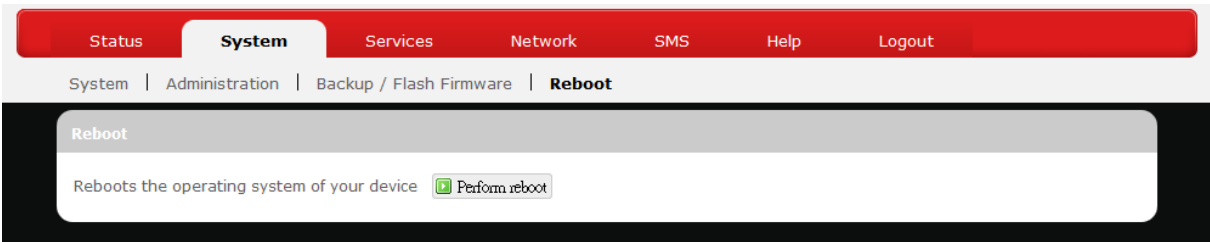

Click 'Perform reboot' to restart the router.

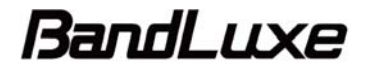

### **Services**

### *VoIP*

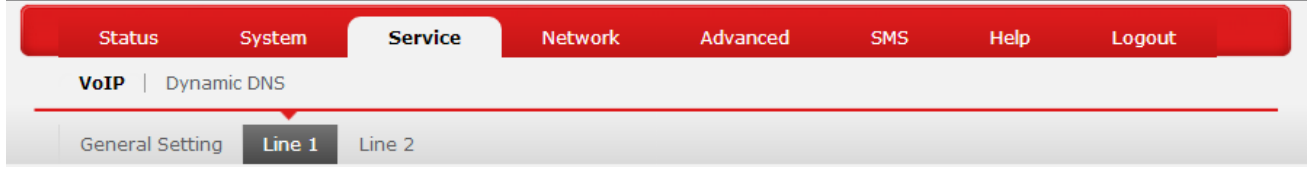

The **VoIP** submenu allows you to configure and use VoIP (Voice over Internet Protocol). To use VoIP with your router, connect your landline telephones to the TEL ports, then configure the **Line 1 / Line 2** settings below with configuration settings obtained from your VoIP service provider. Click **Apply** after setting up each VoIP telephone line. Once the settings have been properly configured, you can make/receive a call using the connected landline telephone.

### **Line 1 / Line 2**

### *Setting*

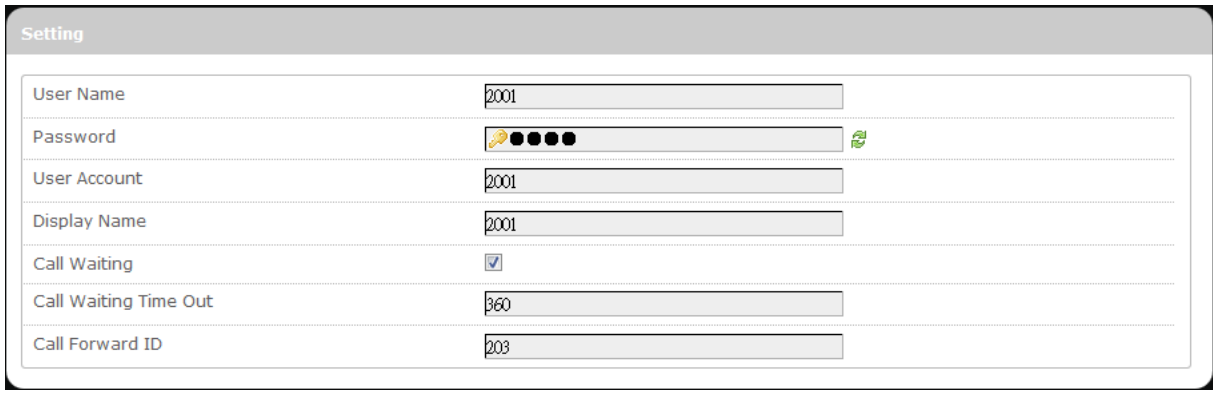

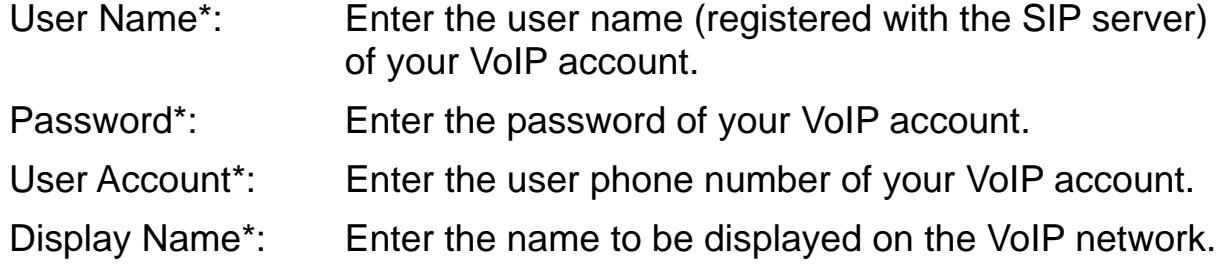

\*This information needs to be provided by the VoIP service provider.

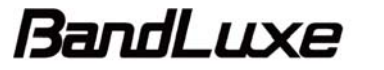

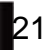

### *Dynamic DNS*

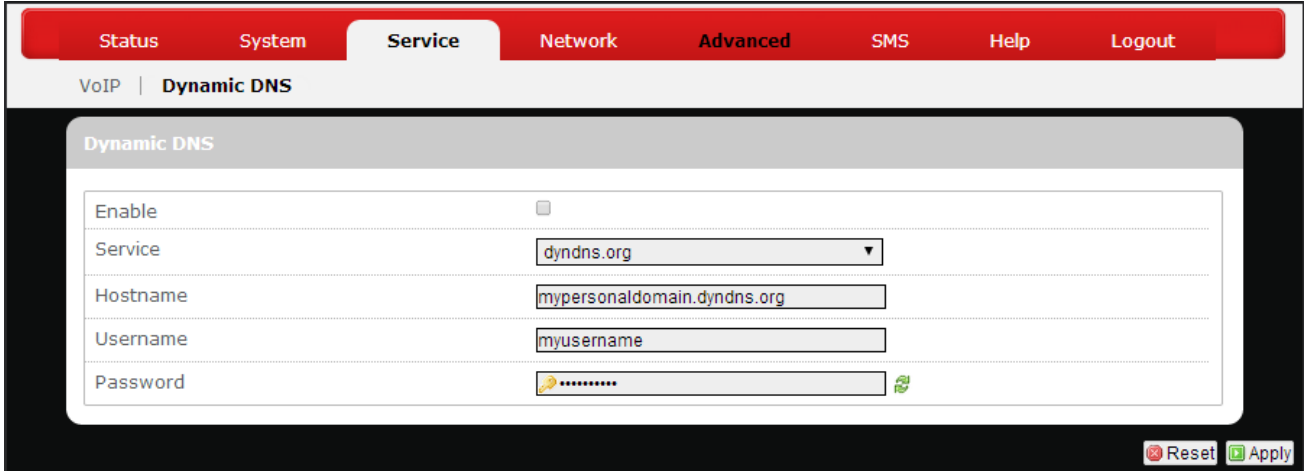

The **Services** menu hosts configuration options for DDNS (Dynamic Domain Name Service), which is a system that allows the domain name data held in a name server to be updated in real time. It allows an Internet domain name to be assigned to a computer with a varying (dynamic) IP address. Before you can use this feature, you need to sign up for DDNS with a DDNS provider, www.dyndns.org or www.TZO.com.

**Enable:** Check or un‐check this box to enable or disable DDNS.

**Service:** Specifies the DDNS service URL. From the drop-down list, click **■** and select an URL from the list.

**Hostname:** Enter the hostname for your DDNS account.

**Username:** Enter the username for your DDNS account.

**Password:** Enter the password for your DDNS account.

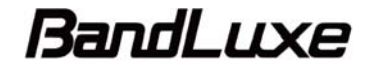

### **Network**

### *Interfaces*

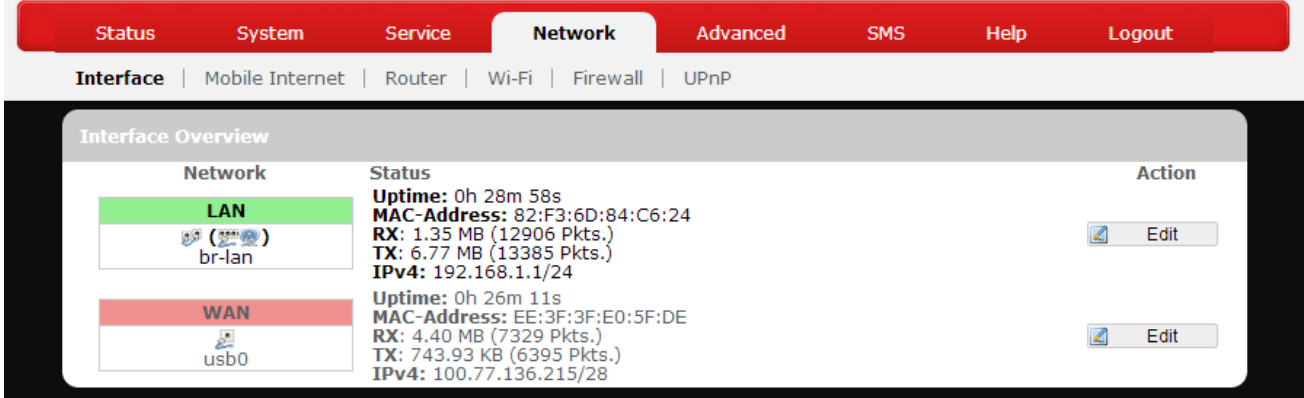

The **Interfaces** submenu allows interface configurations of different networks connected to this router. The configuration items are the same for each network with different default settings.

#### **Interface Overview**

Here you can see the brief network status summary for LAN (local area network) and WAN (wide area network).

### *Mobile Internet*

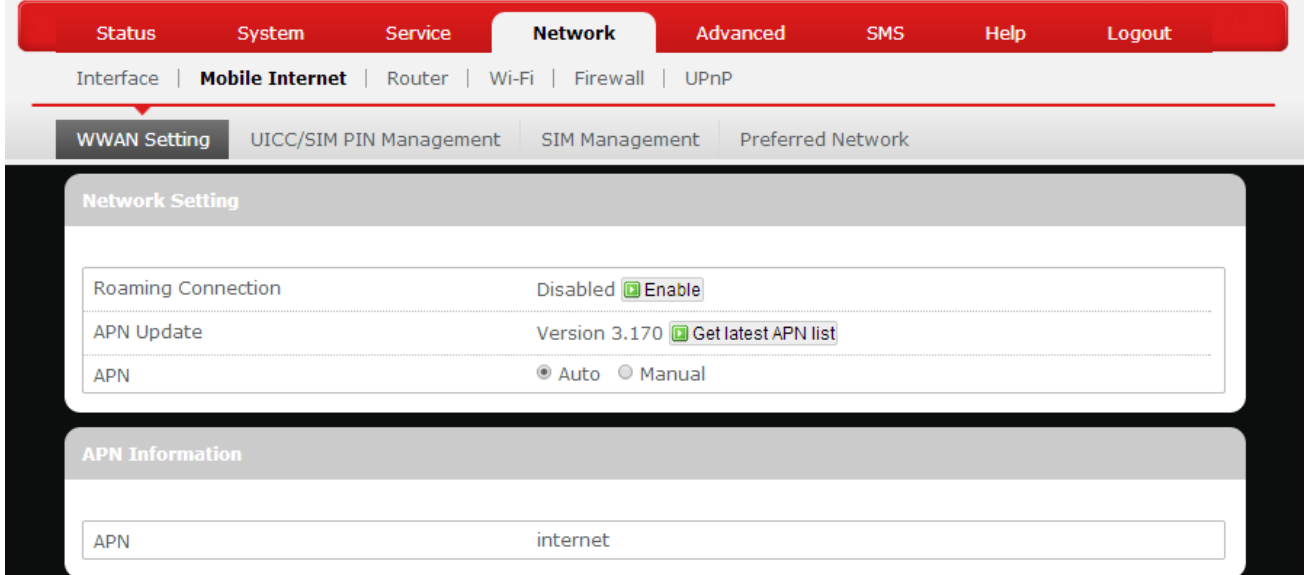

The **Mobile Internet** submenu is for setup and adjustment of mobile internet connection and furthermore has four setting tabs: **WWAN Setting**, **U/SIM PIN**

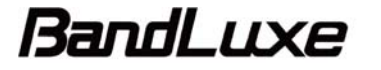

### **Management**, **SIM Management**, and **Preferred Network**.

### **WWAN Setting**

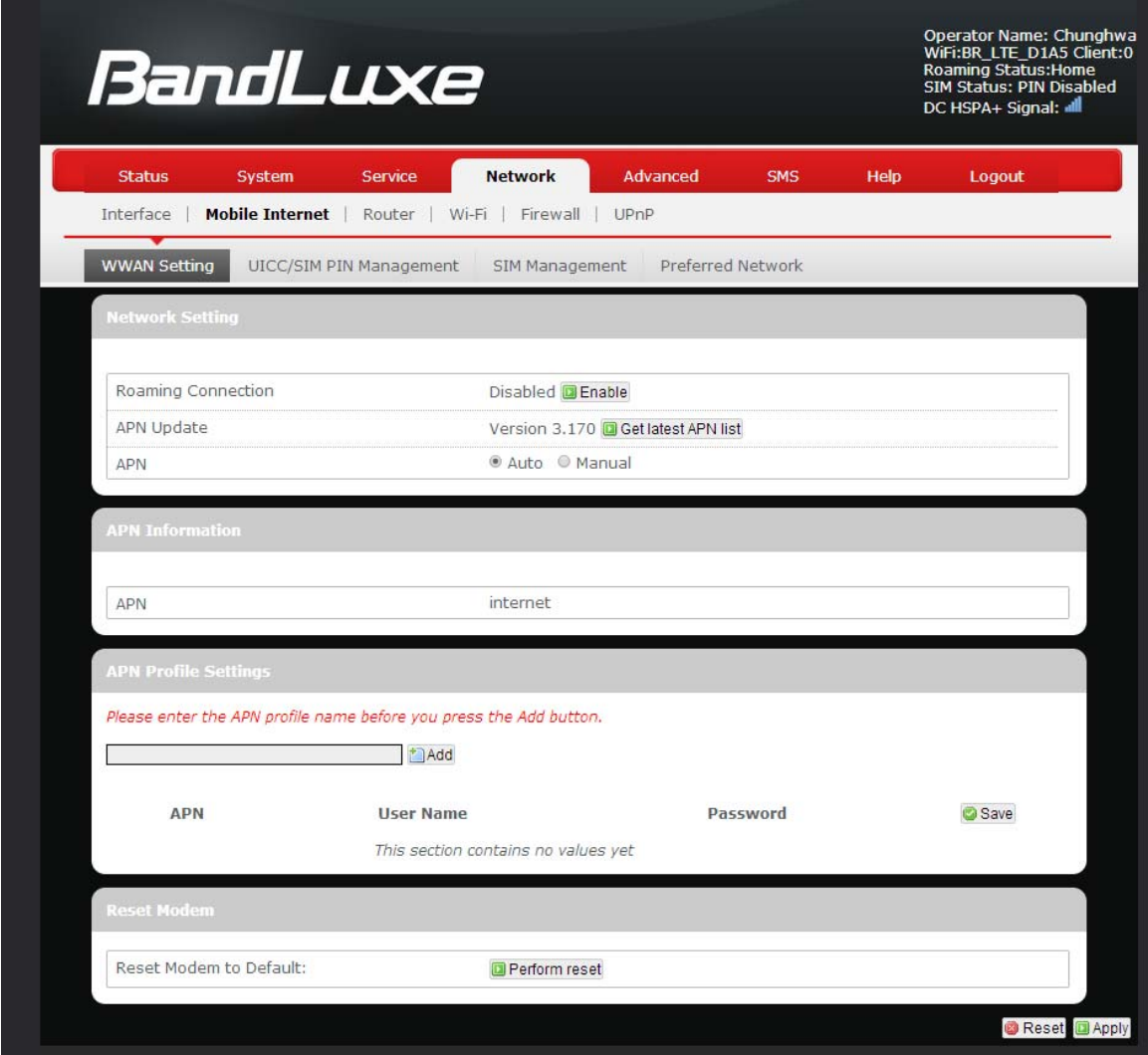

### *Network Settings*

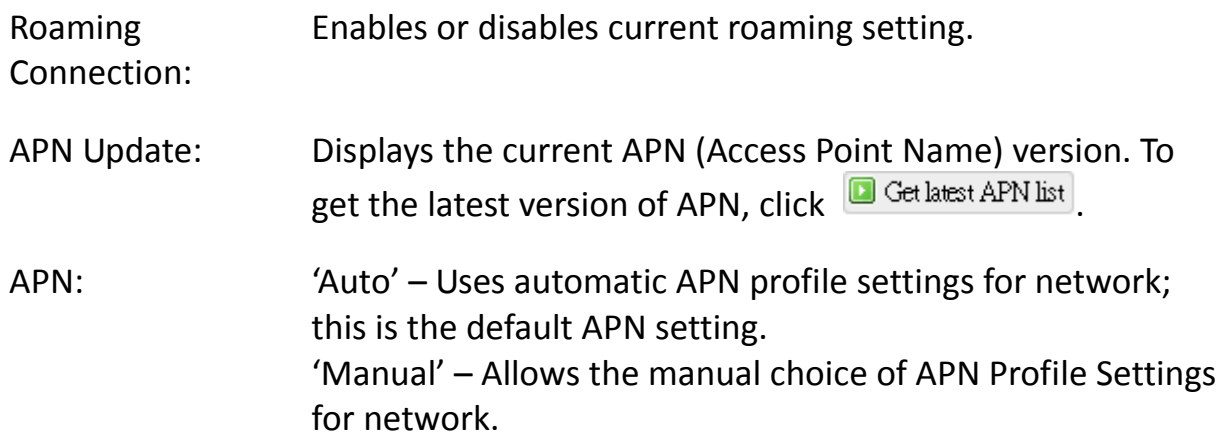

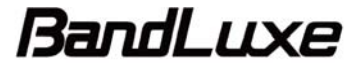

Profile Selection: This item appears when APN is set to 'Manual'.

#### *Auto APN Information*

This section displays automatic APN information.

### *APN Profile Settings*

#### For Advanced Users

This section allows you to establish your own APN profile settings.

To establish a new APN profile, type in a new APN profile name in the text box and  $click$   $\Box$  Add

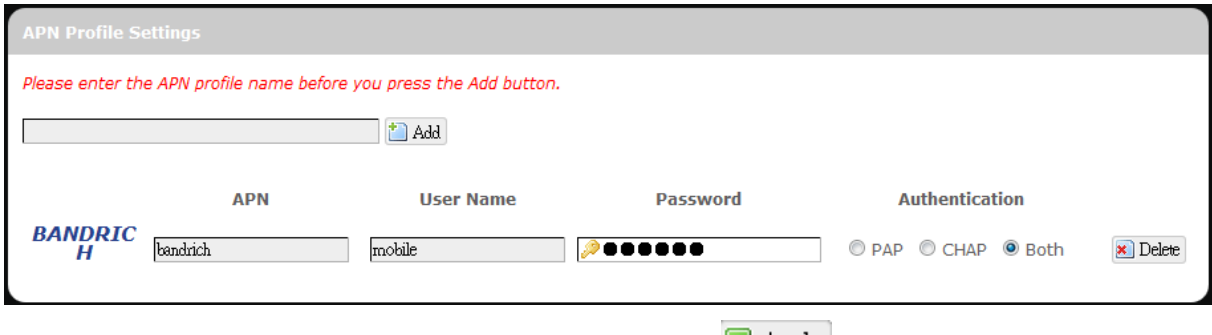

Enter the APN, username, and password. Click  $\Box$  Apply

#### *Reset Modem*

Click **Perform reset** to reset this router to its factory default settings.

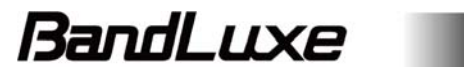

### **UICC/SIM PIN Management**

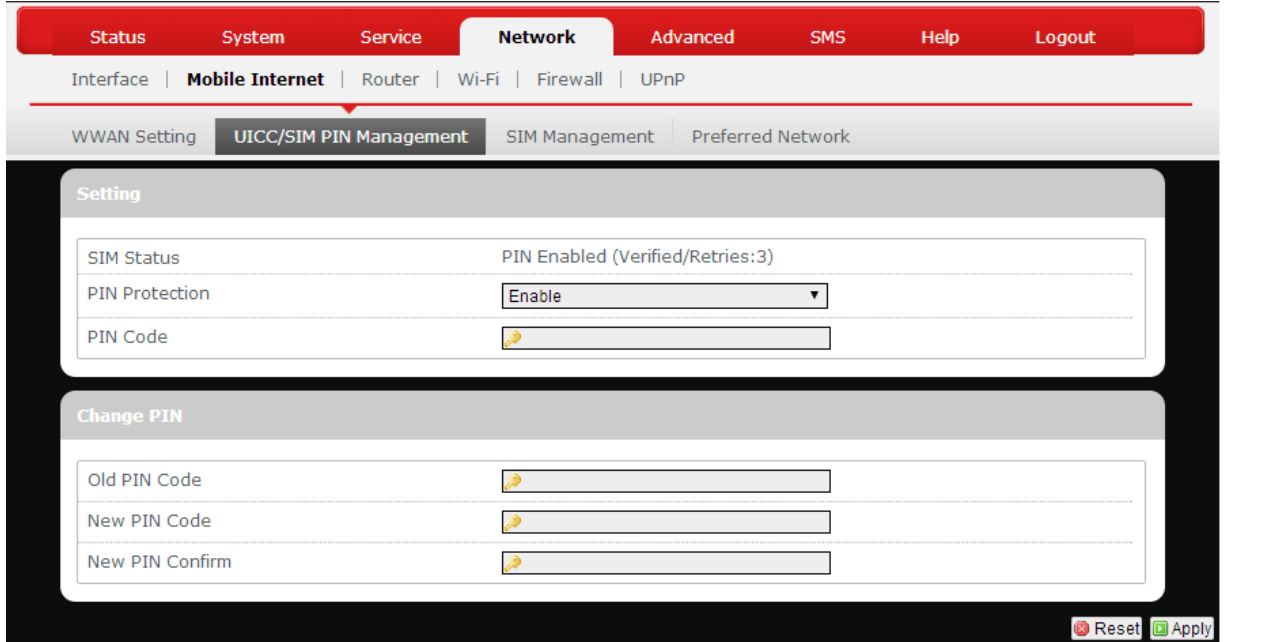

This submenu features configurable items that are dependent on the router's mobile internet status, as detailed below.

### *Scenario 1: No mobile internet service*

Without a valid SIM card inserted into the router, the Verify dialog will show the following SIM card status:

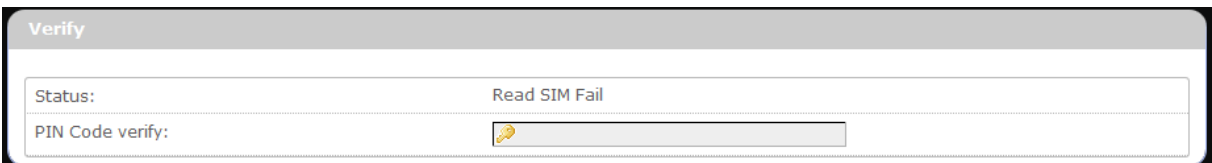

Here the Verify dialog shows SIM status as "Read SIM Fail", meaning that no valid SIM card is inserted.

### *Scenario 2: Mobile internet service pending*

If a valid SIM card is inserted into the router requiring PIN code verification, the Verify dialog will show the following SIM card status:

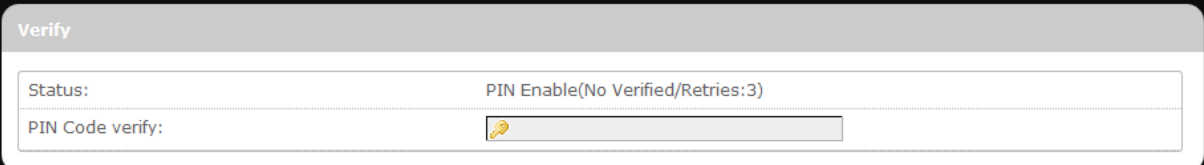

Here the Verify dialog shows the SIM status as "No Verified/Retries:3", meaning that a valid SIM card is inserted with PIN code verification pending. Enter your SIM card verification code in the text box of "PIN Code verify:", and then click  $\boxed{\blacksquare \text{ Verify}}$ . Once

the PIN code verification is finished, the router is ready to use the SIM card's associated mobile internet access, and the top right status area will be updated accordingly.

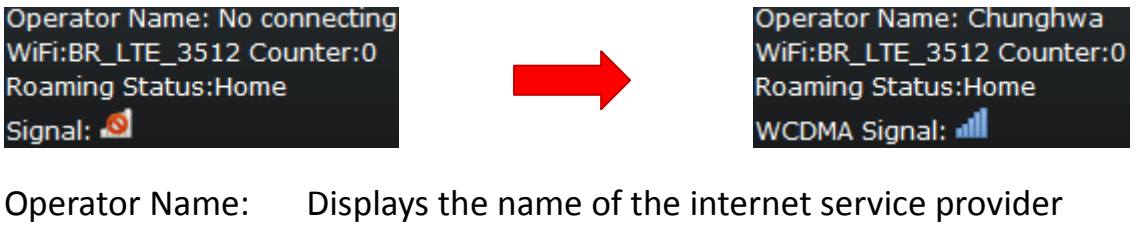

WiFi: Shows the active WiFi SSID of this router

- Counter: Shows number of clients currently connected to the active SSID
- Roaming Status: Displays current roaming status
- (Carrier) Signal: Displays strength of the indicated signal type (Carrier) For example: 1. Without mobile internet connection, the display will be Signal:  $\bullet$  (no carrier, no signal). 2. If WCDMA (3G) mobile internet connection is established, the display will be WCDMA signal: all (WCDMA carrier, excellent signal strength).

### *Scenario 3: Mobile internet service enabled*

If a valid SIM card is inserted into the router with PIN code verified, the configuration dialog will be 'Setting' and/or "Change PIN" to allow further SIM card management (click  $\Box$  Apply after making changes):

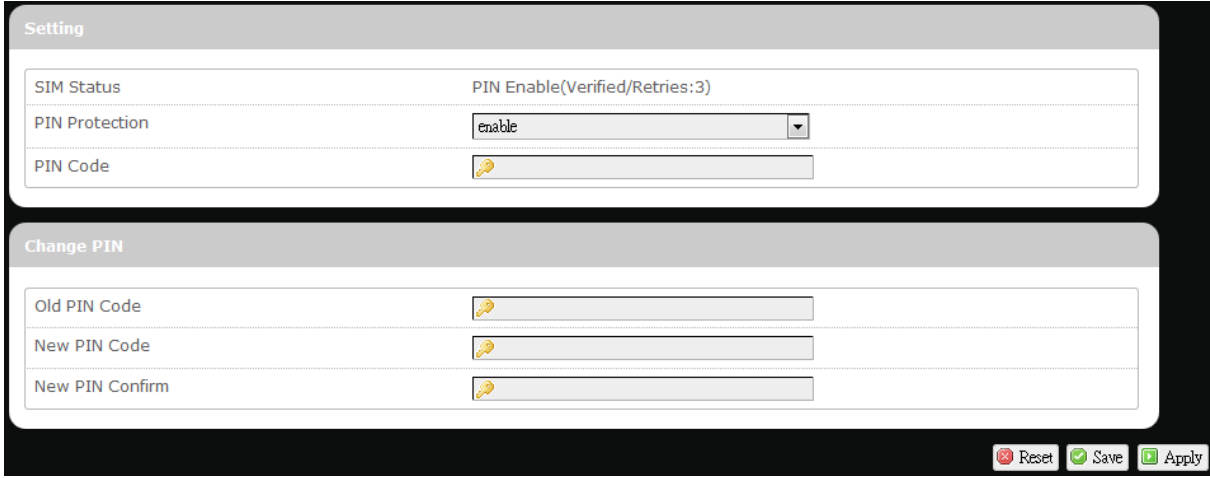

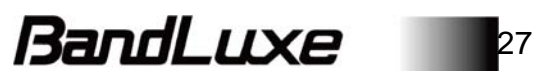

#### **Setting**

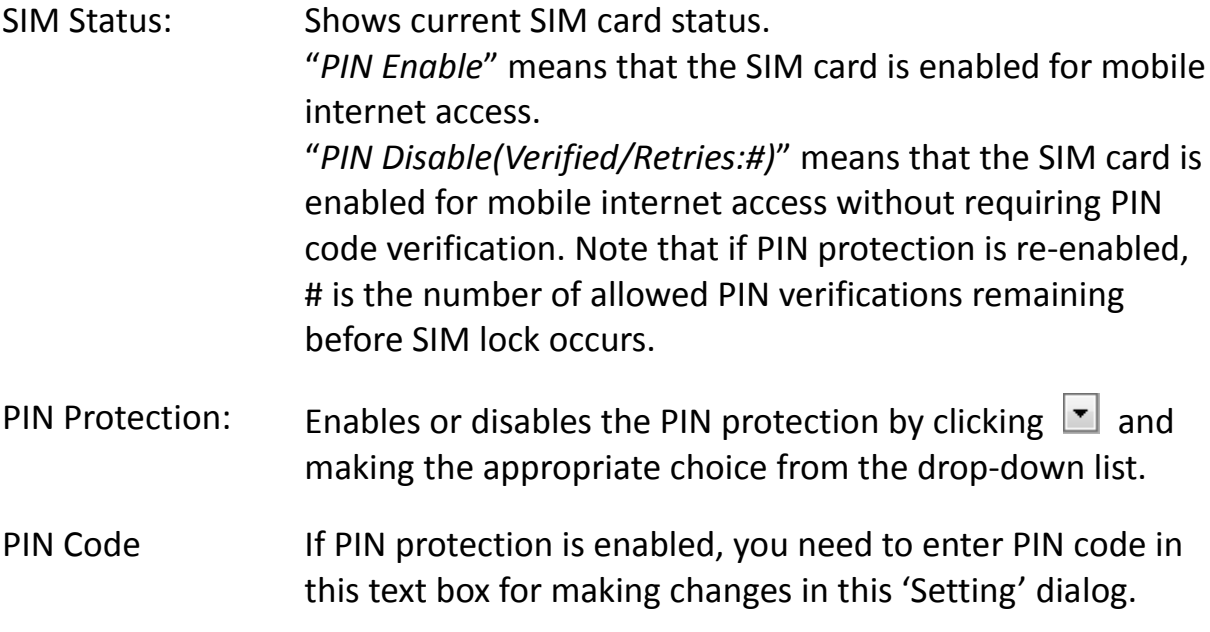

#### **Change PIN**

This option is configurable only if PIN Protection is enabled.

Here you can change the PIN code for enhanced SIM card security.

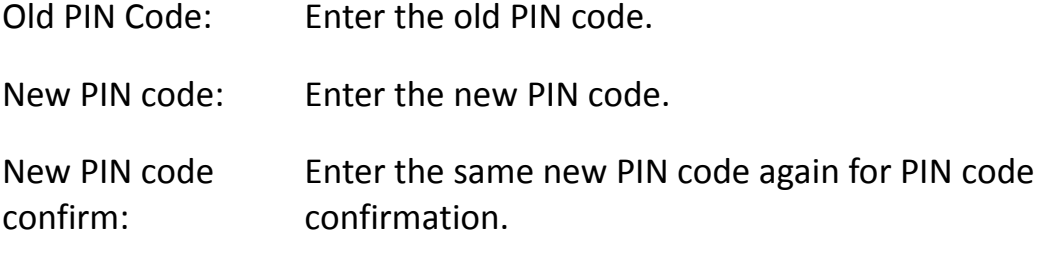

Click **D** Apply after making changes in 'Setting' and/or "Change PIN".

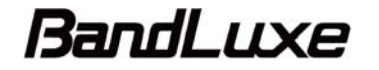

#### **SIM Management**

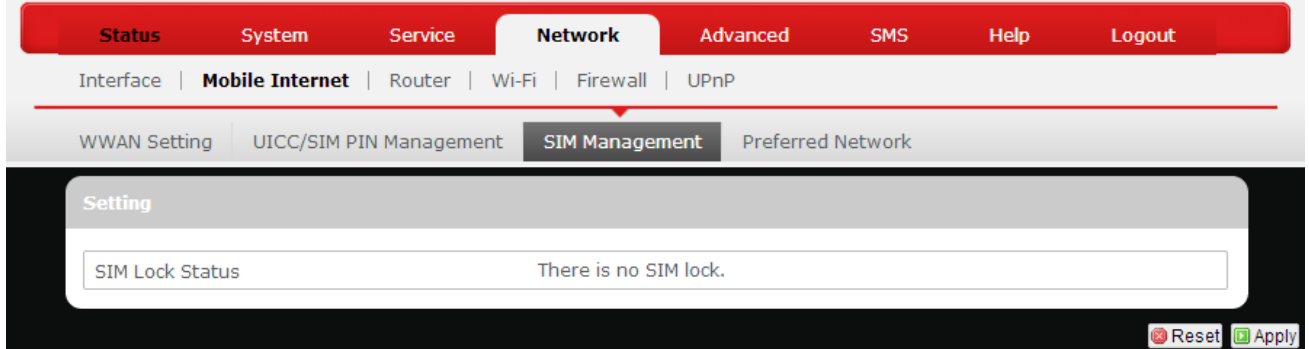

Here you can see the current SIM lock status.

### *Scenario 1: SIM lock absent*

"SIM no lock" means that the SIM card is unlocked.

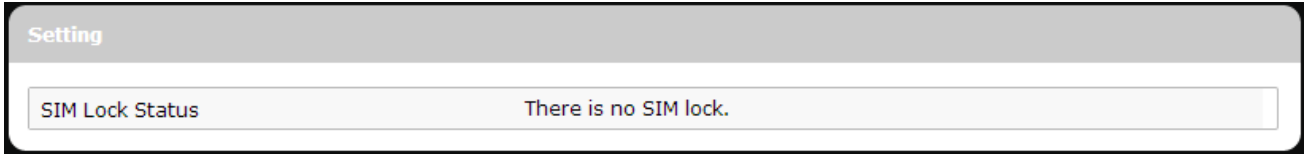

### *Scenario 2: SIM lock present*

If your SIM card is locked for some reason, here you can also enter the SIM unlock code to unlock it. After entering the SIM unlock code in the text box "SIM Unlock",  $click$   $\Box$  Apply

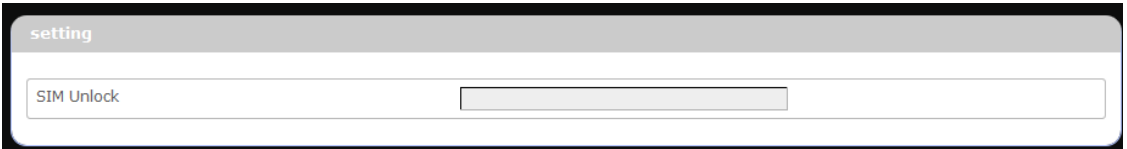

### **Preferred Network**

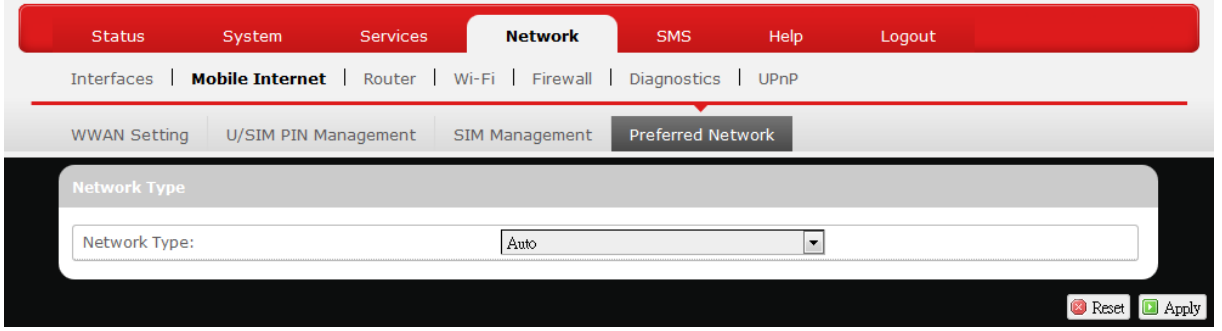

Here you can select the preferred mobile network type by clicking  $\Box$  and making a choice from the drop‐down list. The default choice is *Auto*. Other available choice examples are *LTE* (4G), *WCDMA* (3G), and *GSM* (2G).

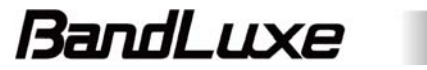

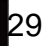

### *Router*

### **Router Settings**

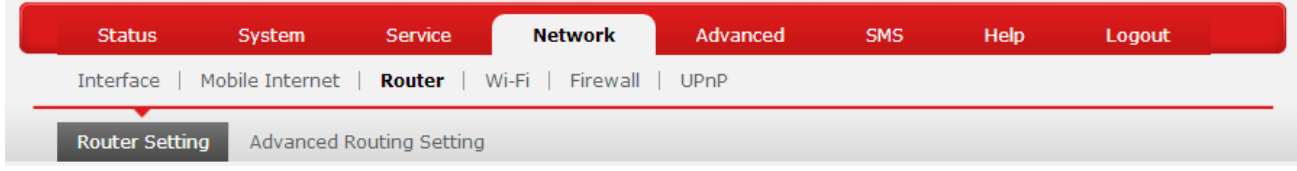

### *Router IP*

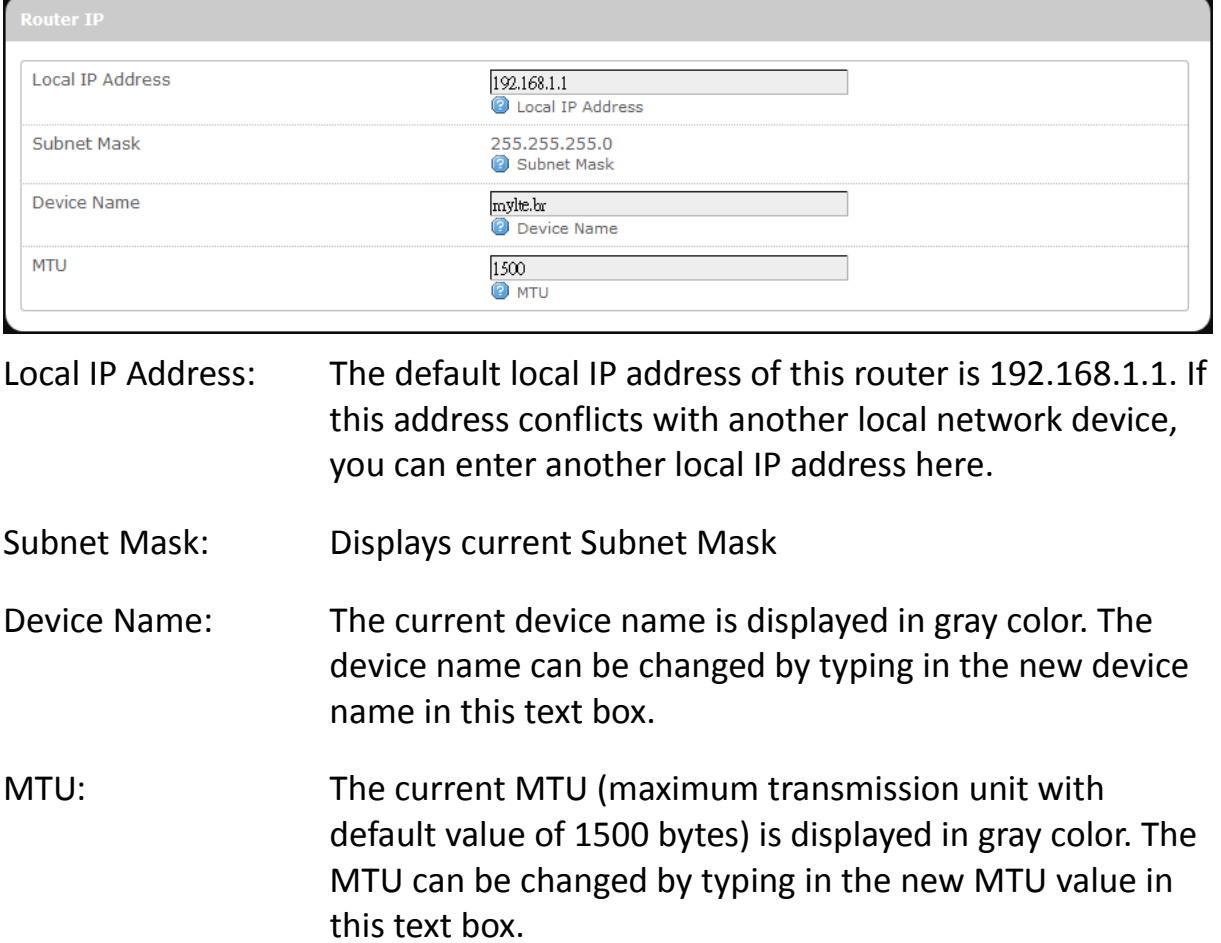

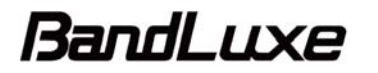

### *DHCP Service*

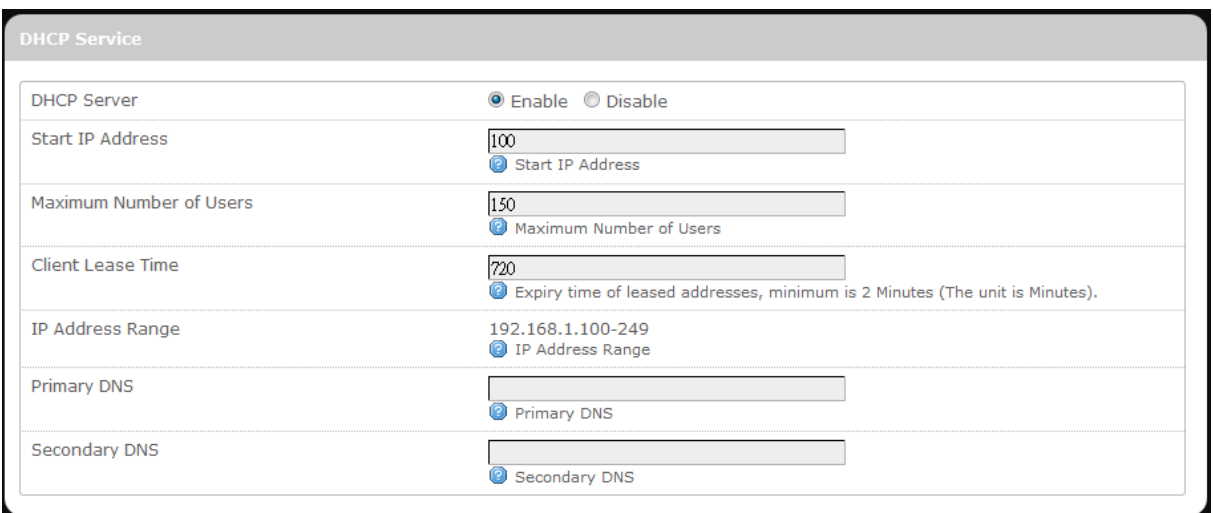

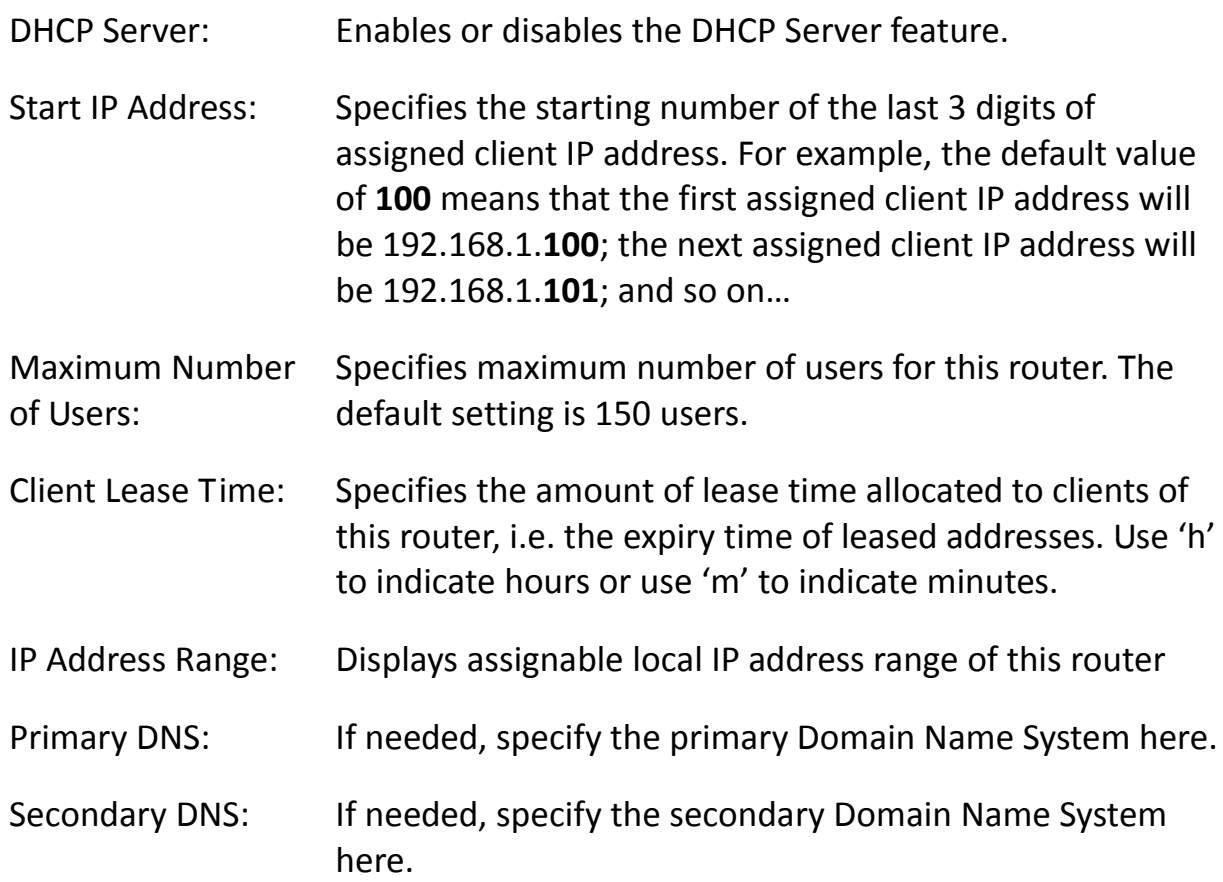

#### *Active DHCP Leases*

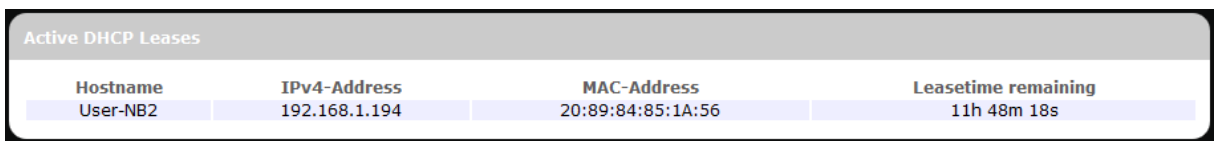

This section displays active DHCP lease information for each client: **Hostname, IPv4 address**, **MAC address**, and **Lease time remaining**.

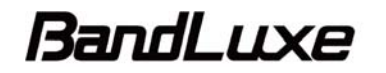

### *Static Leases*

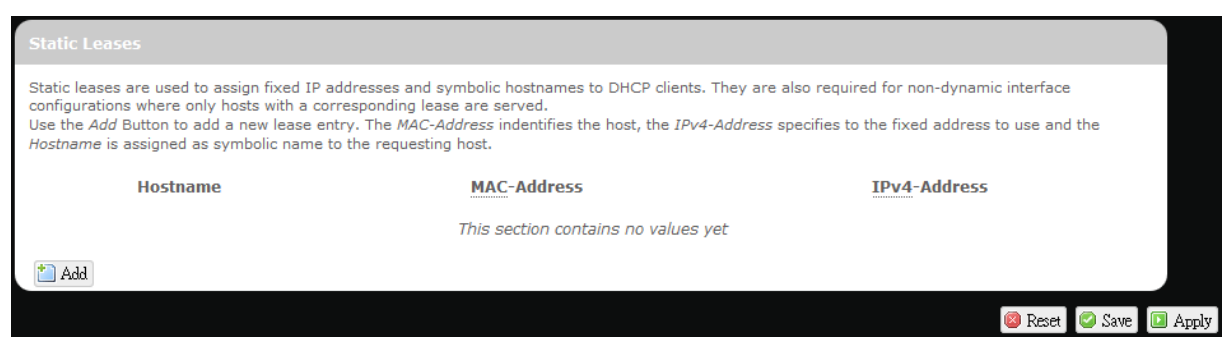

This option allows fixed IP address and symbolic hostname assignments for DHCP clients.

### To add a static lease, first click  $\Box$  Add

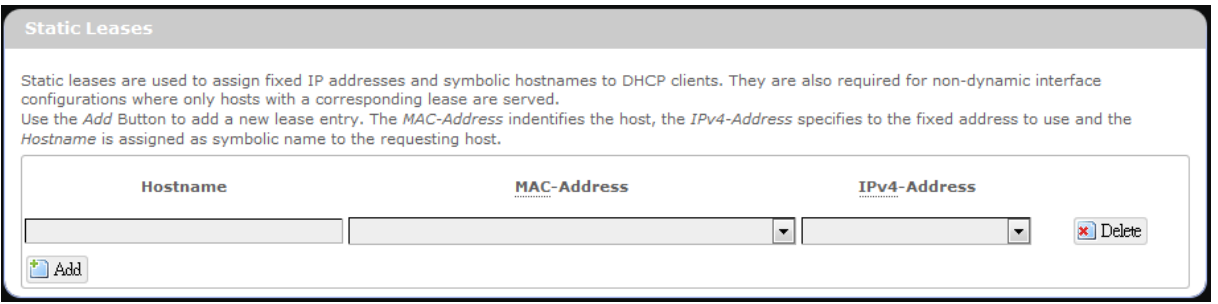

Enter the desired hostname. Choose the desired MAC address and IPv4‐Address (click

and select a rule from the drop-down list; if "--Custom--" is selected, the drop-down list will change to a text box to allow you to enter your custom address).

The MAC address is for host identification, whereas the IPv4 address specifies the fixed address for static lease.

To remove any unwanted static lease, just click the corresponding  $\mathbb{R}^{\mathbb{C}}$  Delete button.

Click  $\Box$  Apply after making any changes.

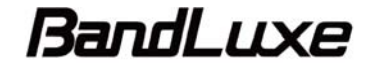

### **Advanced Routing settings**

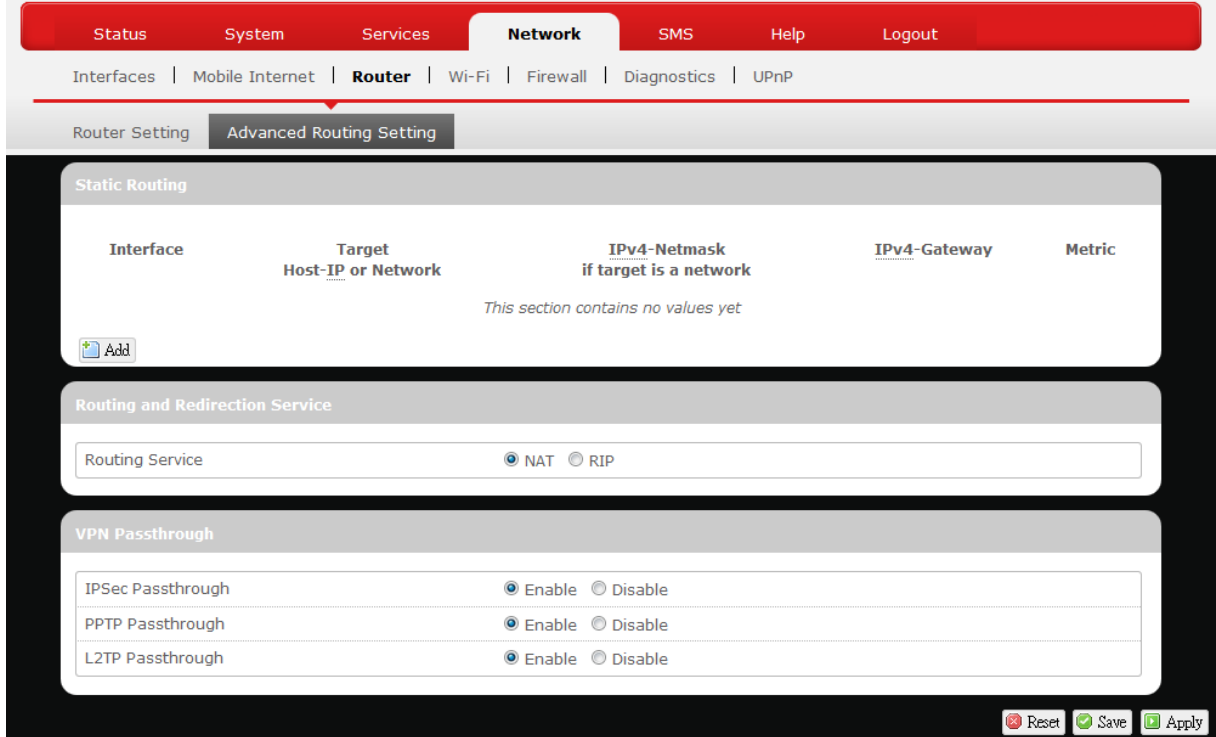

#### *Static Routing*

This option allows fixed network routing path assignment (as opposed to the initial adaptive routing).

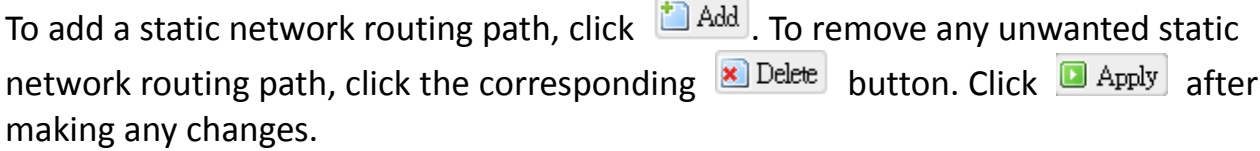

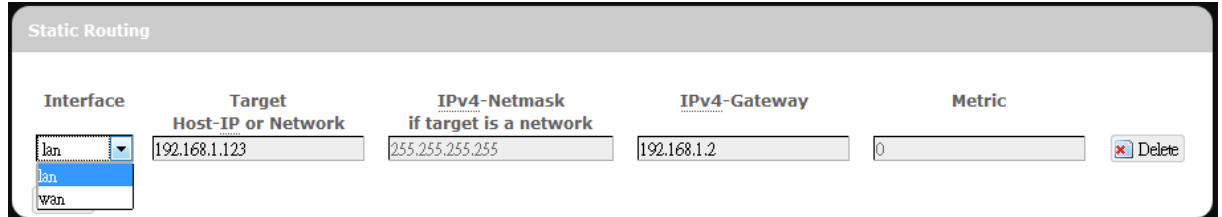

Interface: Click and choose 'lan' (local area network) or 'wan' (wide area network).

Target: Enter the target host IP or network address here.

IPv4‐Netmask: Displays the IPv4‐Netmask address (the default is 255.255.255.255). A custom IPv4‐Netmask can also be specified here.

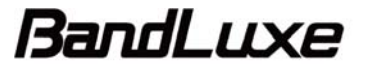

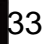

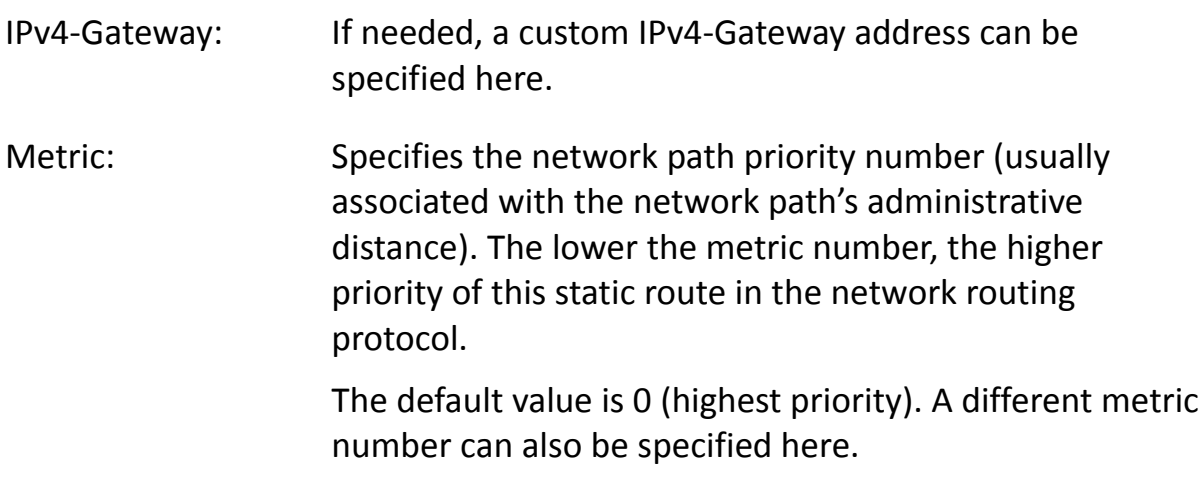

**Note:** If contents in the text box is invalid, a **W** will appear on the right side of the text box, and the text color changes to red. For example, the following demonstrates an invalid target Host-IP or Network address: 123,456,789,012  $\circledR$ 

### *Routing and Redirection Service*

This option enables or disables Network Address Translation (NAT) service, which is a standard that allows multiple computers on a private network to share a single IP address.

### *VPN Passthrough*

A Virtual Private Network (VPN) is a type of secured private network connection, built upon publicly‐accessible infrastructure such as the Internet. They usually provide connectivity to various devices behind a gateway or firewall.

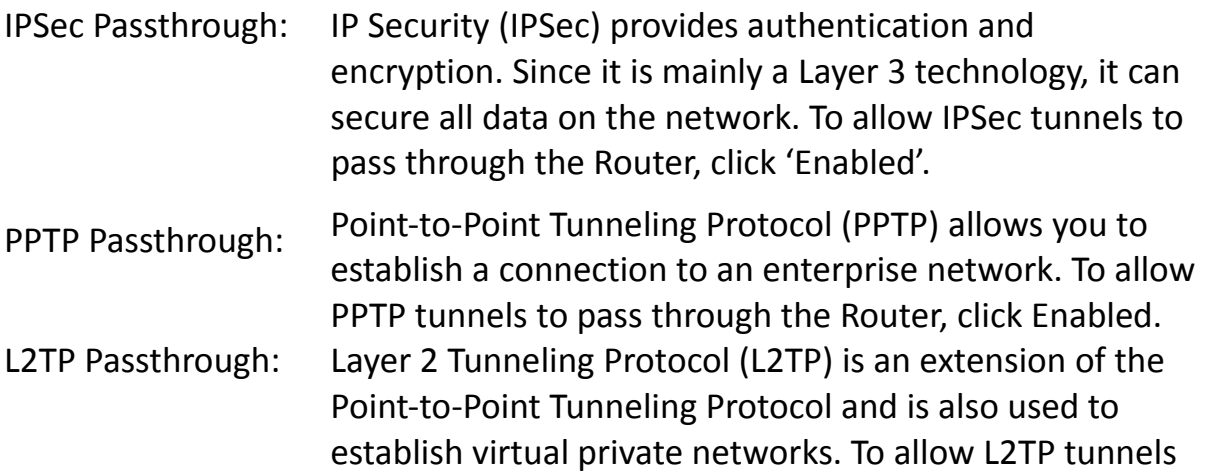

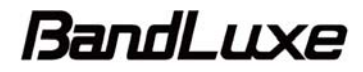
to pass through the Router, click Enabled.

### *WiFi*

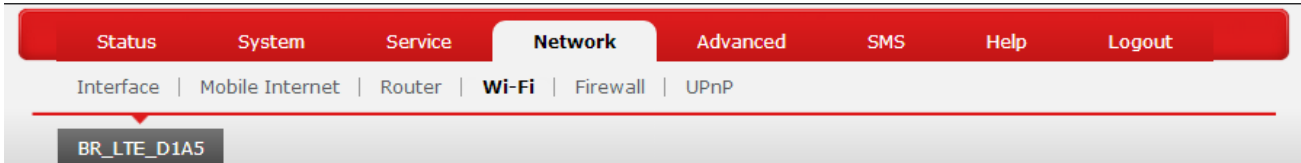

This submenu item is for configuring all Wi‐Fi‐related settings. This router supports up to two WiFi SSIDs. The default SSID is as follows:

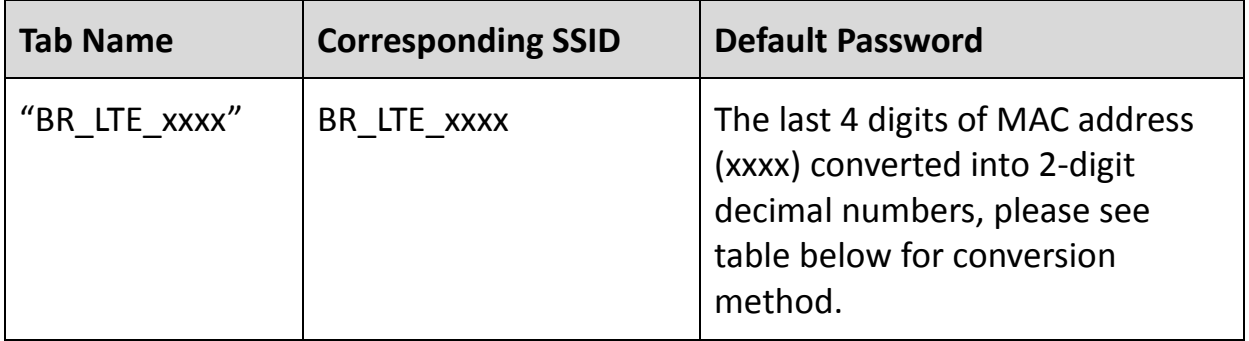

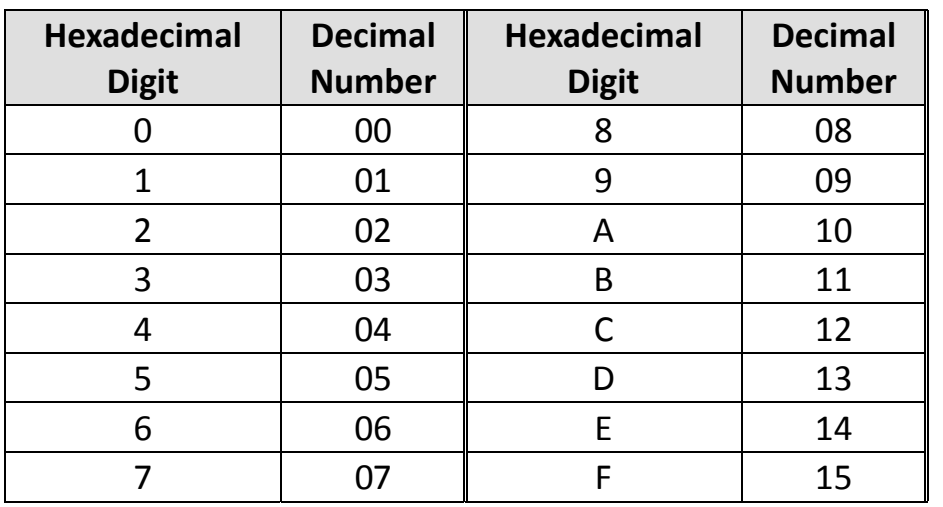

SSID and Password Example:

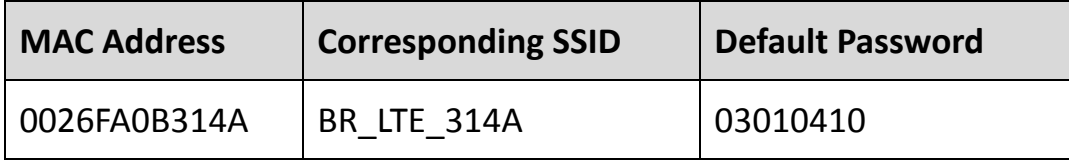

Each tab has identical sets of configuration categories: **Device Configuration** and **Interface Configuration**.

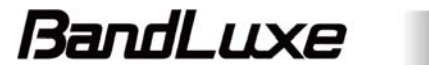

Please click  $\Box$  Apply after making any changes in this submenu.

#### **Device Configuration**

#### *General Setup*

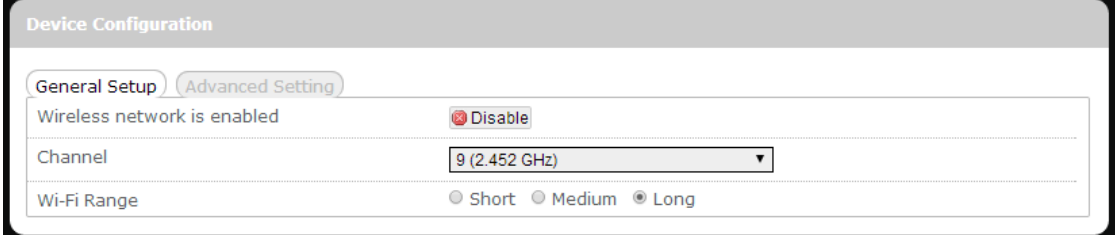

or

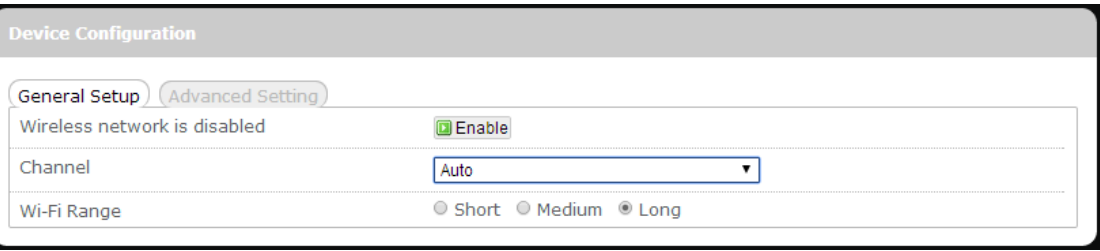

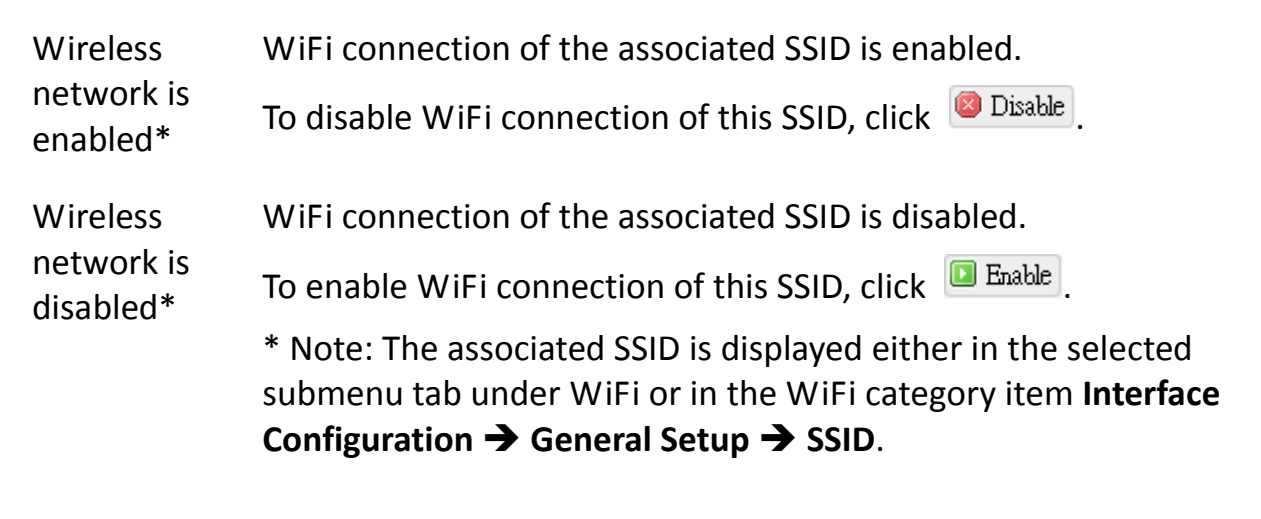

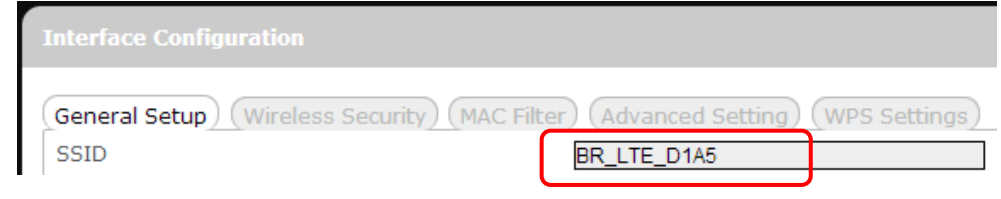

Channel: Selects the WiFi channel for communication. The available choices are:

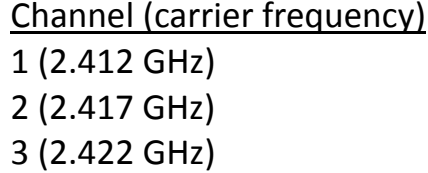

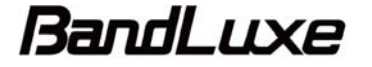

```
4 (2.427 GHz)
5 (2.432 GHz)
6 (2.437 GHz)
7 (2.442 GHz)
8 (2.447 GHz)
9 (2.452 GHz)
10 (2.457 GHz)
11 (2.462 GHz)
auto
‐‐ custom ‐‐ 
                     \leftarrow assigns channel automatically
                     \leftarrow manually specifies WiFi channel
```
Normally one of the channels is already selected, and no change is needed unless there exists interference problems with other WiFi or Bluetooth devices (that also use the 2.4GHz frequency range for communications).

Alternatively, you can select 'auto' to let the system select the channel automatically, or you can select

"‐‐ custom ‐‐" and enter your own channel specification in the text box.

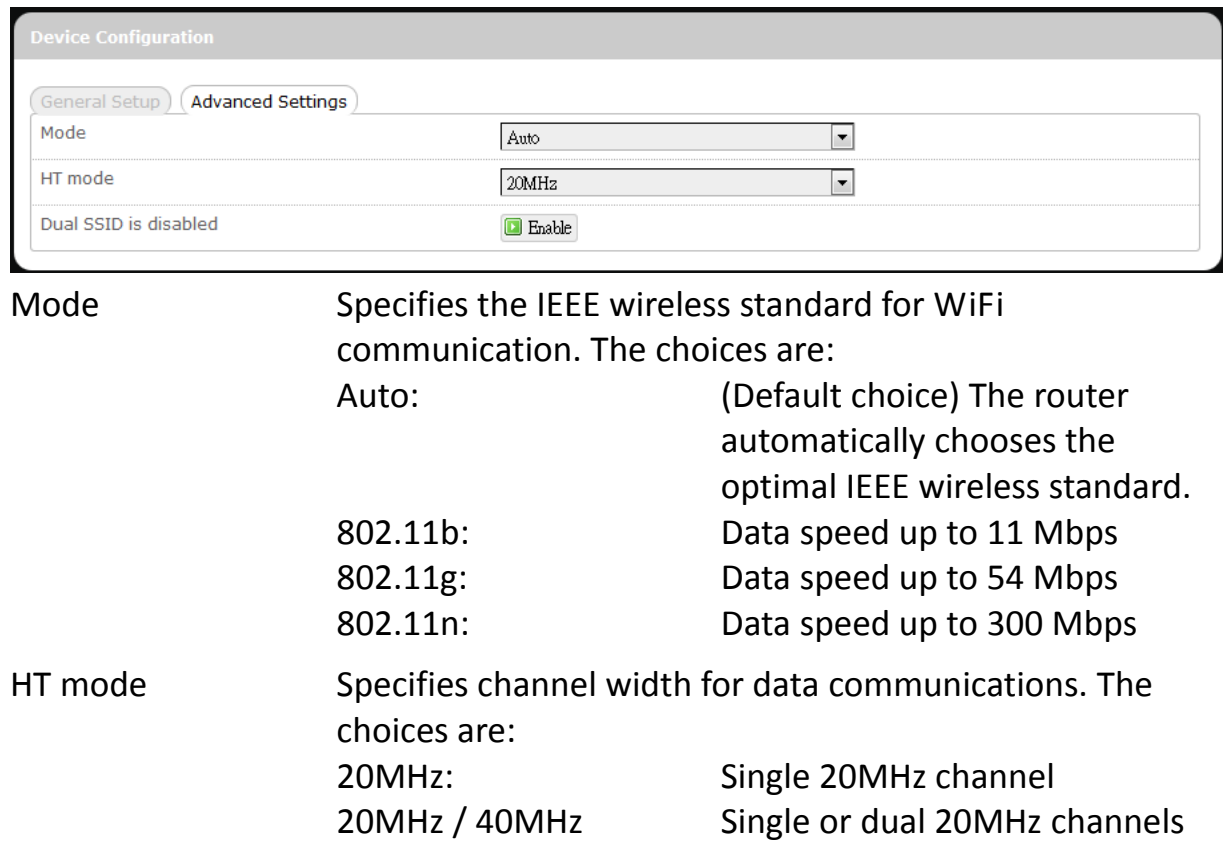

#### *Advanced Settings*

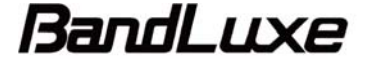

Dual SSID is disabled/enabled

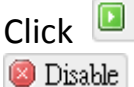

 $\overline{\text{Enable}}$  to activate the second SSID, or click

to deactivate the second SSID.

#### **Interface Configuration**

#### *General Setup*

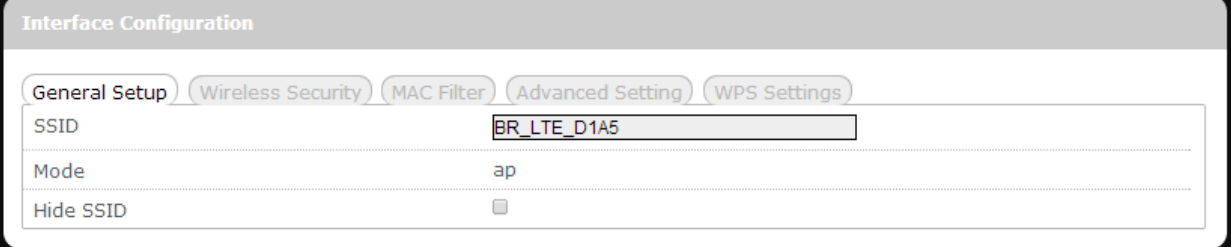

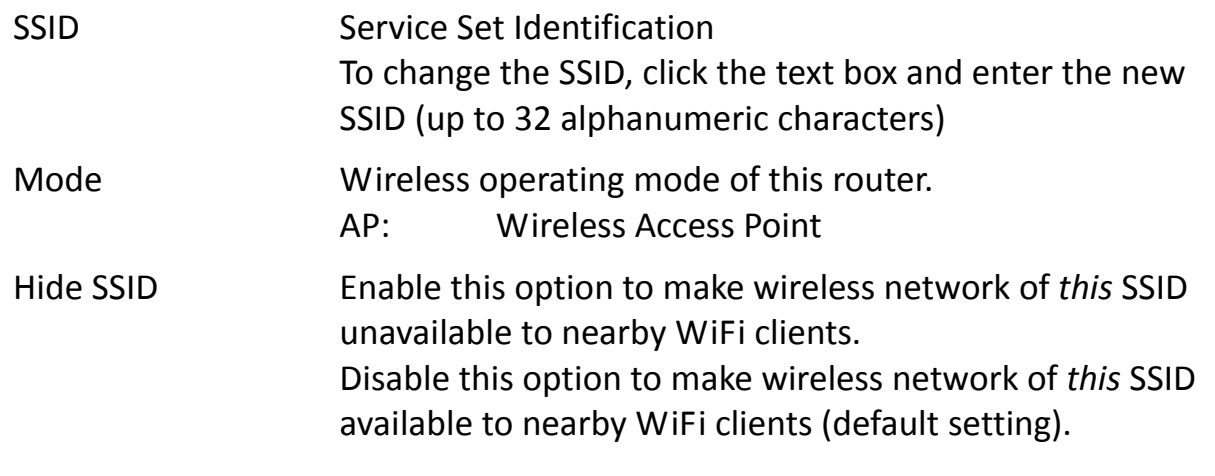

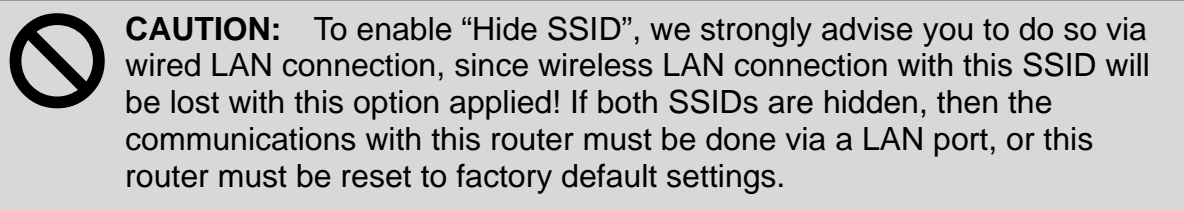

#### *Wireless Security*

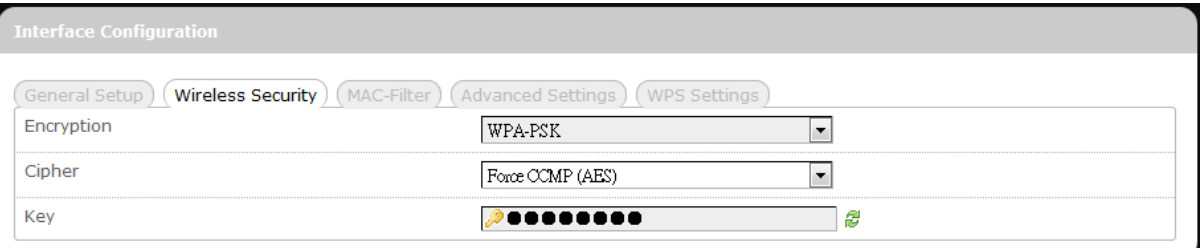

This router supports wireless data encryption, a must for wireless data security. The Wireless Security Interface Configuration items will change according to the chosen encryption method.

#### The encryption options are:

#### 1. **No Encryption**

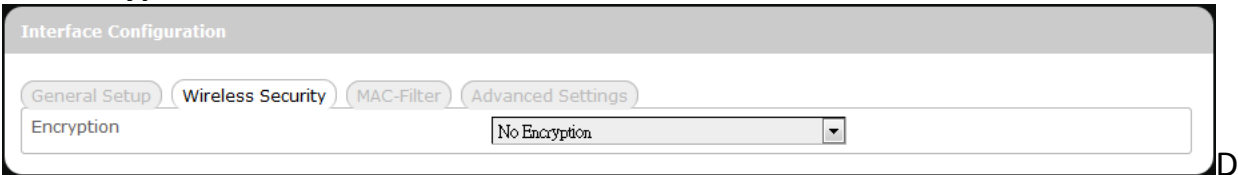

ata transmitted over wireless networks can be seen by others.

#### 2. **WEP Open System**

Wired Equivalent Privacy encryption with Open System authentication

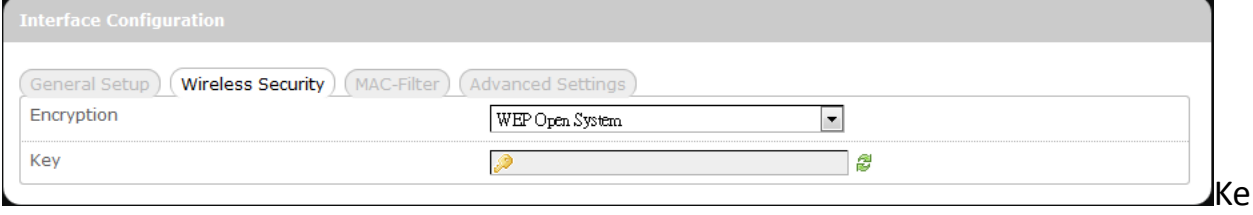

#### y: Enter a password for accessing this SSID's wireless network.

#### 3. **WPA‐PSK**

#### "WiFi Protected Access – Pre‐Shared Key" encryption

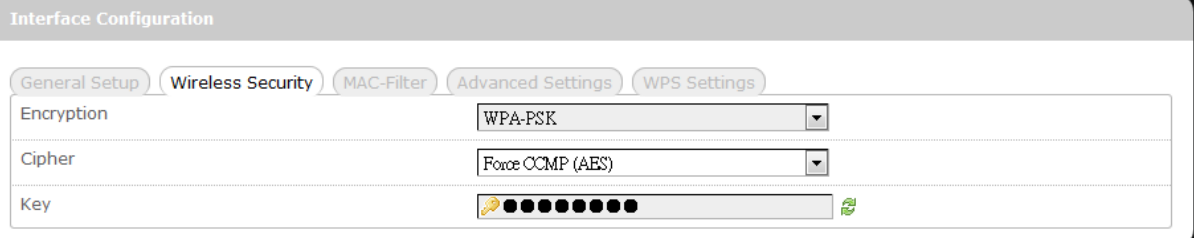

Cipher: Specify the desired encryption protocol by clicking  $\Box$  and selecting an option from the drop‐down list:

> *auto* – (default setting) the system automatically chooses the optimal encryption protocol

*Force CCMP (AES)* – Use CCMP (AES) encryption exclusively (stronger than TKIP)

*Force TKIP* – Use TKIP encryption exclusively

- *Force TKIP and CCMP (AES)* Use TKIP and CCMP (AES) encryption protocols together
- Key: Enter a password for accessing this SSID's wireless network.
- 4. **WPA2‐PSK**

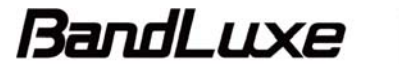

"WiFi Protected Access II – Pre‐Shared Key" encryption

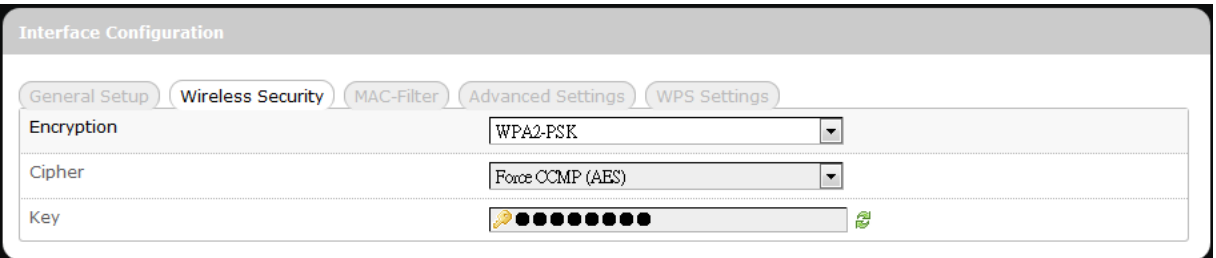

- Cipher: Specifies the desired encryption protocol by clicking  $\Box$  and selecting an option from the drop‐down list:
	- *auto* (Default setting) the system automatically chooses the optimal encryption protocol
	- *Force CCMP (AES)* Use CCMP (AES) encryption exclusively (stronger than TKIP)

*Force TKIP* – Use TKIP encryption exclusively

- *Force TKIP and CCMP (AES)* Use TKIP and CCMP (AES) encryption protocols together
- Key: Enter a password for accessing this SSID's wireless network.

#### 5. **WPA‐PSK/WPA2‐PSK Mixed Mode**

"WiFi Protected Access I + II – Pre‐Shared Key" encryption

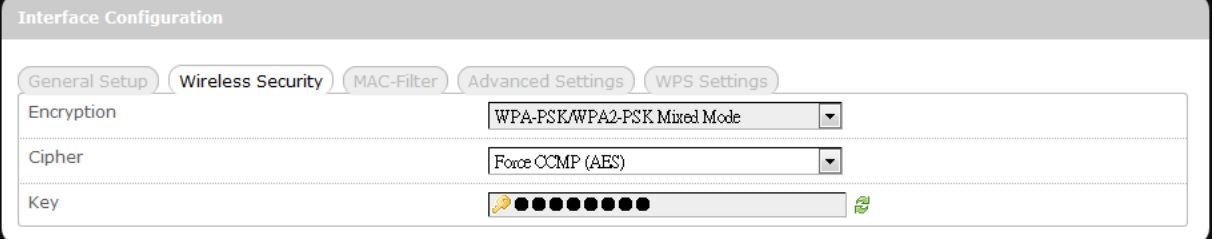

- Cipher: Specifies the desired encryption protocol by clicking  $\Box$  and selecting an option from the drop‐down list:
	- *auto* (Default setting) the system automatically chooses the optimal encryption protocol
	- *Force CCMP (AES)* Use CCMP (AES) encryption exclusively (stronger than TKIP)
	- *Force TKIP* Use TKIP encryption exclusively
	- *Force TKIP and CCMP (AES)* Use TKIP and CCMP (AES) encryption protocols together

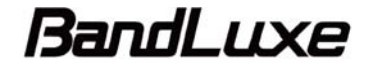

#### Key: Enter a password for accessing this SSID's wireless network.

#### 6. **WPA‐EAP**

#### "WiFi Protected Access – Extensible Authentication Protocol" encryption

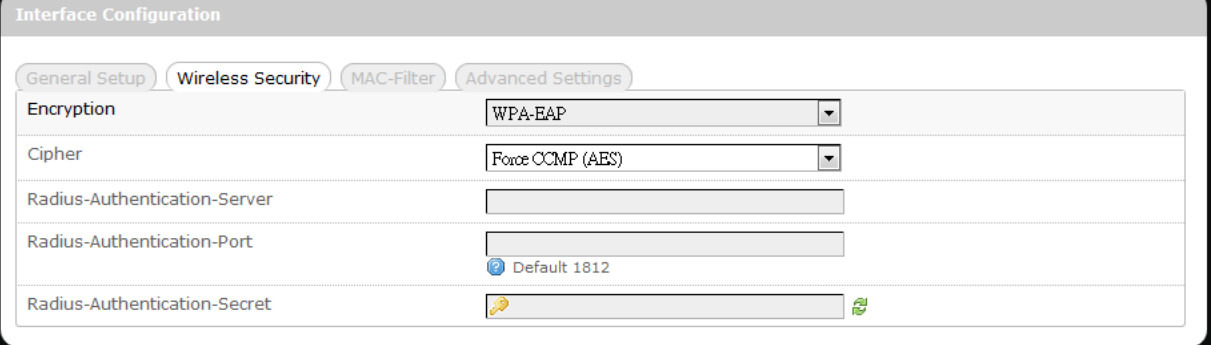

- Cipher: Specifies the desired encryption protocol by clicking  $\boxed{\bullet}$  and selecting an option from the drop‐down list:
	- *auto* (default setting) the system automatically chooses the optimal encryption protocol
	- *Force CCMP (AES)* Use CCMP (AES) encryption exclusively (stronger than TKIP)
	- *Force TKIP* Use TKIP encryption exclusively
	- *Force TKIP and CCMP (AES)* Use TKIP and CCMP (AES) encryption protocols together
- Radius‐Authentication‐Server: Enter the name of the RADIUS authentication server.

Radius-Authentication-Port: Enter the port number of the RADIUS authentication port (the default port number is 1812).

Radius‐Authentication‐Secret: Enter the desired RADIUS secret password

#### 7. **WPA2‐EAP**

"WiFi Protected Access II – Extensible Authentication Protocol" encryption

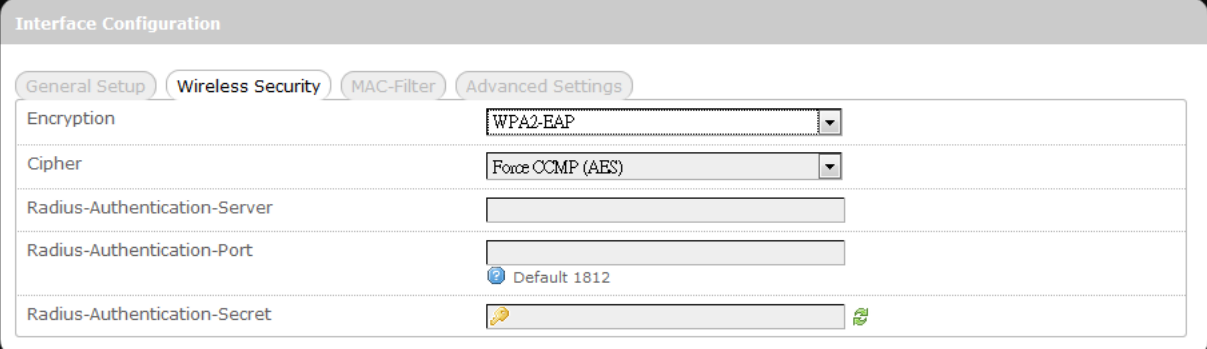

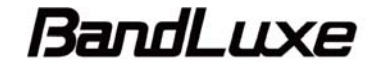

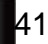

Cipher: Specifies the desired encryption protocol by clicking  $\Box$  and selecting an option from the drop-down list: *auto* – (default setting) the system automatically chooses the optimal encryption protocol *Force CCMP (AES)* – Use CCMP (AES) encryption exclusively (stronger than TKIP) *Force TKIP* – Use TKIP encryption exclusively *Force TKIP and CCMP (AES)* – Use TKIP and CCMP (AES) encryption protocols together Radius‐Authentication‐Server: Enter the name of the RADIUS authentication server. Radius-Authentication-Port: Enter the port number of the RADIUS authentication port (the default port number is 1812). Radius-Authentication-Secret: Enter the desired RADIUS secret password.

#### *MAC‐Filter*

#### MAC‐Address Filter:

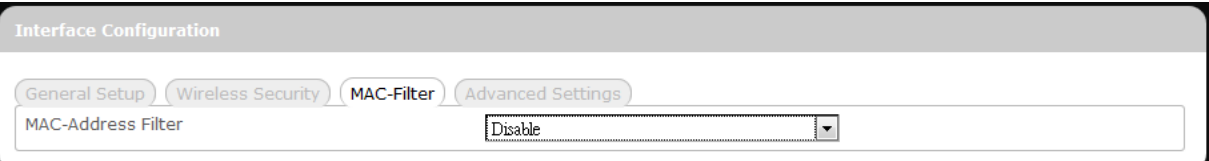

This tab item allows you to selectively allow or block clients from network access. Click  $\blacksquare$  and select an option from the drop-down list:

- 1. Disable The MAC address filter is disabled (default option).
- 2. White list\* Click  $\blacksquare$  and select a desired MAC address from the drop-down list, or select "‐‐ custom ‐‐" and enter a specific client's MAC address.
- 3. Black list\* Click  $\square$  and select an undesired MAC address from the drop-down list, or select "‐‐ custom ‐‐" and enter a specific client's MAC address.
- \* To add another MAC address to the list, click  $\Box$  to add a new drop-down list; then repeat the MAC address selection/specification. To remove a MAC address from the list, click  $\frac{1}{2}$ .

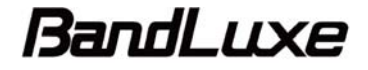

#### *Advanced Settings*

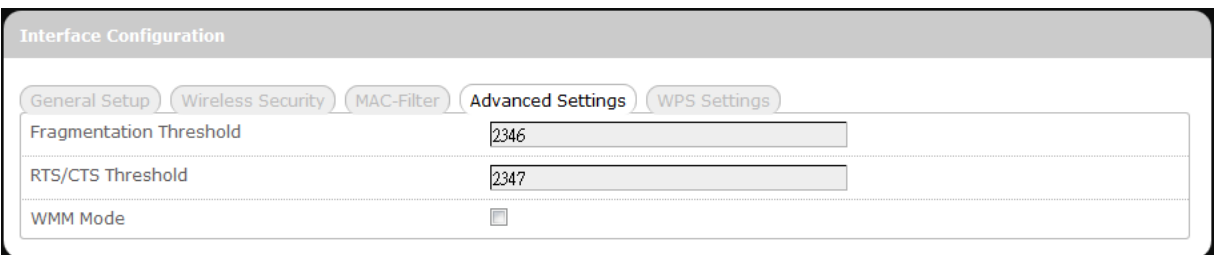

This tab item is for advanced adjustment settings for WiFi connection.

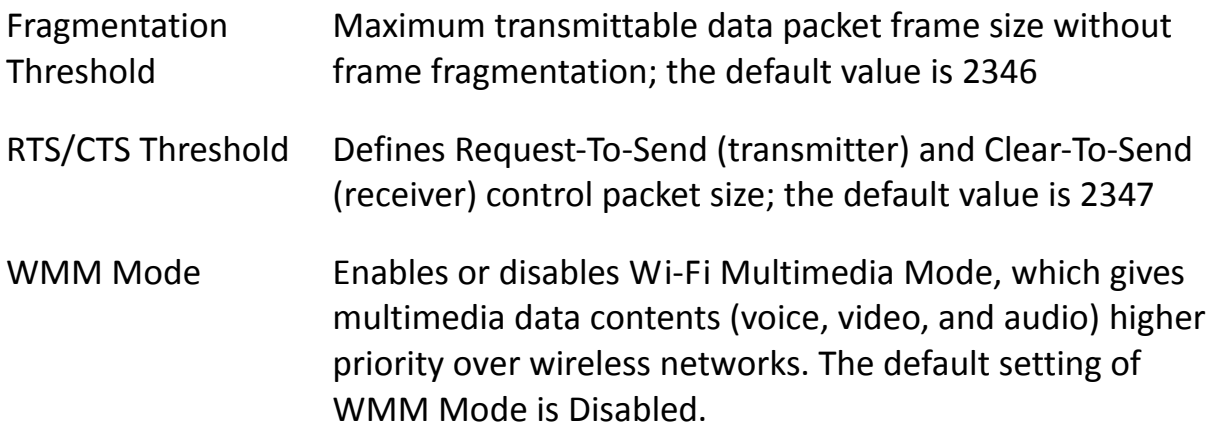

#### *WPS Settings*

WiFi Protected Setup Settings

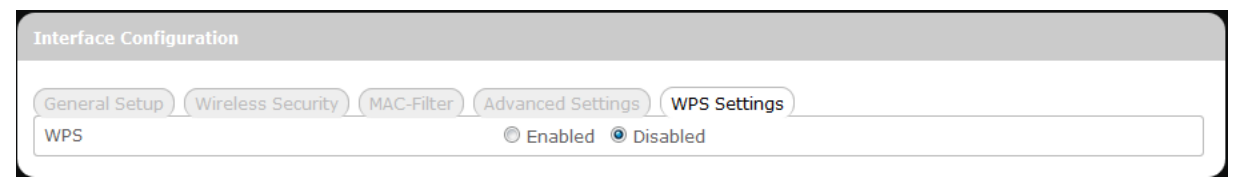

This tab item appears when 'Encryption' in "Wireless Security" is set to one of the following: **WPA‐PSK**, **WPA2‐PSK**, or **WPA‐PSK/WPA2‐PSK Mixed Mode**.

WPS: To enable the WPS button for quick WiFi connection setup, click 'Enabled', and 2 additional items will appear: Mode and Start.

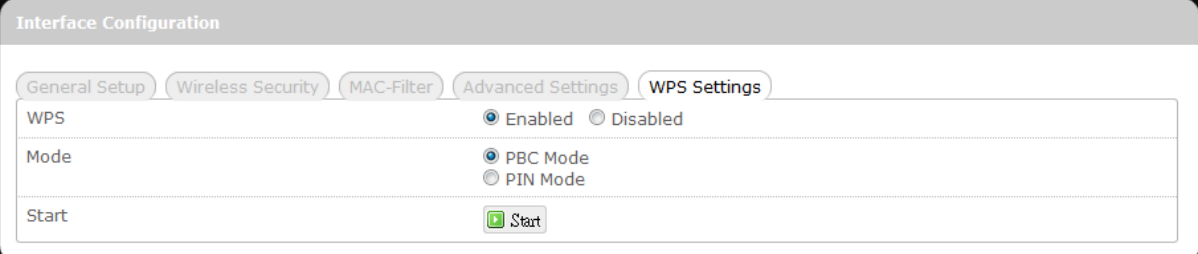

Mode: Specifies WPS setup mode

PBC Mode - Push Button Configuration Mode

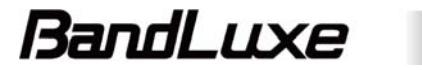

(Note: To use this setup method, the client must have a WPS button configured to PBC Mode.)

PIN Mode – Personal Identification Number Mode (Note: To use this setup method, the client must have a WPS button configured to PIN Mode.)

> After choosing PIN Mode, an additional text box item "PIN Code" will appear.

PIN Code: This text box item appears when 'Mode' is set to "PIN Mode". Enter the 8‐digit alphanumeric PIN in the text box. This PIN must match the PIN of the router client.

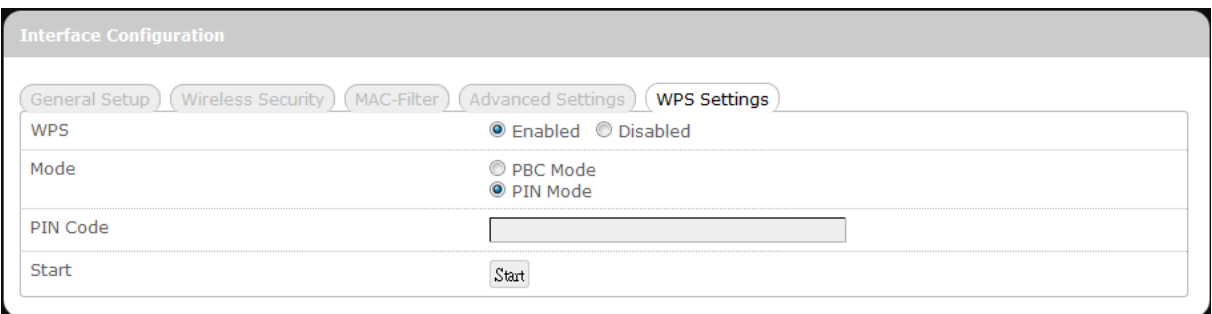

If the PIN entered is invalid, the text color will become red with **O** on the right.

12ABC3 Ø

Whenever the PIN entered becomes valid, the text color will be black without  $\bullet$  on the right.

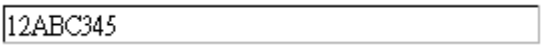

Start: After setting up WPS Mode (PBC or PIN), click the router client's corresponding hardware/software WPS button (actual router client hardware/software WPS button behavior will depend on router client manufacturer's design).

> Click  $\frac{|\text{Start}|}{|\text{Out}|}$  or press-and-hold the router's physical SS/WPS/Reset button for just over 3 seconds to start the WPS process.

### *Firewall*

#### **Single Port Forward**

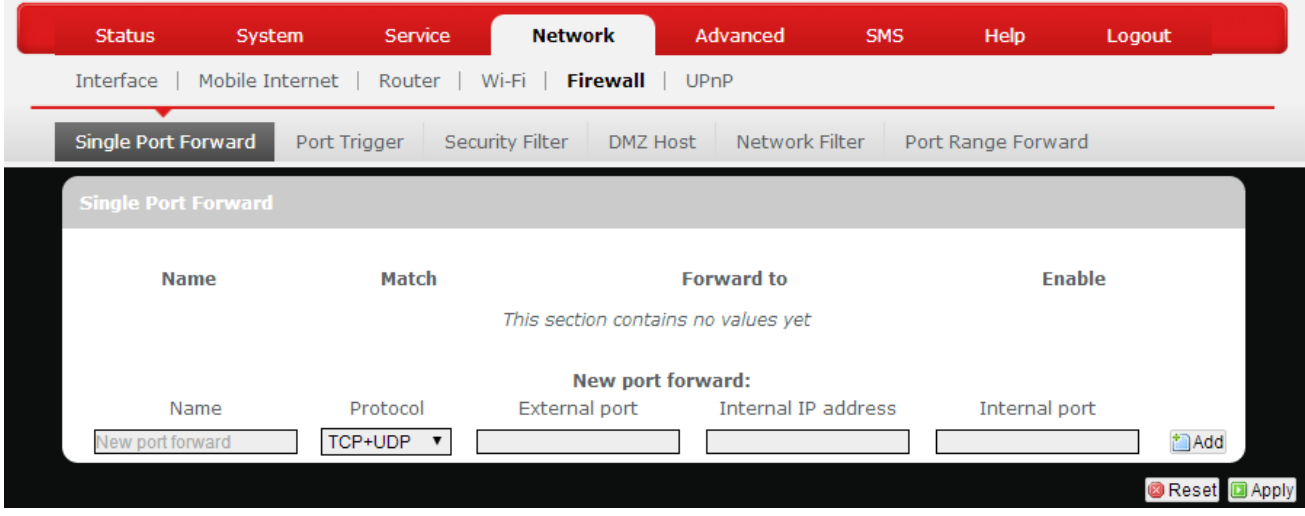

#### *Single Port Forward*

Port Forwarding allows you to set up public services on your network, such as web servers, ftp servers, e-mail servers, and other specialized Internet applications.

To forward a single port:

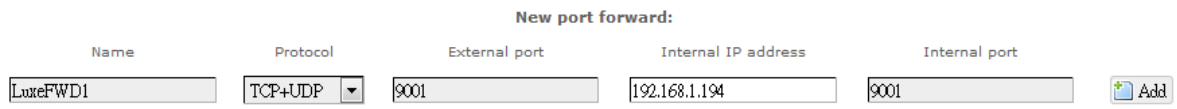

- 1. **Name**: Enter an application name for this port forwarding rule.
- 2. **Protocol**: Click **a** and select a protocol from the drop down list  $TCP+UDP$ (default), *TCP*, *UDP*, or *Other…*
- 3. **External port**: Enter the port number of the external port used by the server or Internet application. Afterward, this port number will be echoed to the text box of "Internal port".
- 4. **Internal IP address**: Click **■** and select an IP address from drop-down list, or select "--custom--" and enter IP address in text box.
- 5. **Internal port**: This text box will automatically receive port number entered in the text box of "External port", or you can enter your own port number in the same text box.
- 6. Click  $\Box$  Add. The port forwarding rule you have just entered will be added to the Port Forwards list.

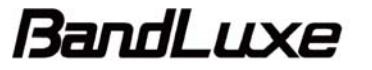

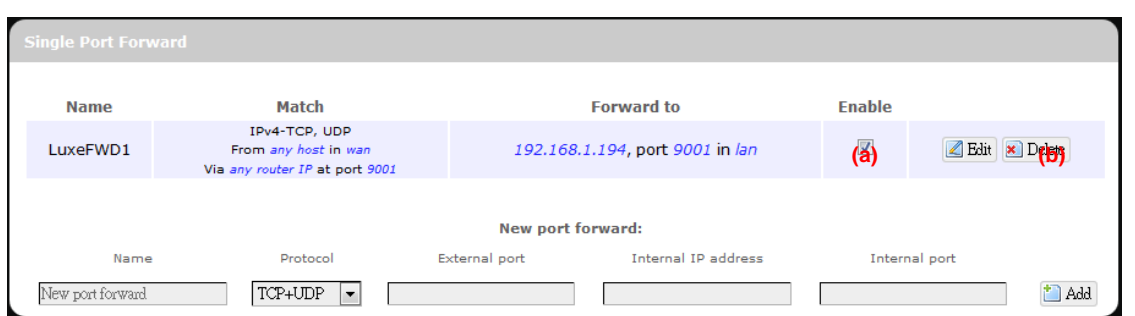

In the status area, the message **Unapplied Change** may appear next to "Operator Name" to indicate configuration changes temporarily stored in the router.

- 7. More rules can be added to the Port Forwards list by repeating Steps 1‐6.
- 8. (a)To enable or disable a Port Forwards list rule, click its check box under 'Enable'.

(b) To remove any Port Forwards rule, click its corresponding  $\mathbb{E} \left[ \mathbf{P}_{\text{left}} \right]$  button.

9. To edit a particular Port Forwards rule in detail, click its corresponding  $\Box$  Edit button, and the rule's associated configuration page (much more flexible and detailed than express settings in Steps 1‐5) will appear. After making any changes, click  $\Box$  Apply, Finally click  $\Box$  Back to Overview to exit this configuration page.

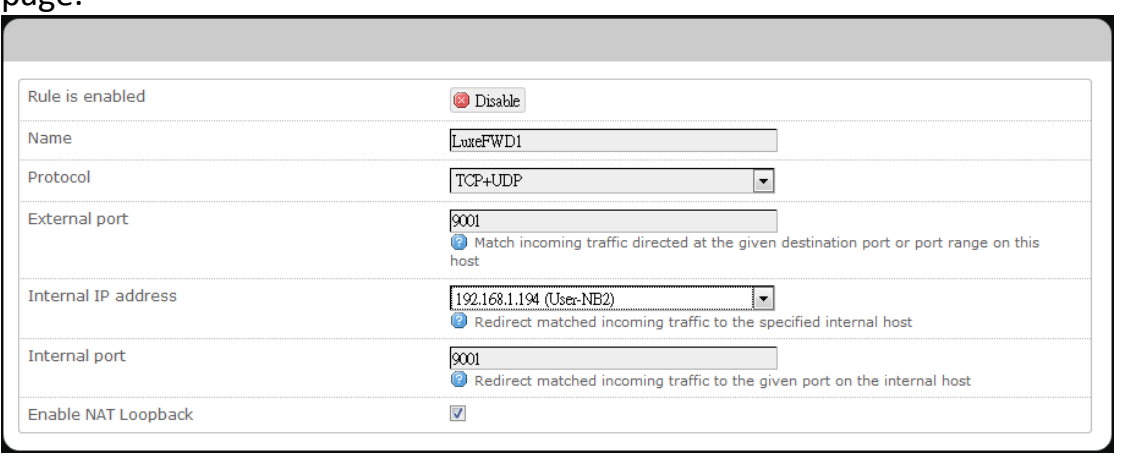

**Note:** Numerical and text values shown in the illustrative examples are for demonstration purposes only and are not for actual operation.

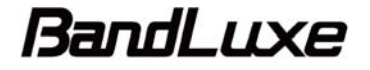

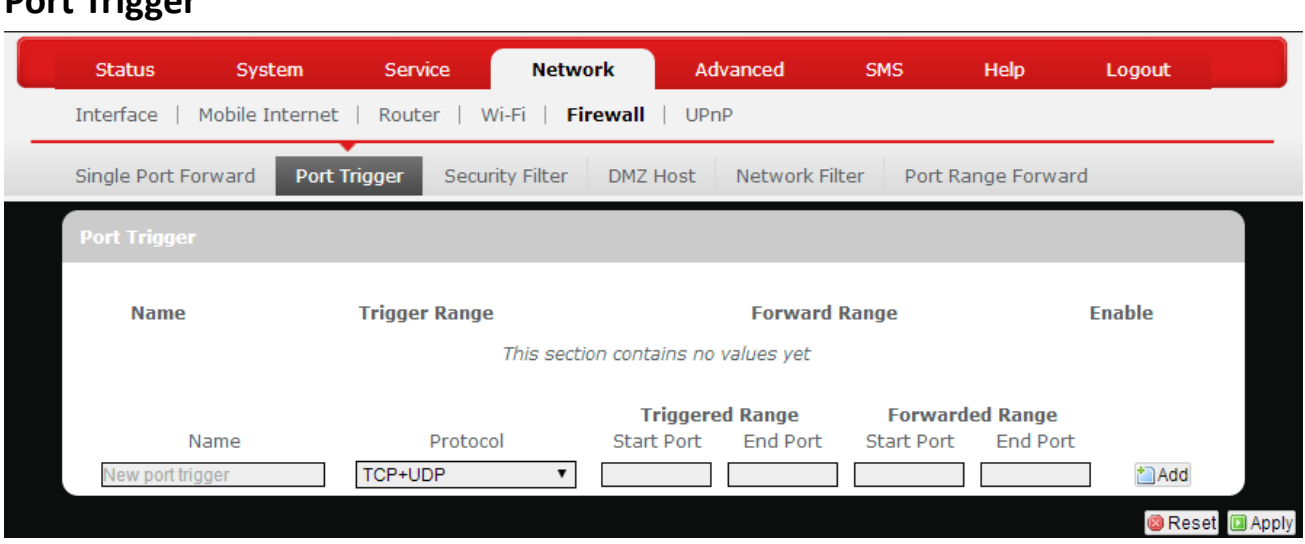

#### *Port Trigger*

**Port Trigger**

Port Triggering allows the Router to watch outgoing data for specific port numbers. The Router remembers the IP address of the computer that sends the matching data, so that when the requested data returns through the Router, the data is pulled back to the proper computer by way of IP address and port mapping rules.

To add a new Port Triggering rule:

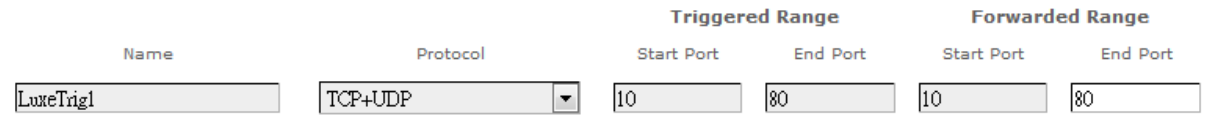

- 1. **Name**: enter an application name for this port triggering rule.
- 2. **Protocol**: click **a** and select a protocol from the drop down list  $TCP+UDP$ (default), *TCP*, *UDP*, or *Other…*
- 3. **Triggered Range**: enter the **Start Port** and **End Port** for the triggered port number range of the Internet application (please check its documentation for the port number(s) needed).
- 4. **Forwarded Range**: enter the **Start Port** and **End Port** for the forwarded port number range of the Internet application (please check its documentation for the port number(s) needed).

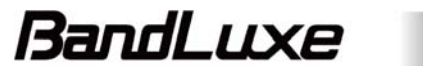

5. Click  $\Box$  Add. The port triggering rule you have just entered will be added to the Port Triggering list.

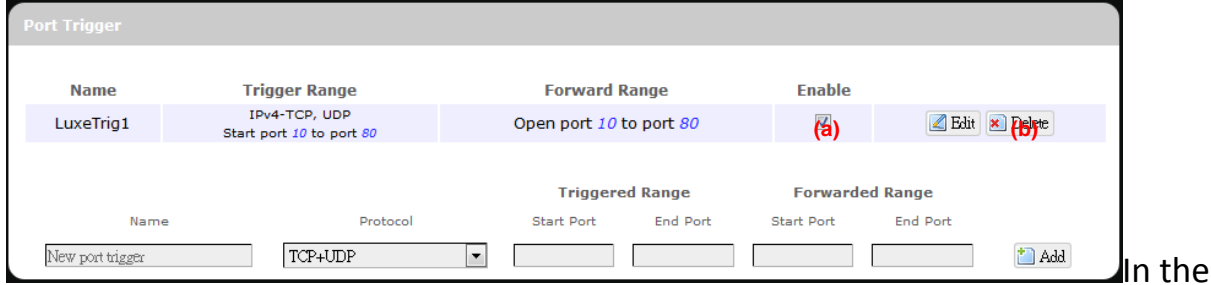

status area, the message **Unapplied Change** may appear next to "Operator Name" to indicate configuration changes stored in the router.

- 6. More rules can be added to the Port Triggering list by repeating Steps 1‐5.
- 7. (a) To enable or disable a Port Forwards list rule, click its check box under 'Enable'.
	- (b) To remove any Port Triggering rule, click its corresponding  $\mathbb{E} \left[ \mathbf{P}_{\text{left}} \right]$  button.
- 8. To edit a particular Port Triggering rule in detail, click its corresponding  $\Box$  Edit button, and the rule's associated configuration page (more flexible and detailed than express settings in Steps 1‐4) will appear. After making any changes, click  $\boxed{1}$  Apply  $\boxed{r}$  is all called  $\boxed{r}$  Rack to Overview  $\boxed{r}$  as continuous page.

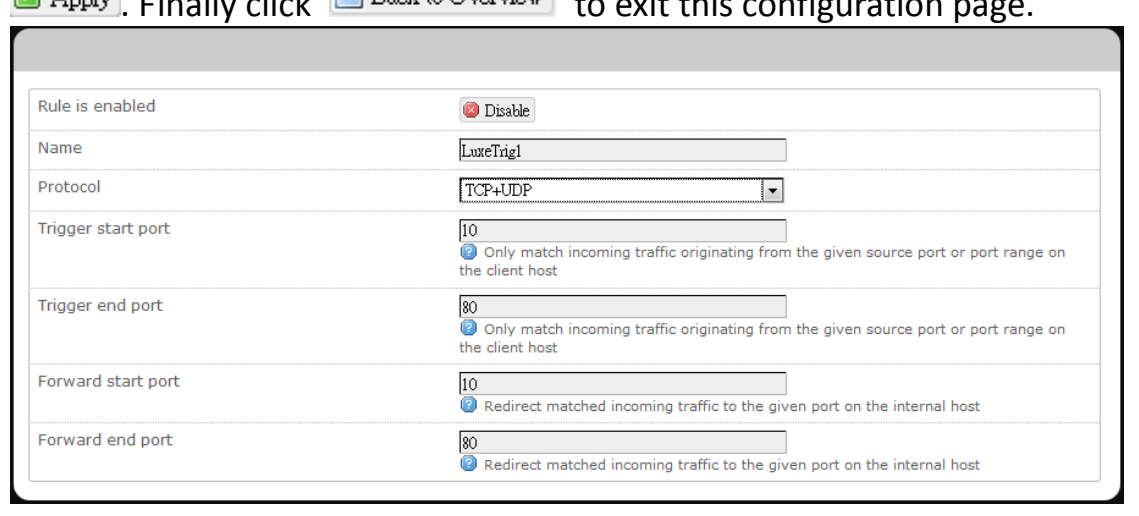

**Note:** Numerical and text values shown in the illustrative examples are for demonstration purposes only and are not for actual operation.

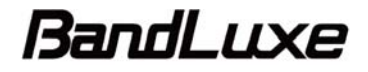

### **Security Filter**

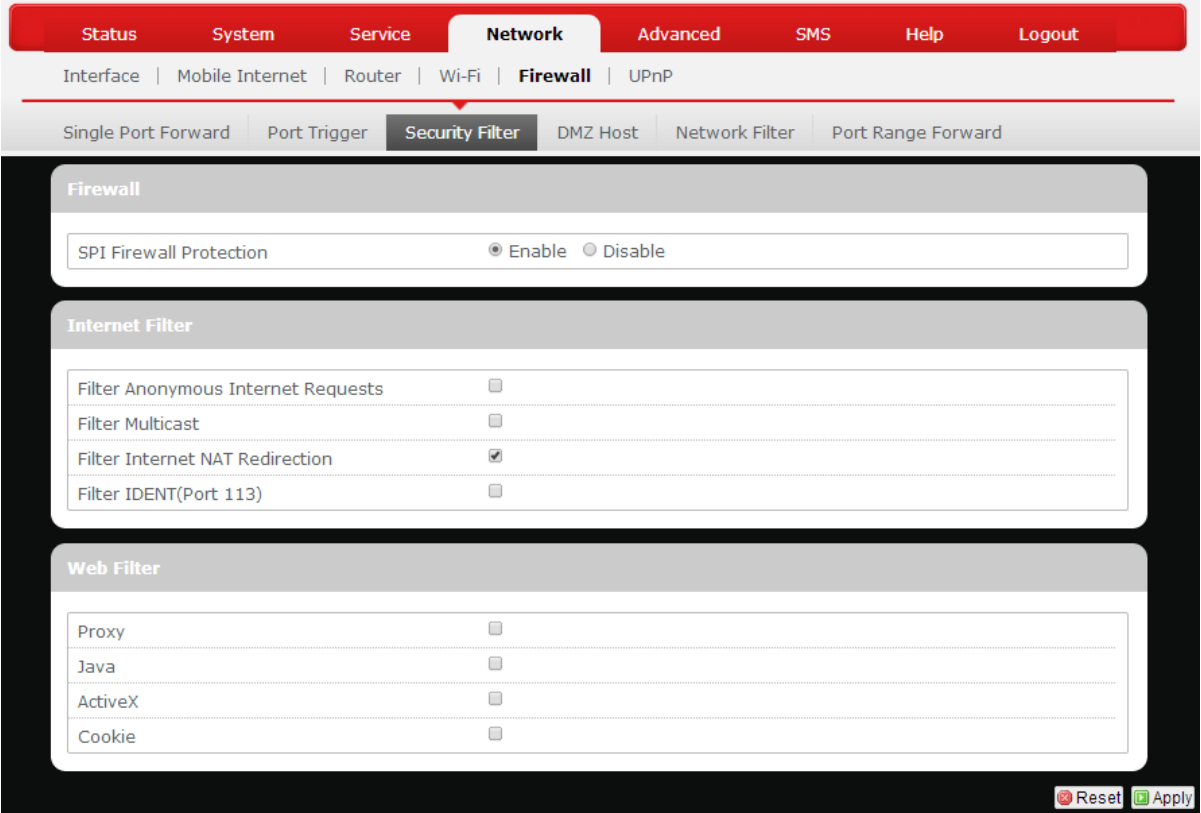

Here you can make **Firewall**, **Internet Filter**, and **Web Filters** adjustments for network security.

#### *Firewall*

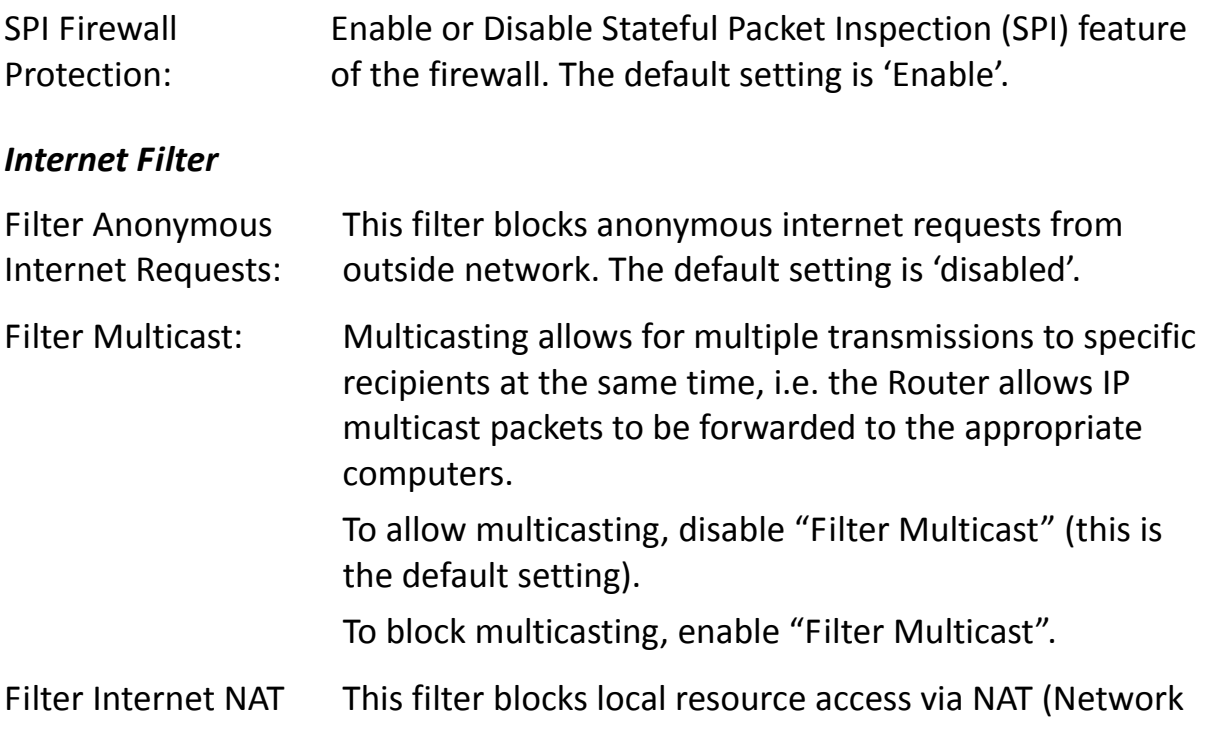

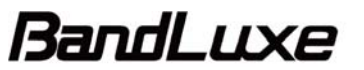

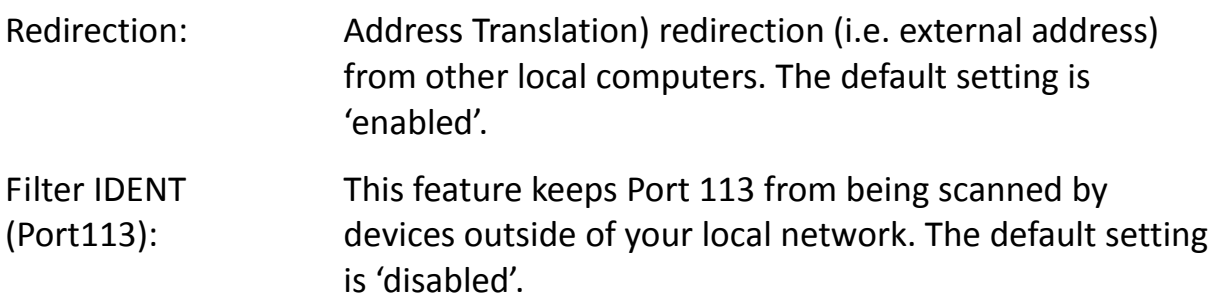

#### *Web Filters*

Using the Web Filters feature, you may enable up to four specific filtering methods.

- Proxy: Use of WAN proxy servers may compromise the Router's security. Select this option to disable access to any WAN proxy servers.
- Java: Java is a programming language for websites. Select this option to disable Java. If you disable Java, you run the risk of not having access to Internet sites created using this programming language.
- ActiveX: ActiveX is a programming language for websites. Select this option to disable ActiveX. If you disable ActiveX, you run the risk of not having access to Internet sites created using this programming language.
- Cookies: A cookie is data stored on your PC and used by Internet sites when you interact with them. Select this option to disable cookies.

#### **DMZ Host**

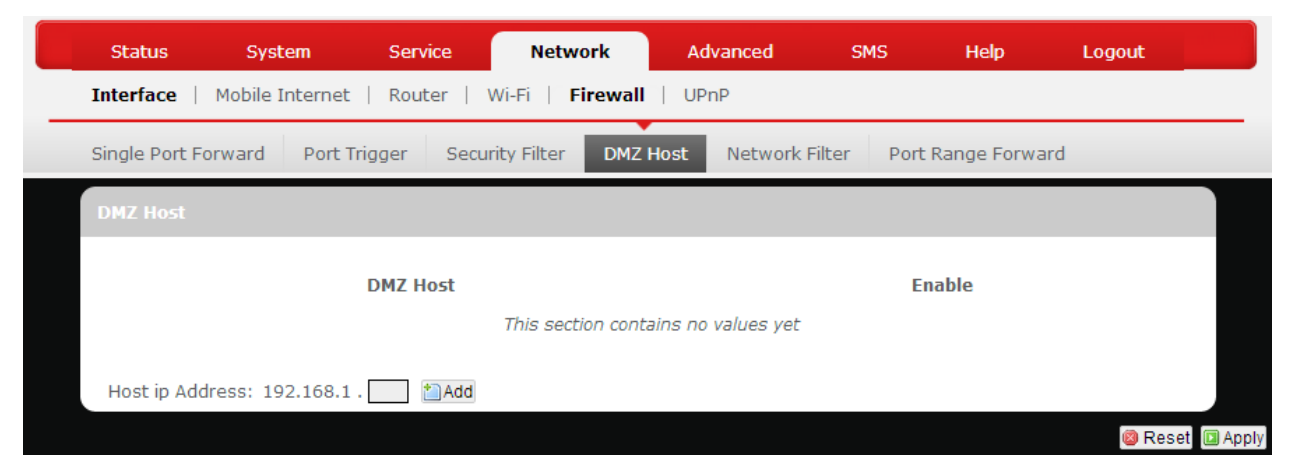

When a firewall is used, it is sometimes necessary to place some clients (for example Internet games, video conferencing, or VPN connections) outside of the firewall while

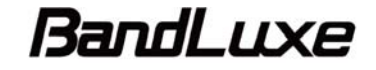

leaving the others protected. You can do this using a Demilitarized Zone (DMZ). This DMZ Host feature allows you to specify the IP address of the computers that are placed outside the firewall of your network.

In the text box, enter the last 3 digits of the DMZ host address (the prefix is 192.168.1 for this router), and then click  $\Box$  Add.

Host ip Address: 192.168.1. 123

The host IP address will be added to the DMZ Host list, which can be further disabled or enabled by clicking the 'Enable' checkbox. To remove this DMZ Host, click  $\mathbb{E}$  Delete. After setting up the DMZ host, click  $\Box$  Apply

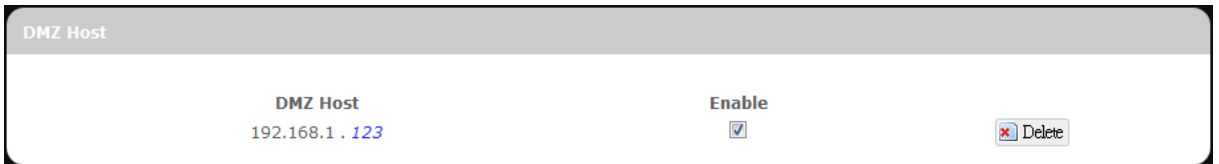

#### **Network Filtering**

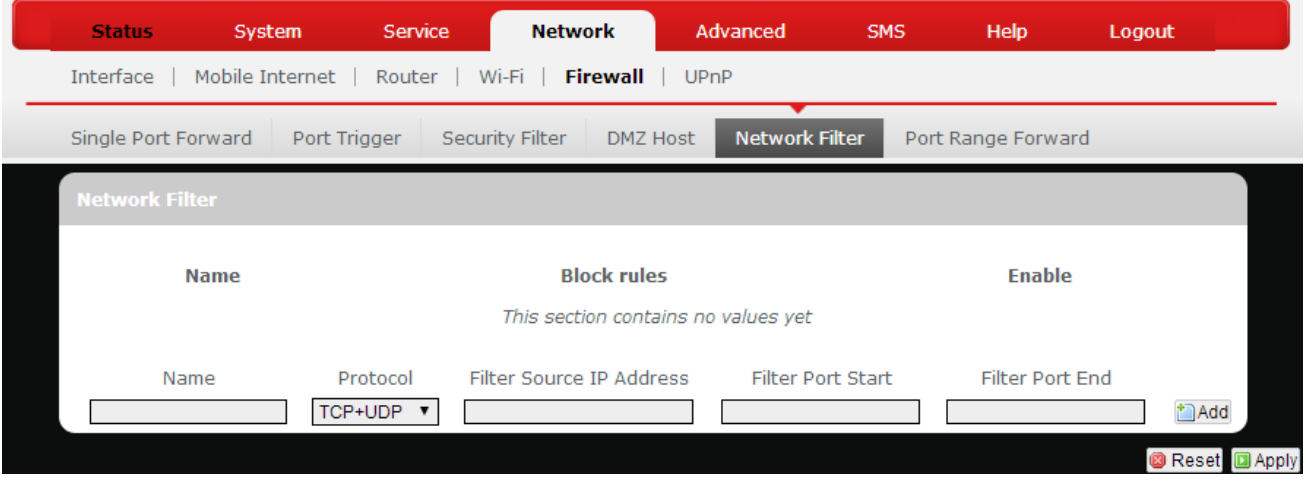

#### *Network Filtering*

Network Filtering allows the Router to discard data from certain IP addresses.

To add a new IP filtering rule:

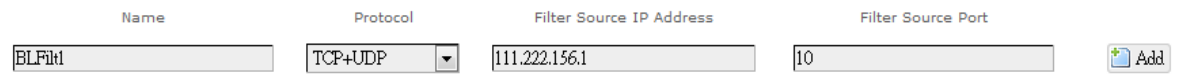

- 1. **Name**: Enter an application name for this IP filtering rule.
- 2. **Protocol**: Click **a** and select a protocol from the drop down list  $TCP+UDP$ (default), *TCP*, *UDP*, or *Other…*
- 3. **Filter Source IP Address**: Enter the source IP address to be filtered. The text color will turn red with  $\bullet\bullet$  on the right for any invalid IP address entered (e.g.

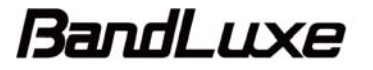

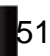

192.168.234.  $\bullet$ ). When the IP address entered becomes valid, the text color changes back to black without  $\bullet$  on the right (e.g.  $\frac{192.168.234.5}{192.168.234.5}$ 

- 4. **Filter Source Port**: Enter the source port number to be filtered.
- 5. Click  $\Box$  Add. The IP filtering rule you have just entered will be added to the IP Filtering list.

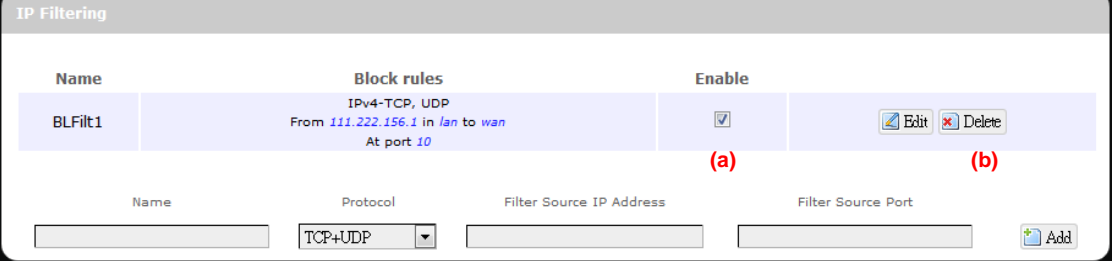

In the status area, the message **Unapplied Change** may appear next to "Operator Name" to indicate configuration changes stored in the router.

- 6. More rules can be added to the IP filtering list by repeating Steps 1‐5.
- 7. (a) To enable or disable an IP filtering list rule, click its check box under 'Enable'. (b) To remove any Port Triggering rule, click its corresponding  $\mathbf{\mathbf{x}}$  Delete button.
- 8. To edit a particular IP filtering rule in detail, click its corresponding  $\Box$  Edit button, and the rule's associated configuration page (more flexible and detailed than express settings in Steps 1‐4) will appear. After making any changes, click  $\Box$  Apply Finally click  $\Box$  Back to Overview to exit this configuration page.

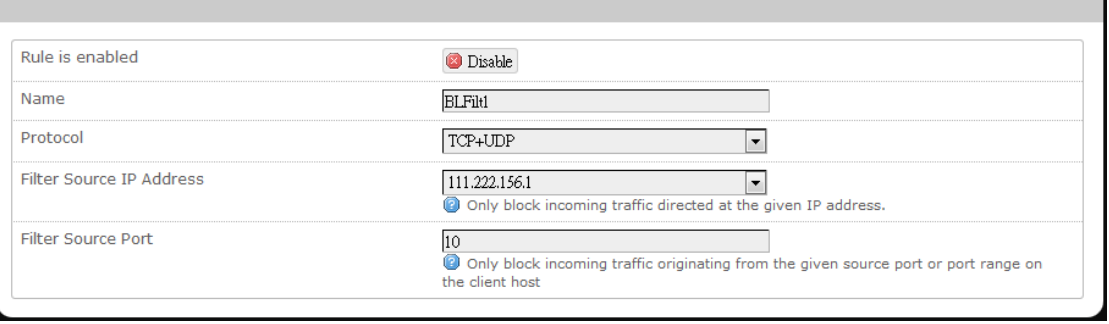

**Note:** Numerical and text values shown in the illustrative examples are for demonstration purposes only and are not for actual operation.

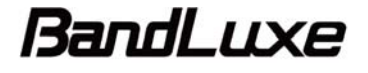

#### **Port Range Forward**

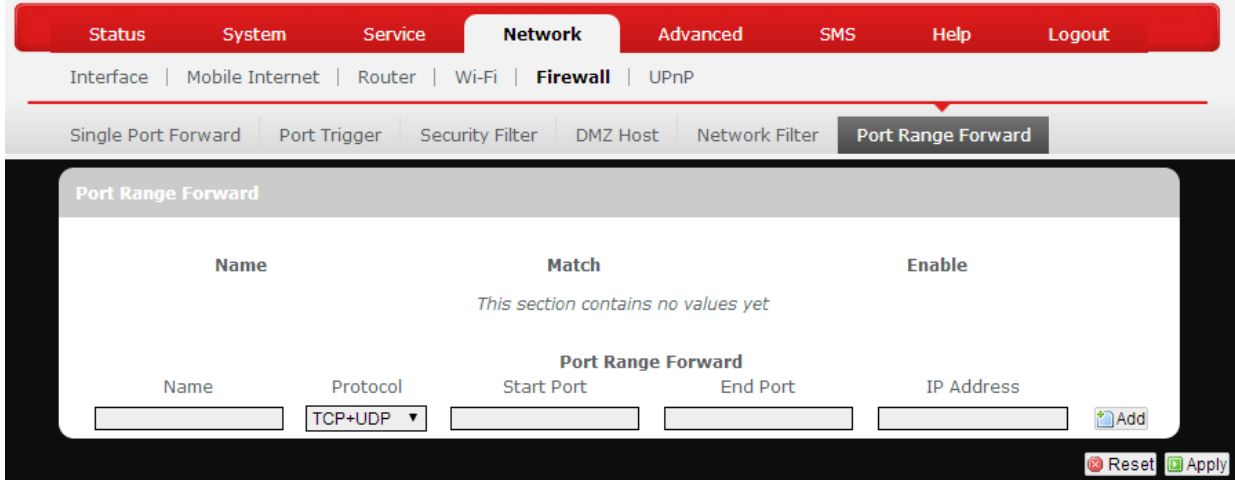

#### *Port Range Forward*

Port Range Forward allows you to set up public services on your network, such as web servers, ftp servers, e-mail servers, and other specialized Internet applications.

To forward a port range:

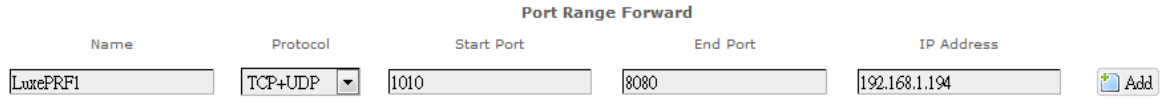

- 1. **Name**: Enter an application name for this port range forwarding rule.
- 2. **Protocol**: Click **a** and select a protocol from the drop down list  $TCP+UDP$ (default), *TCP*, *UDP*, or *Other…*
- 3. **Port Range Forward**: Specify the range of port forwarding by entering the **Start Port** number and the **End Port** number.
- 4. **IP address**: Enter the IP address of the PC running the specific application.
- 5. Click  $\Box$  Add. The port range forwarding rule you have just entered will be added to the Port Range Forward list.

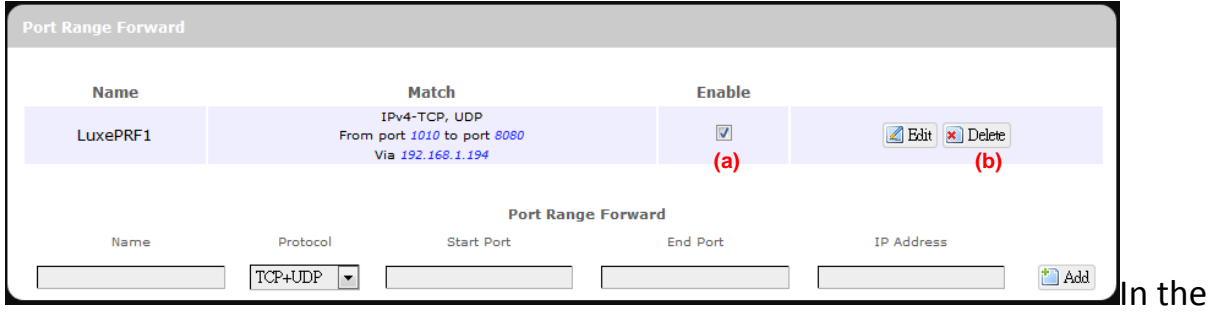

status area, the message **Unapplied Change** may appear next to "Operator Name" to indicate configuration changes temporarily stored in the router.

6. More rules can be added to the Port Range Forward list by repeating Steps 1‐5.

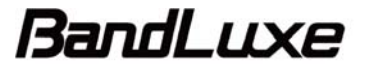

- 7. (a) To enable or disable a Port Forwards list rule, click its check box under 'Enable'.
	- (b) To remove any Port Forwards rule, click its corresponding  $\mathbb{E} \left[ \mathbf{E} \right]$  button.
- 8. To edit a particular Port Forwards rule in detail, click its corresponding  $\Box$  Edit button, and the rule's associated configuration page (more flexible and detailed than express settings in Steps 1‐4) will appear. After making any changes, click  $\boxed{a}$  Apply  $\boxed{b}$  Finally click  $\boxed{f}$  Back to Overview  $\boxed{b}$  to exit this configuration page.

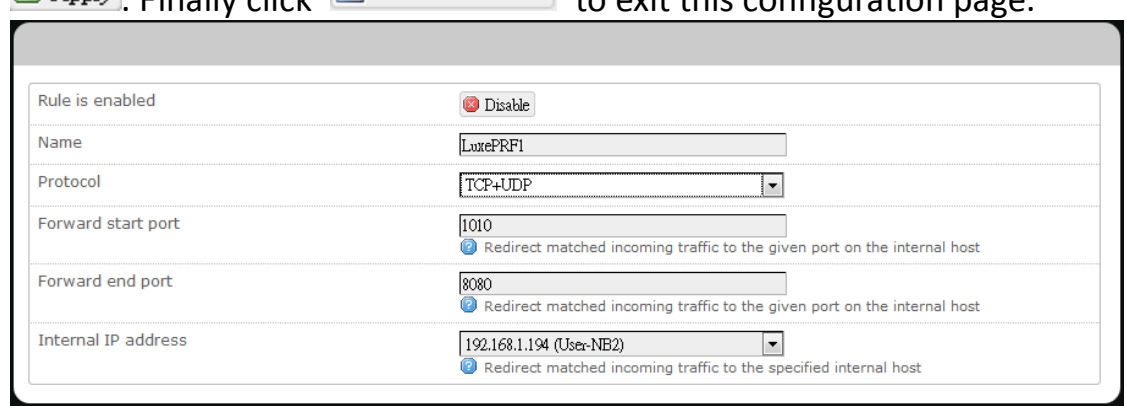

**Note:** Numerical and text values shown in the illustrative examples are for demonstration purposes only and are not for actual operation.

#### *UPNP*

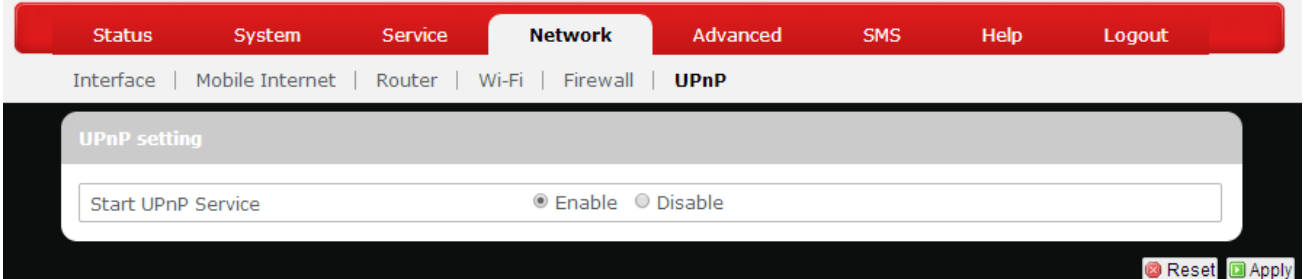

Universal Plug and Play – Allows wired and wireless network devices to discover each other and establish network services.

#### **UPnP Settings**

Here you can 'Enable' or 'Disable' the UPnP service.

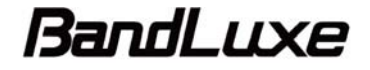

### **Advanced**

### *Diagnostics*

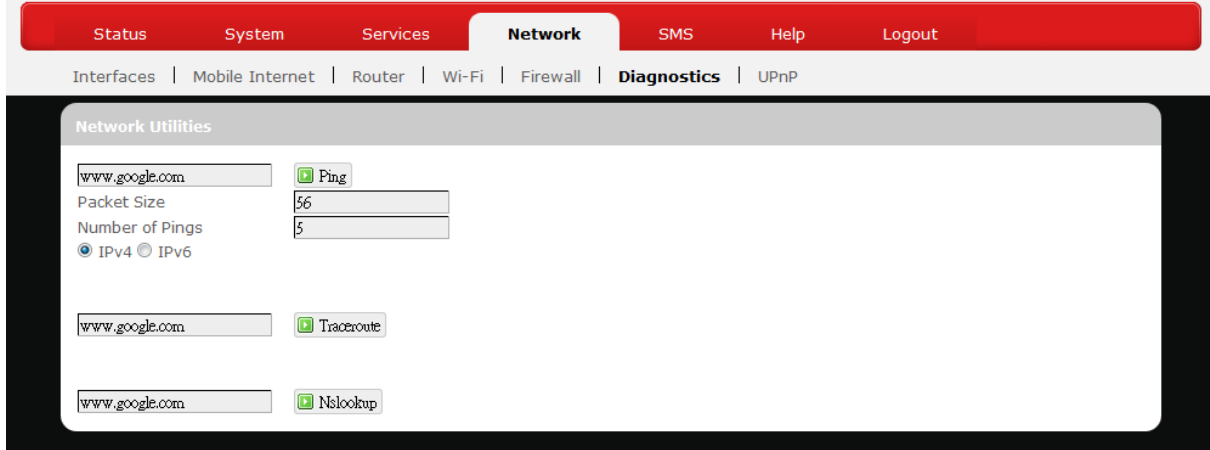

This menu contains tools for effective network analysis and troubleshooting.

#### **Network Utilities**

#### *Ping*

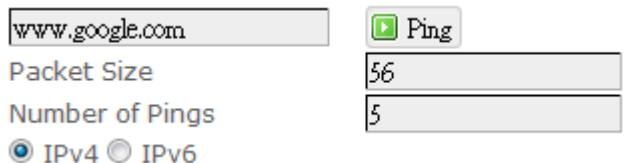

This feature allows you to check the status of a connection.

- 1. In the text box next to  $\boxed{\blacksquare$  Ping, enter the IP address or URL that you want to ping, and then select its corresponding internet protocol by clicking either the IPv4 or IPv6 radial button.
- 2. In the text box of "Packet Size", enter the desired value (default packet size is 56).
- 3. In the text box of "Number of Pings", enter the number of times you wish to ping (default value is 5).
- 4. Click **T** Ping to begin the connection status check. 'Ping' messages will appear below.

#### *Traceroute*

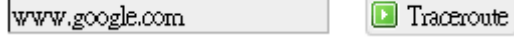

This feature allows you to check the performance of a connection.

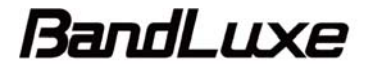

1. In the text box next to  $\boxed{\blacksquare}$  Traceroute, enter the IP address or URL that you want to trace route, and then click  $\Box$  Traceroute to start the performance text. 'Traceroute' messages will appear below.

#### *NS Lookup*

www.google.com Nslookup

This feature allows you to retrieve name server information.

1. In the text box next to  $\Box$  Nslookup, enter the IP address or URL that you want to trace route, and then click **D** Nslookup to get name server information. 'Nslookup' messages will appear below.

### **SMS**

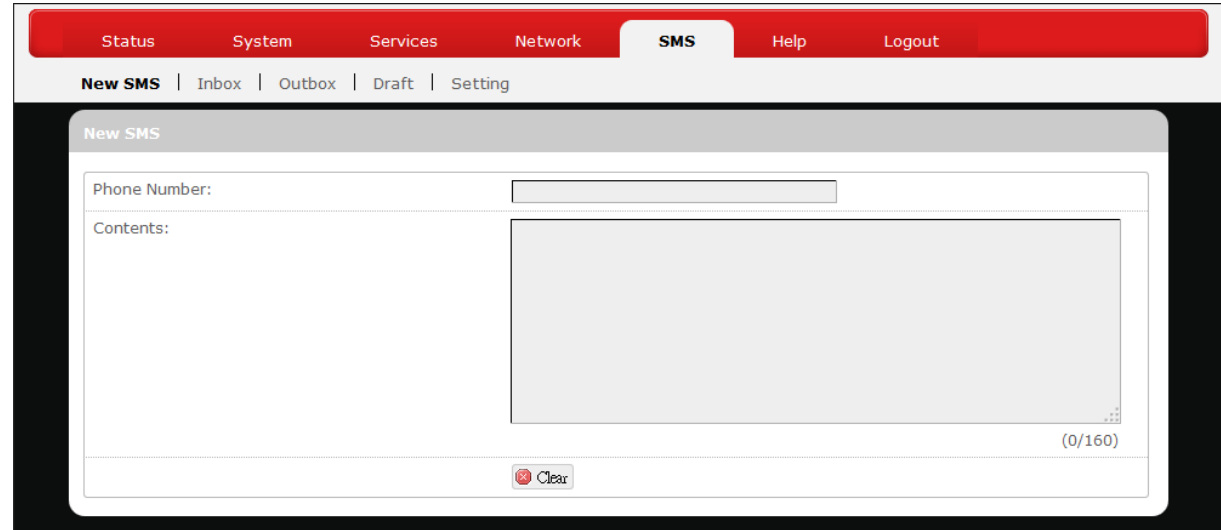

Short Message Service – Allows mobile phones and network devices to exchange short text messages.

#### **New SMS**

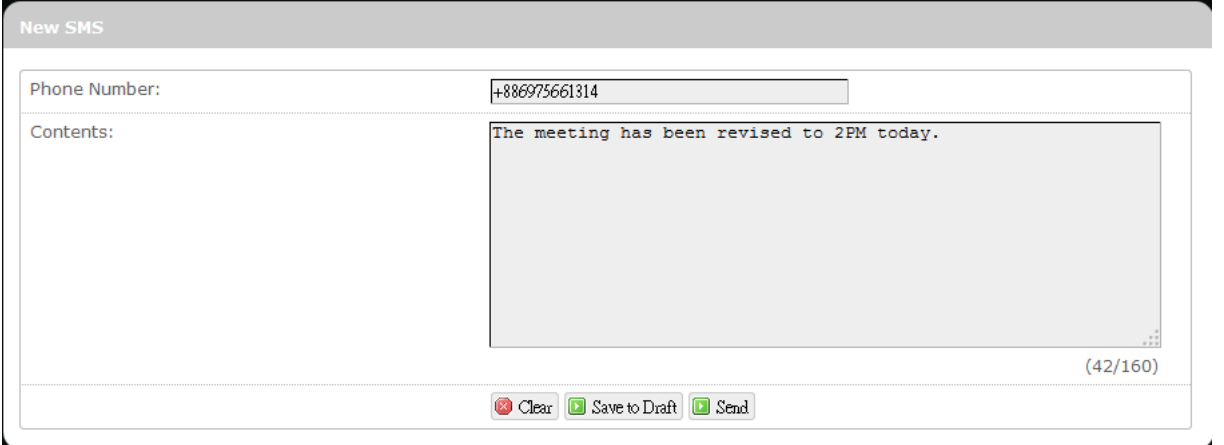

Here you can write and send a new SMS message. Enter the recipient's phone number in the field *Phone number*. Enter message texts in the field *Contents*. To erase written contents and start over again, click  $\Box$  Cleard. To save written contents as a draft for later use, click  $\boxed{\blacksquare}$  Saveto Draft . When you are ready to send the message, click **D** Send A confirmation message will appear if the SMS message is sent successfully.

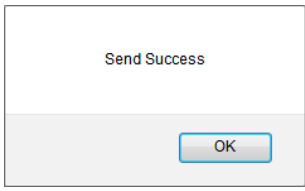

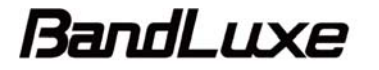

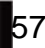

#### **Inbox**

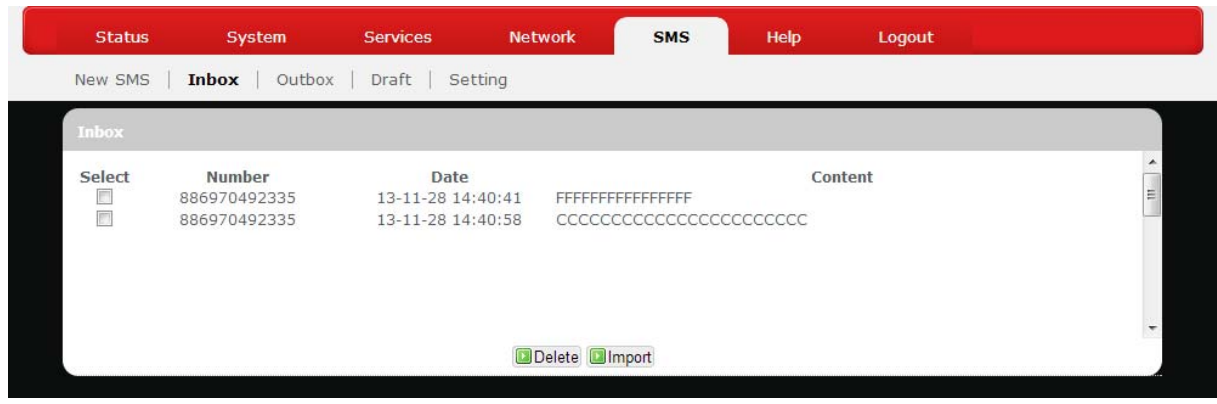

Here you can receive and read incoming SMS messages. To get messages from the server, click **DIMPOT** To remove unwanted messages, select messages to delete and click **D**Delete

#### **Outbox**

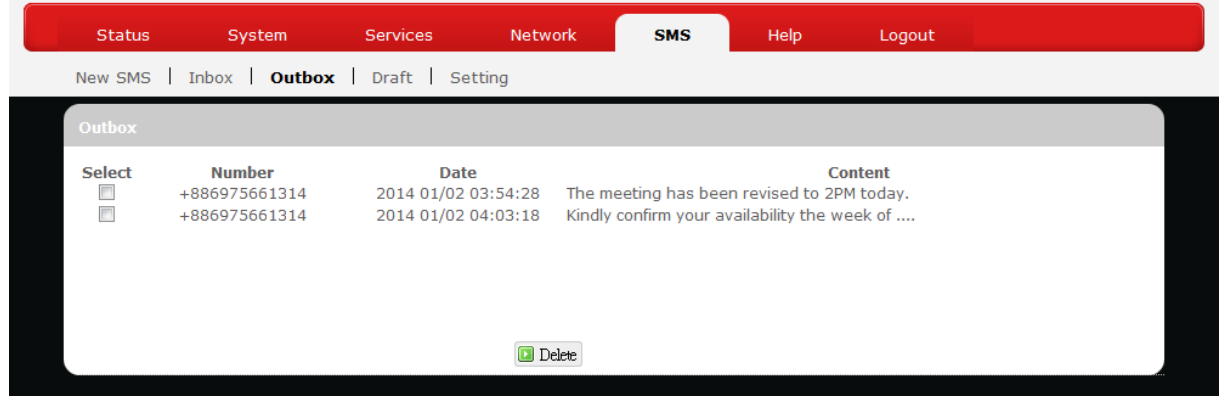

Here you can see SMS messages that have been sent out.

To forward a particular SMS message, check only the message of interest without checking others.

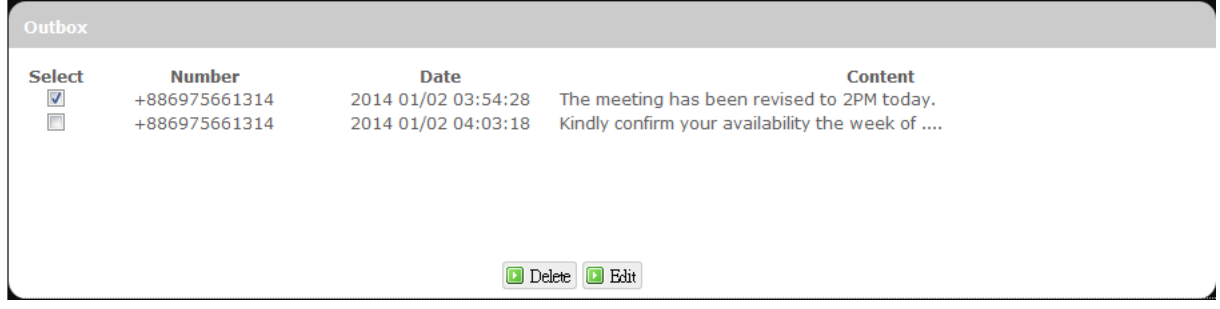

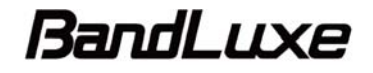

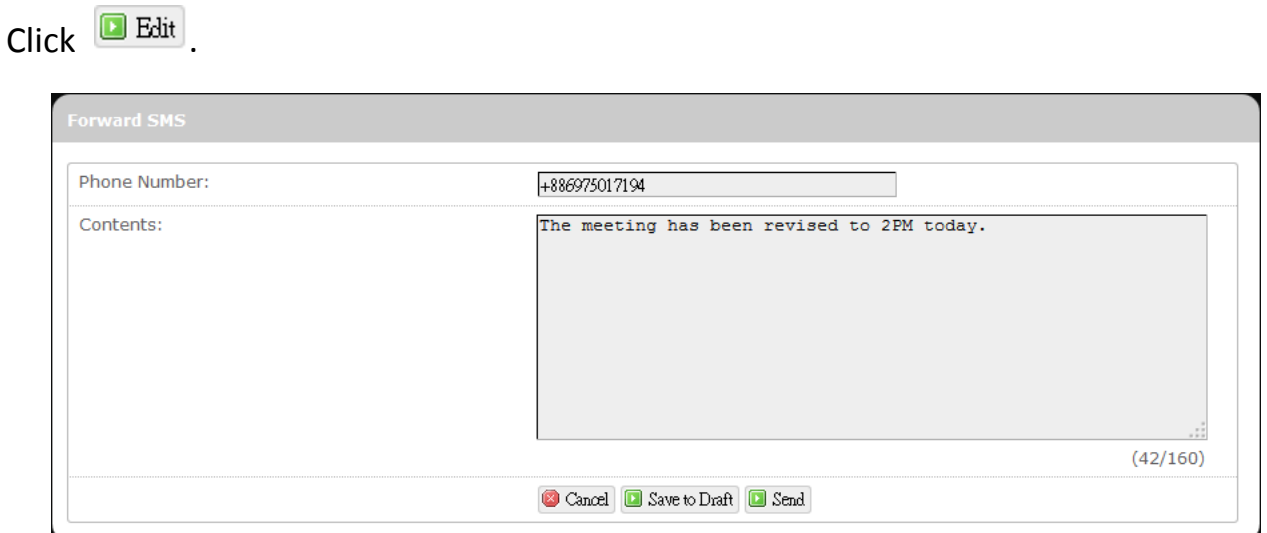

An additional configuration item *Forward SMS* will appear on top of the configuration item *Outbox*. If necessary, modify the recipient's phone number in the field *Phone number* or modify message texts in the field *Contents*. To cancel message forwarding,

click  $\Box$  Cancel . To save written contents as a draft for later use, click  $\Box$  Save to Draft . When you are ready to forward the message, click  $\boxed{\blacksquare}$  Send.

To remove SMS messages from Outbox, check the messages to remove.

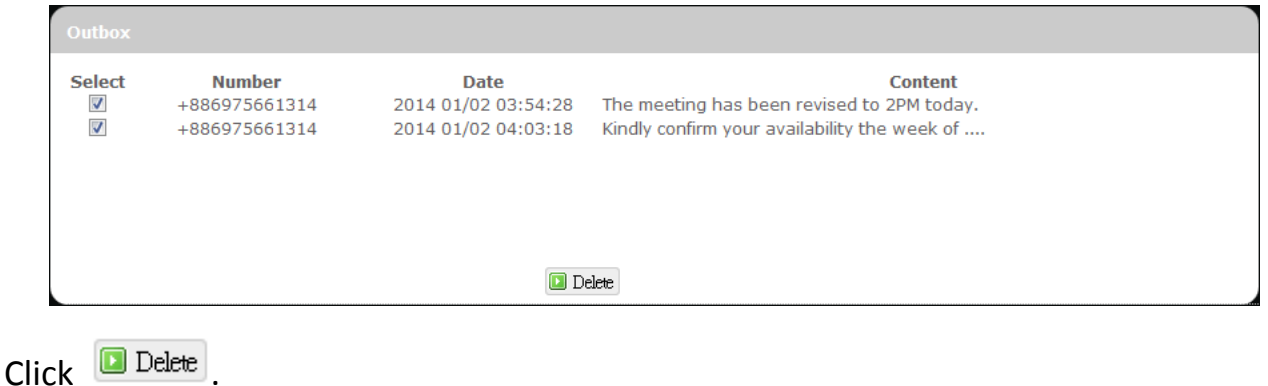

#### **Draft**

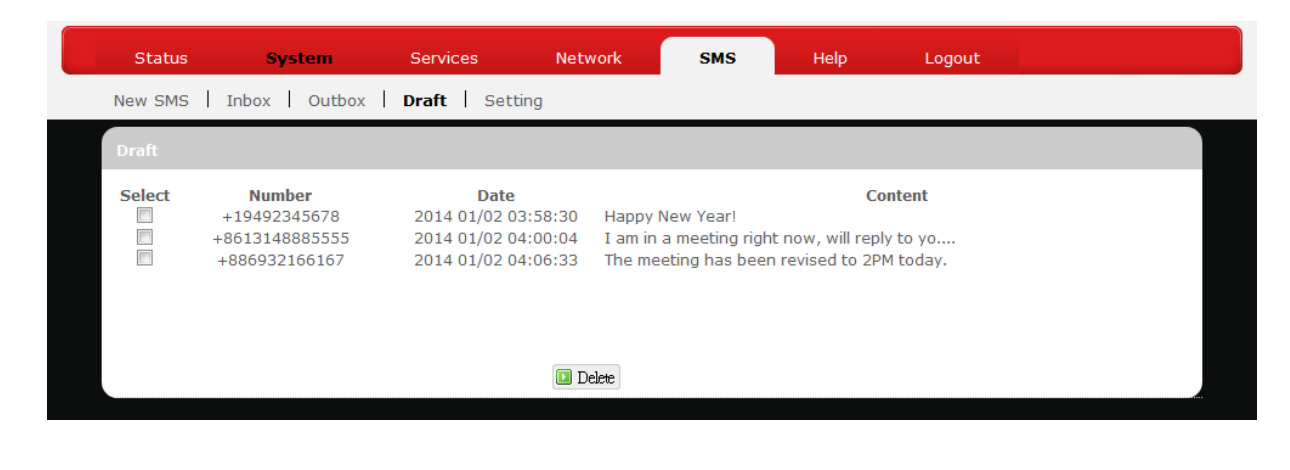

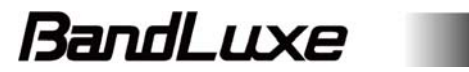

59

Here you can review and send out SMS messages drafts that have been previously saved.

To send a particular SMS draft message, check only the message of interest without checking others.

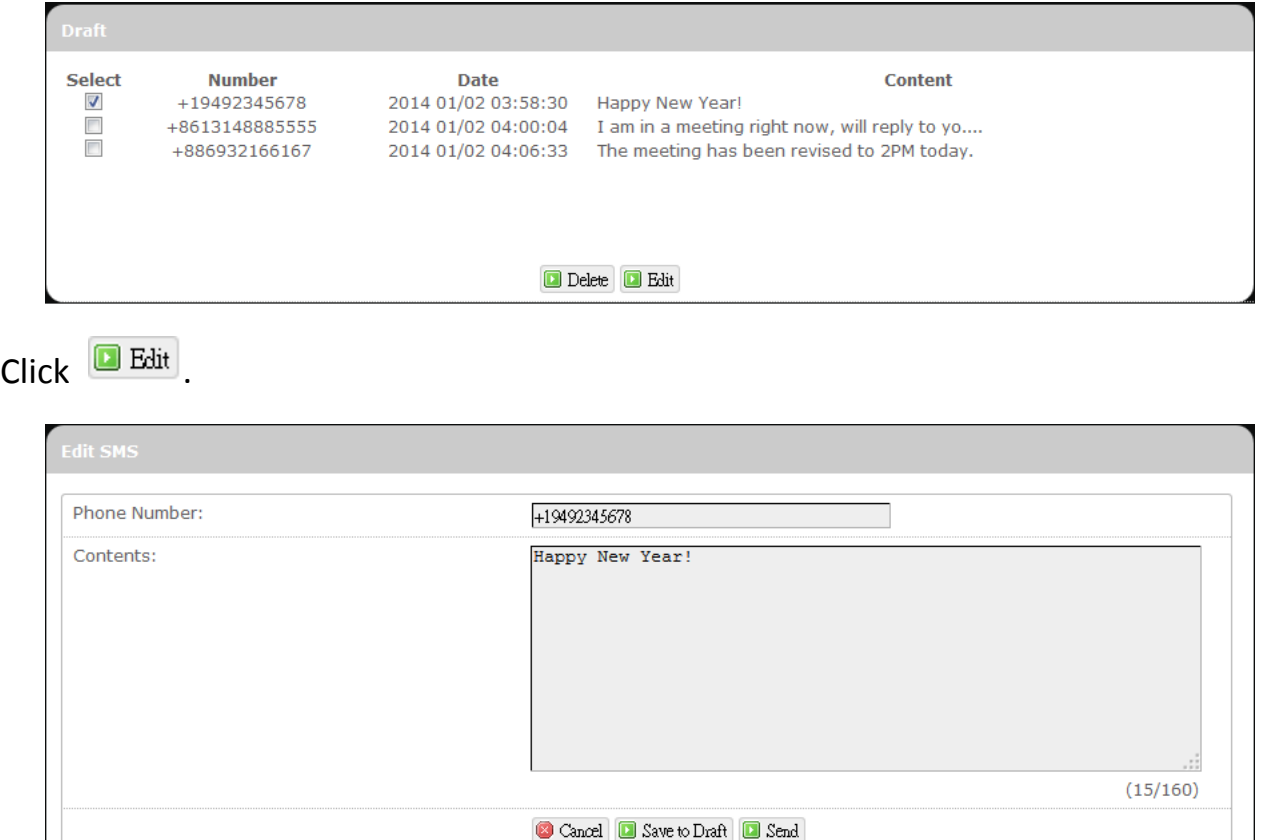

An additional configuration item *Edit SMS* will appear on top of the configuration item *Draft*. If necessary, modify the recipient's phone number in the field *Phone number* or modify message texts in the field *Contents*. To cancel sending out the SMS draft message, click  $\left[ \bullet \right]$  Cancel . To save written contents as a draft for later use, click  $\boxed{\blacksquare}$  Save to Draft . When you are ready to send the SMS draft message, click  $\boxed{\blacksquare}$  Send .

To remove SMS draft messages from the draft list, check messages to remove.

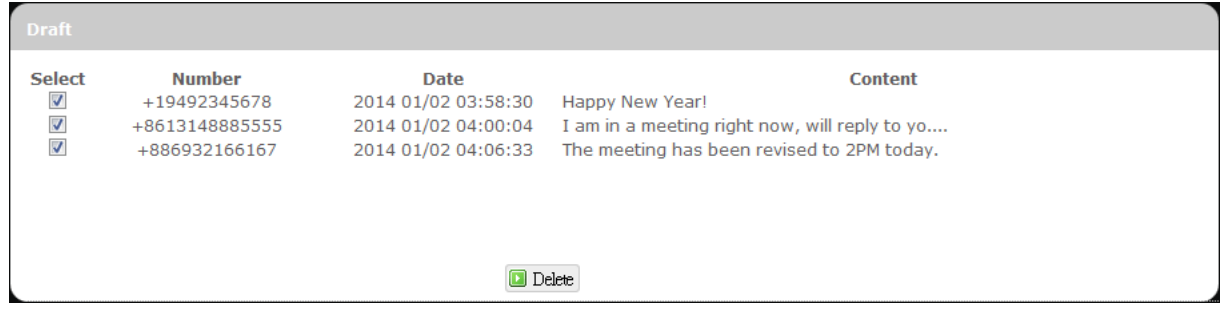

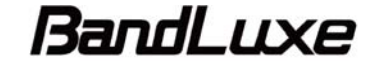

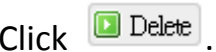

#### **Setting**

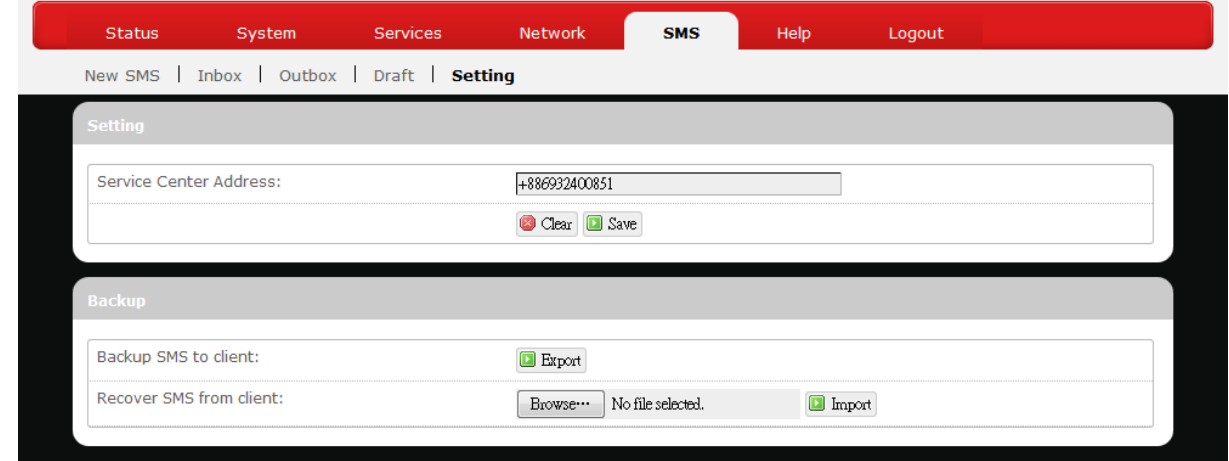

Here you can configure settings for service center and SMS backup.

#### *Setting*

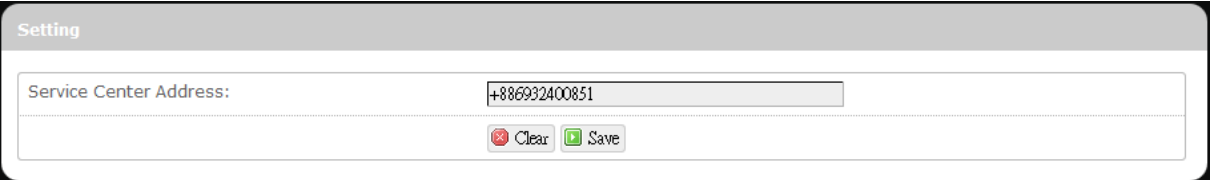

Enter the service center phone number in the field *Service Center Address* and click **D** Save, To clear current phone number and enter a new one, click  $\Box$  Clear.

#### *Backup*

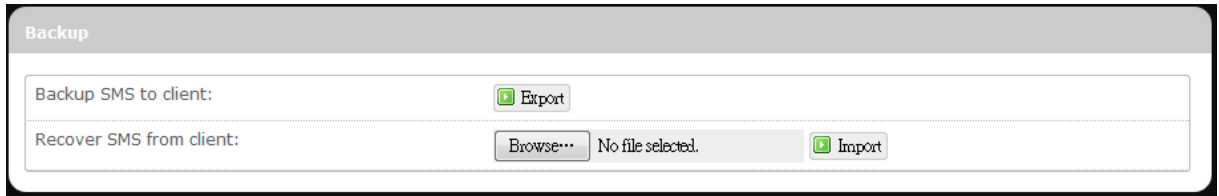

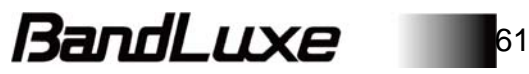

To backup SMS messages to your local computer, click **DE** Export in the field *Backup SMS to client*.

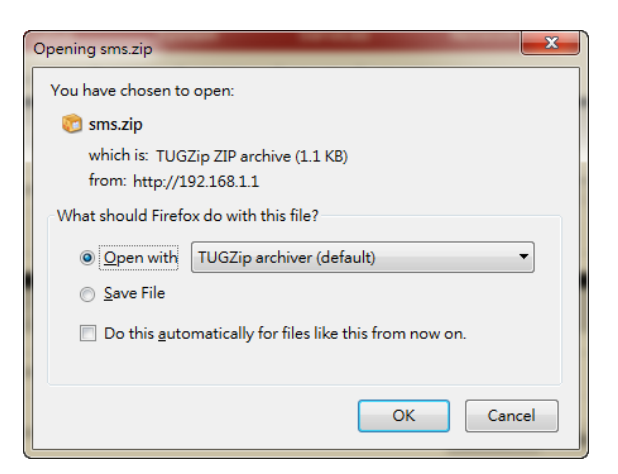

Choose **Save File**, click **OK**, and follow directions on the screen to save SMS messages on your local computer as a packed ZIP file.

To recover SMS messages from your local computer, click **Browse** in the field *Recover SMS from client* and select the ZIP file that you have saved previously, and then click **D** Import

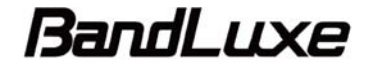

## **Help**

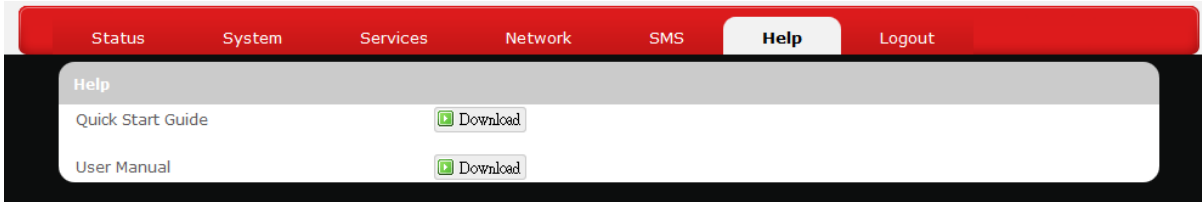

Click the appropriate download link to download the latest Quick Start Guide or User Manual of this product.

### **Logout**

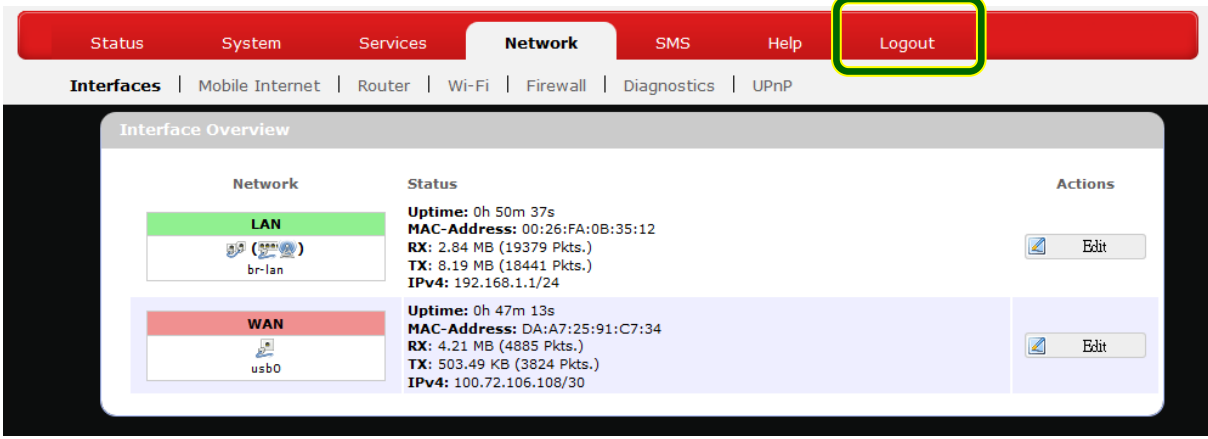

Exits the web configuration interface and re‐directs to login prompt.

**Note:** After a period of inactivity, automatic logout will occur. After clicking any menu item, the login prompt will appear as re‐login is needed to continue using the web configuration interface.

# *Appendix A: FAQ*

Q: What should I know and how long does it take when I upgrade the firmware of router or modem?

- A: 1. While upgrading the firmware requires some time to finish. During that, you MUST NOT turn off the power or interrupt the progress.
	- 2. You may use an Ethernet cable or a wireless connection to upgrade the firmware. We suggest the use of an Ethernet cable.
	- 3. It may take 2 minutes to upgrade the firmware of the router and 5 minutes to upgrade the firmware of the modem.
	- 4. When the firmware of the modem is upgrading, the UMTS LED will flash among Blue-Green-Red. You should wait until the LED is in single color (about 4‐5 minutes).
- Q: How do I connect to the router?
- A: 1. Connect an Ethernet cable between PC/Notebook (NB) and the router. 2. Use WiFi to connect.
- Q: What's the default "User name" and "Password" for the router?
- A: User name: admin Password: admin
- Q: How do I enter GUI and setup the configuration for the router?
- A: 1. Connect PC/NB to the router.
	- 2. Open Internet Explorer or other Web browser.
	- 3. Input "http://192.168.1.1".
	- 4. Input User name and Password.
- Q: Why can't I connect to the network via built‐in 3G module?
- A: 1. Check the SIM/USIM to see if it is inserted well.
	- 2. Check the UMTS LED on the router to see if it is solid.
	- 3. Check the Status on GUI to see if the SIM/USIM detected well.
	- 4. Check the Status on GUI to see if the APN it is correct.
	- 5. Check the Internet on GUI to see if the Connection is "Keep Alive" or not.
- Q: Why can't I link on the GUI?
- A: If you have changed your WiFi security, SSID, Local IP address, you

have to repair your network to get a new IP that you can link the GUI.

**XP:** 

If you are a WiFi user, click **Network Connections** and right click on

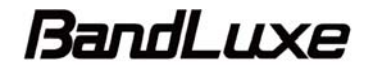

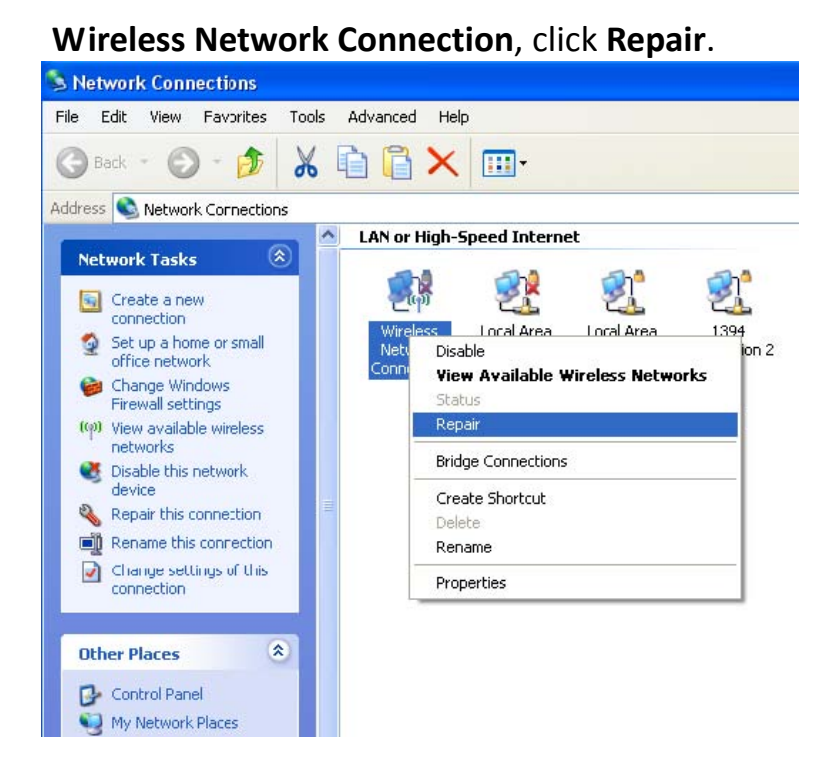

If you use Local Area Connection to connect the Router, click **Network Connections** and right click on **Local Area Connection**, click **Repair**.

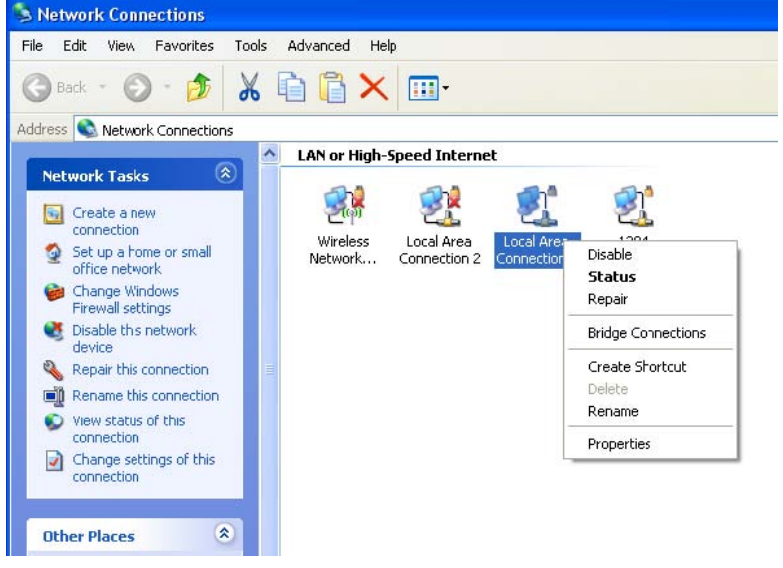

#### **Vista/7:**

1. If you are a WiFi user, please click **Network and Sharing Center > Manage network connections > Wireless Network Connection > Diagnose**.

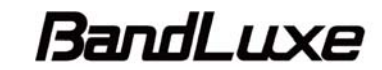

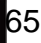

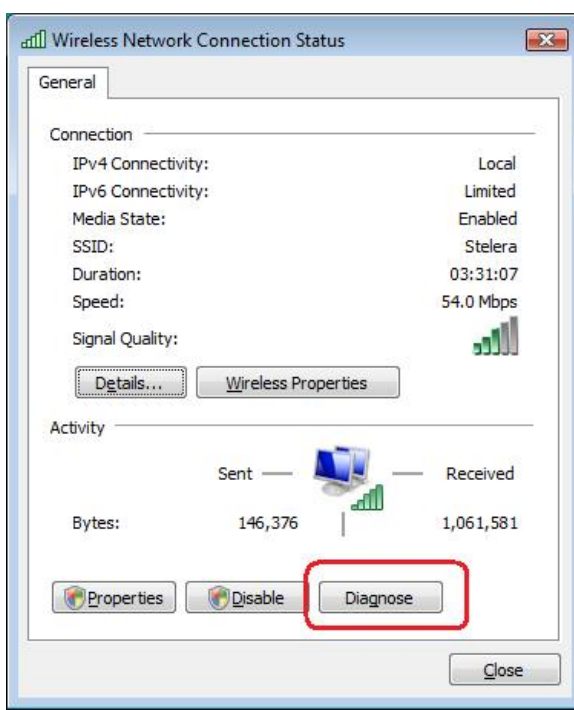

2. Please click **Reset the network adapter "Wireless Network Connection"** and it will began to repair.

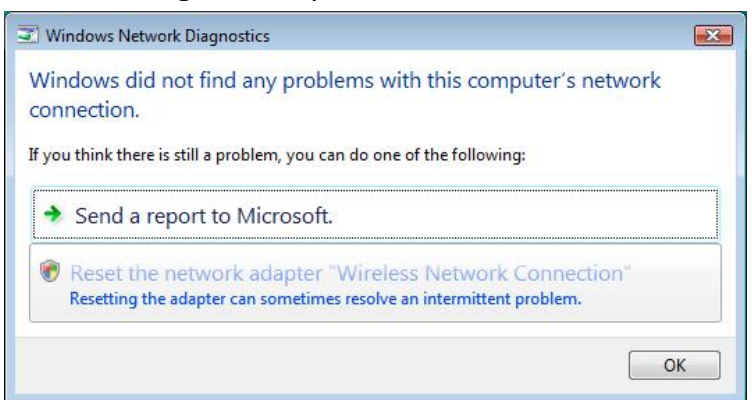

- 3. If you use Local Area Connection to connect the Router, please click **Network and Sharing Center > Manage network connections > Local Area Connection > Diagnose**, follow step 1 and the subsequent messages to repair it.
- Q: How do I configure my WiFi settings from GUI?
- A: Click the menu tabs **Network Wi‐Fi** to access to the Wi‐Fi submenu, and then click the submenu tab of a particular ESSID.

If you want to configure WiFi Security please click the "Wireless Security" tab under "Interface Configuration".

There are seven wireless security encryption options supported by the Router: **WEP Open System**, **WEP Shared Key**, **WPA‐PSK**, **WPA2‐PSK**,

**WPA‐PSK/WPA2‐PSK Mixed Mode**, **WPA‐EAP**, and **WPA2‐EAP**.

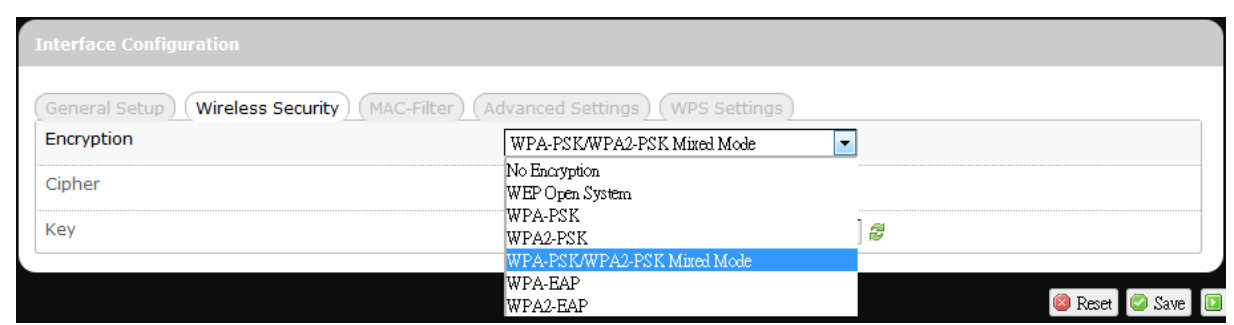

- Q: How can I have a long-time link?
- A: Click the menu tabs **Network**  $\rightarrow$  **Router**  $\rightarrow$  Router Setting. Under "DHCP Service", set Client Lease Time to a large value (e.g. 120h = 120 hours = 5 days).
- Q: Why can't I use the router in the office?
- A: Your router's IP address might conflict with the office default settings.
- Q: Why is my internet speed is so slow with the router?
- A: 1. Click the menu tabs **Status > Mobile Internet** to check the Rx Signal Strength in dBm. Weak signals will significantly slow down internet speed.

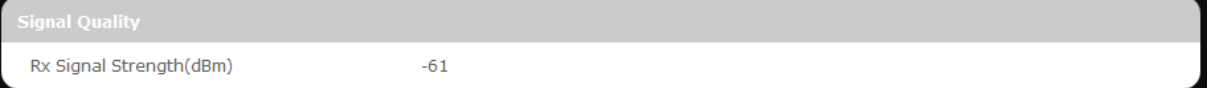

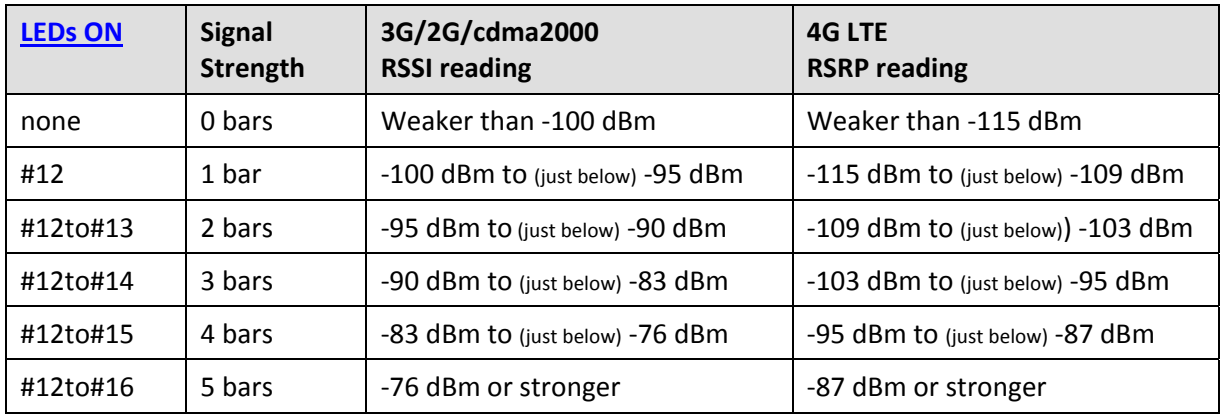

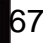

 2. Click the menu tabs **Network Wi‐Fi** to access the Wi‐Fi submenu, and then click the submenu tab of the currently used ESSID. Then select a different WiFi Channel under "Device Configuration."

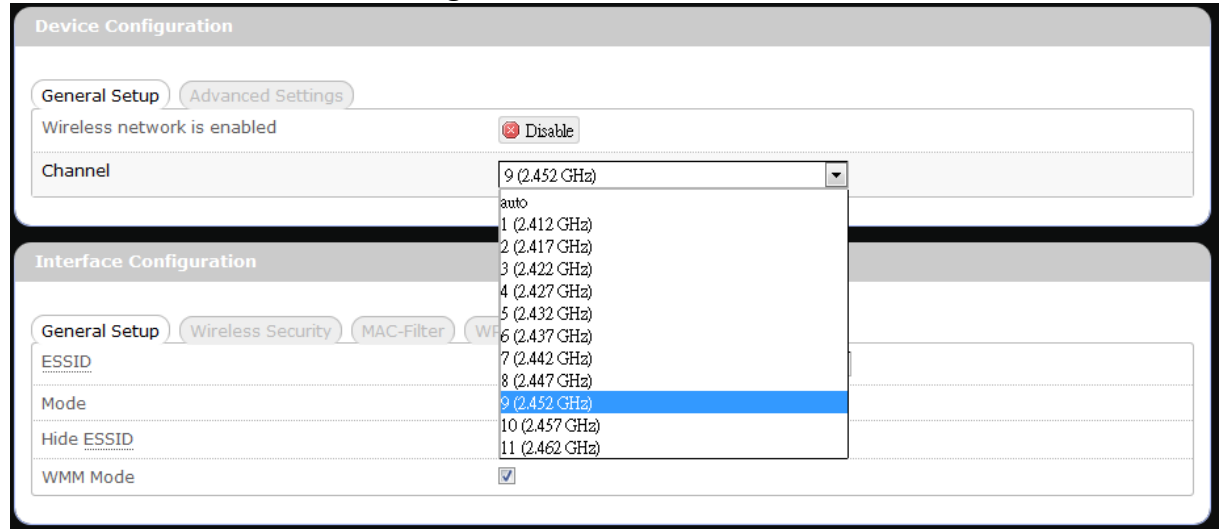

Q: I have connected the computer with the router via LAN connection. Why can't I access the router's IP address "http://192.168.1.1" ?

A: Your computer's IP address and DNS server addresses may have been assigned manually. Please set your computer's IP address and DNS server addresses to be obtained automatically. The Windows setup path is:

**Control Panel All Control Panel Items Network and Sharing Center Local Area Connection Properties Internet Protocol Version 4 (TCP/IPv4))**.

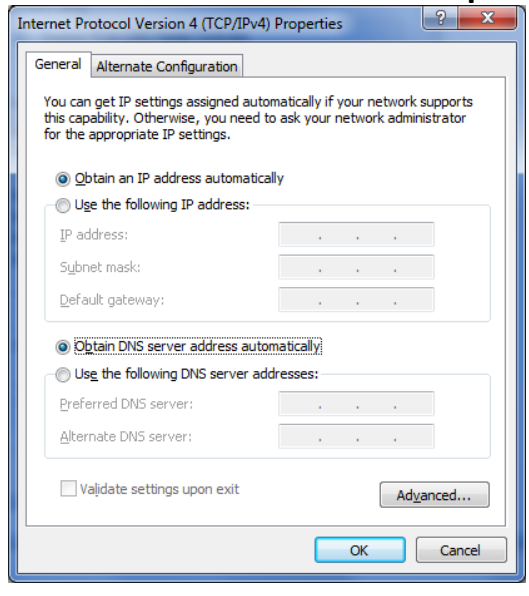

- Q: Why can't I use VPN via Router?
- A: You may check your office IP settings, the IP settings must not conflict with each

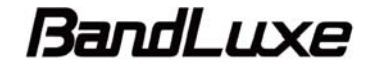

other.

Q: How do I configure the settings when I use xDSL to link the router?

- A: 1. PPPoE: Go to the GUI **Internet > Basic Setting > Ethernet Setting**. Change Connection Type to PPPoE. Enter the Username and Password provided by your ISP. Remember to connect your xDSL or Modem to the WAN Port on your Router.
	- 2. Static IP: Go to the GUI **Internet > Basic Setting > Ethernet Setting**. Change Connection Type to Static IP. Enter the information in the blank provided by your ISP. Remember to connect your xDSL or Modem to the WAN Port on your Router.
- Q: Can I prevent others from using my router?
- A: Yes, there are some ways to prevent others from using your router.
	- 1. Enable your WiFi client filter.
	- 2. Disabled your SSID Broadcast.
	- 3. Setting your WiFi security.

Q: My PIN code is enabled and where can I input the PIN code to use my Router?

A: Click the menu tabs **Network**  $\rightarrow$  **Mobile Internet**  $\rightarrow$  **U/SIM PIN Management;** enter your PIN Code and click **D** Verify

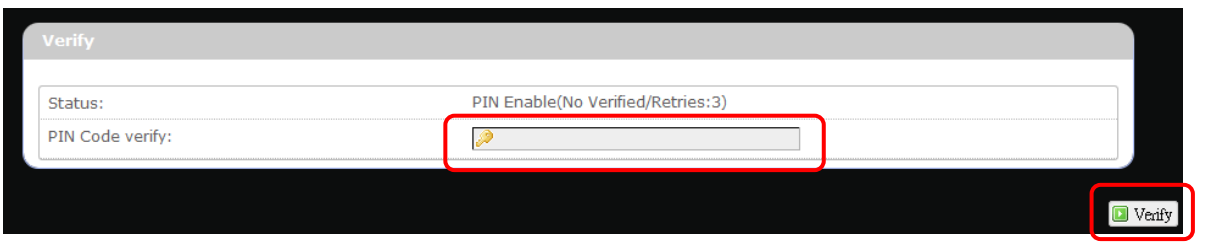

Q: Why does my U/SIM status display "PIN Disable"?

A: Check that the SIM card (which is properly activated by your mobile internet service provider) is inserted correctly **interest and the set of the set of the set of the set of the set of the set of the set of the set of the set of the set of the set of the set of the set of the** your router.

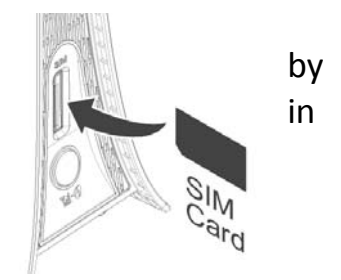

#### Q: Where can I change the password of the router?

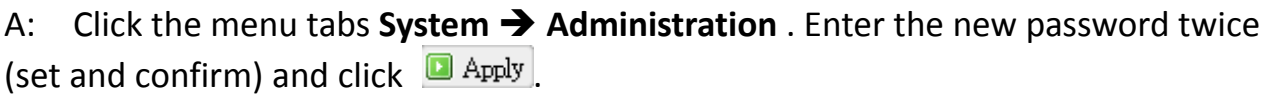

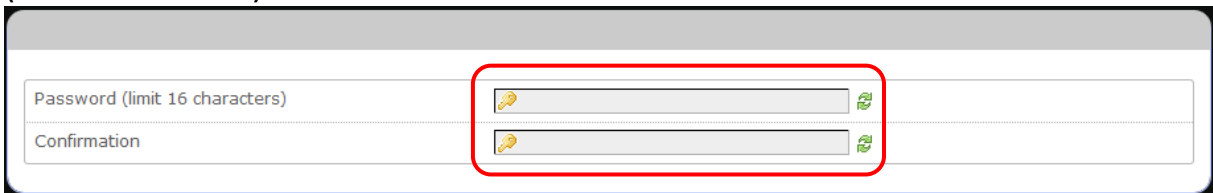

#### Q: Can I backup and restore all my settings of the router?

A: Yes. Click the menu tabs **System Backup / Flash Firmware** and click **D** Generate archive, then follow instructions on the screen to save router settings as a TAR file at a desired location on your computer or mobile device. Conversely, to restore previously saved router settings, click **Browse** (of "Restore backup"); follow screen instructions to choose the previously saved TAR file; and then click Upload archive...

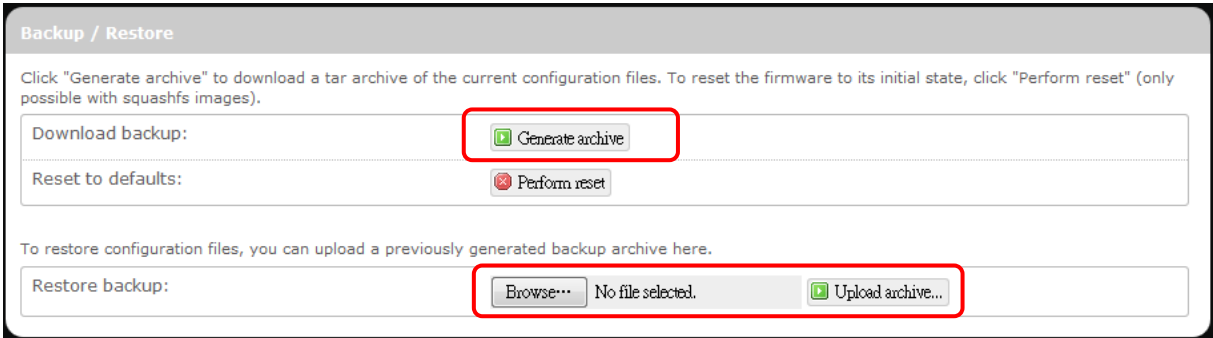

Q: How do I use the **Reset** button on the router?

- A: 1. Short press the Reset button to restart the router.
	- 2. Long press the Reset for more than 10 sec to reset the router to factory default settings.

Q: Where can I reset the router to factory default settings?

- A: 1. Long press the **Reset** button on the router for more than 10 sec.
	- 2. Click the menu tabs **System Backup / Flash Firmware** and click .

Q: If I remove the SIM when 3G is connected, why can't I see the SIM status change? A: You have to restart the router to see the status. It is best to remove the SIM card when the router is OFF.

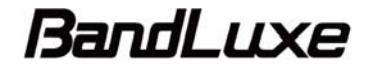
# *Appendix B: Specifications*

**Note: Specifications are subject to change without notice.**

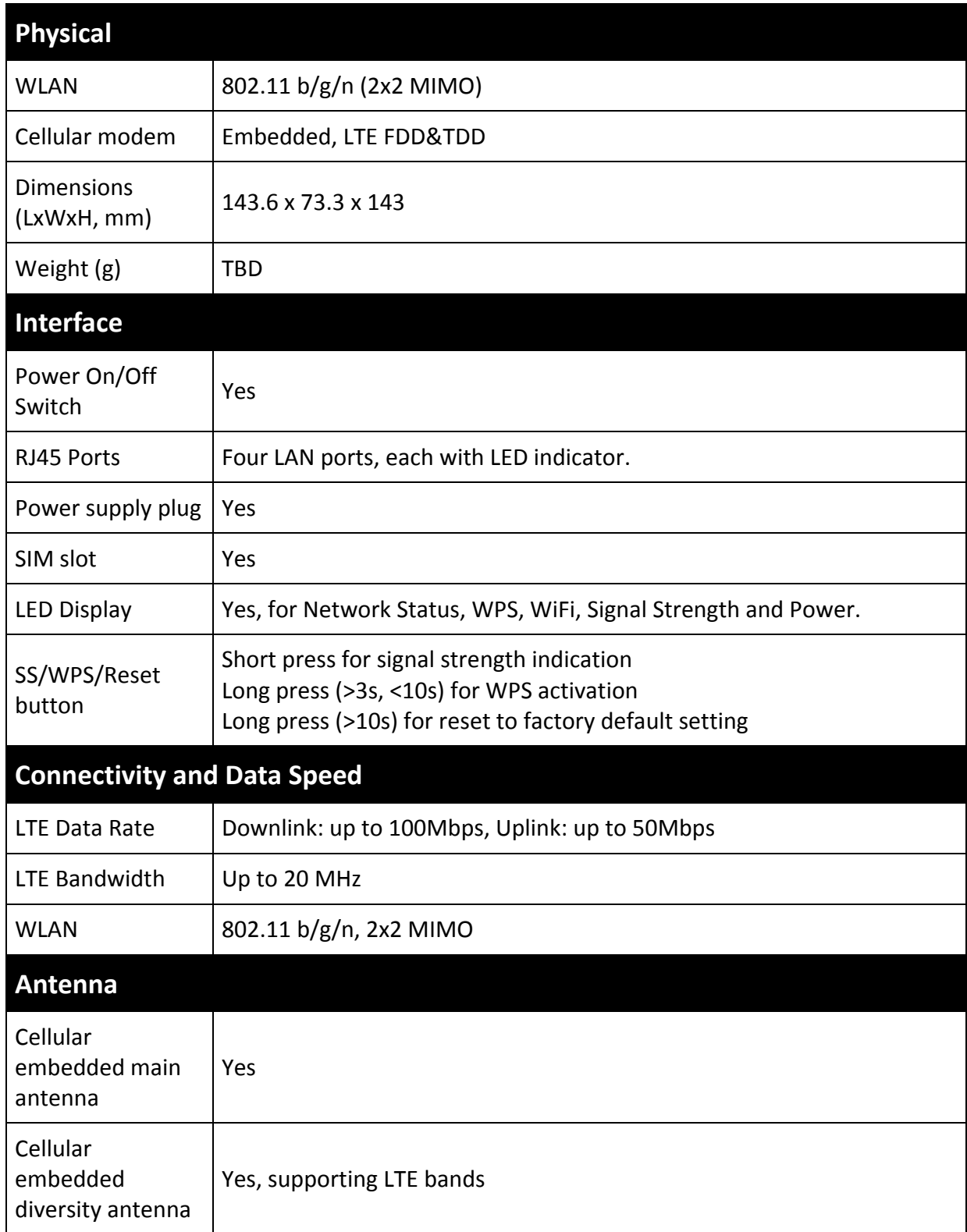

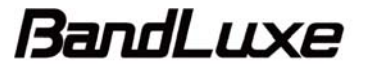

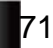

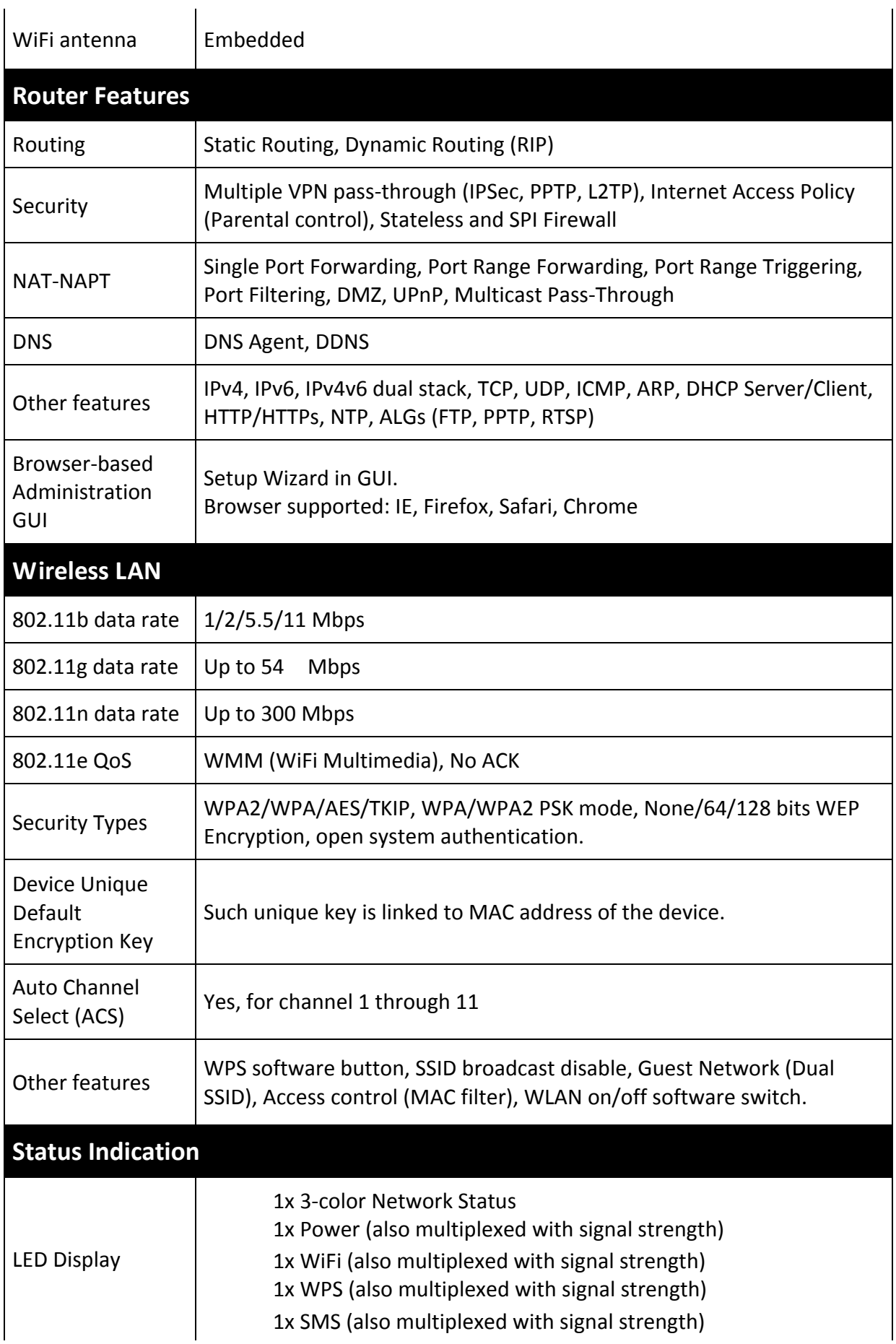

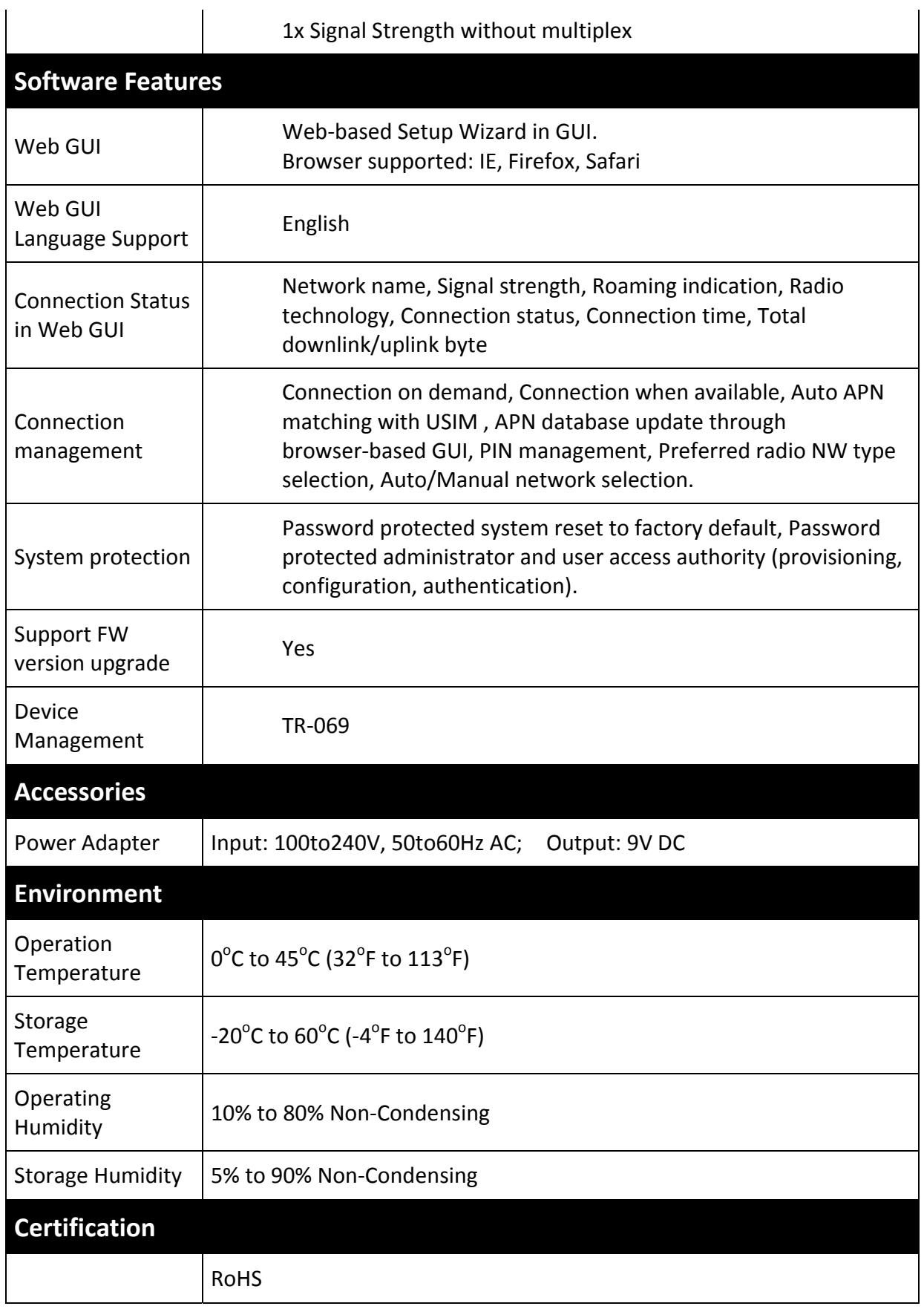

# *Appendix C: Important Safety Information and Glossary*

## **Europe – EU Declaration of Conformity**

# $\epsilon$

#### **European Union Notice**

Products with CE marking comply with the R&TTE Directive (99/5/EC), the EMC Directive (2004/108/EC), and the Low Voltage Directive (2006/95/EC) issued by the Commission of the European Community.

Compliance with these directives implies conformity to the following European Norms (in parentheses are the equivalent international standards).

#### **EN 60950‐1 (IEC 60950‐1)**

Safety of Information Technology Equipment.

#### **EN 300 328**

Electromagnetic compatibility and Radio spectrum Matters (ERM); Wideband Transmission systems; data transmission equipment operating in the 2.4 GHz ISM band and using spread spectrum modulation techniques.

#### **EN 301 489‐24**

Electromagnetic compatibility and Radio spectrum Matters (ERM); Electromagnetic Compatibility (EMC) standard for radio equipment and services; Part 24: Specific conditions for IMT‐2000 CDMA direct spread (UTRA) for mobile and portable (UE) radio and ancillary equipment.

#### **ETSI EN 301 511**

Global system for mobile communications (GSM); Harmonised EN for mobile stations in the GSM 900 and GSM 1800 bands, covering essential requirements of article 3.2 of the R&TTE directive (1995/5/EC).

#### **ETSI EN 301 489‐1**

Electromagnetic compatibility and Radio spectrum Matters (ERM); Electromagnetic Compatibility (EMC) standard for radio equipment and services; Part 1: Common technical requirements.

#### **ETSI EN 301 489‐7**

Electromagnetic compatibility and Radio spectrum Matters (ERM); Electromagnetic Compatibility (EMC) standard for radio equipment and services;

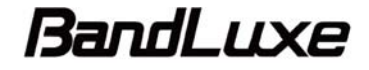

Part 7: Specific conditions for mobile and portable radio and ancillary equipment of digital cellular radio telecommunications systems (GSM and DCS).

#### **ETSI EN 301 489‐17**

Electromagnetic compatibility and Radio spectrum Matters (ERM); Electromagnetic Compatibility (EMC) standard for radio equipment and services; Part 17: Specific conditions for 2.4 GHz wideband transmission systems.

#### **ETSI EN 301 908‐1 & ‐2**

Electromagnetic compatibility and Radio spectrum Matters (ERM); Base Stations (BS), Repeaters and User Equipment (UE) for IMT‐2000 Third Generation cellular networks; Part 1: Harmonised EN for IMT‐2000, introduction and common requirements, covering essential requirements of article 3.2 of the R&TTE Directive.

#### **EN 50385**

Product standard to demonstrate the compliance of radio base stations and fixed terminal stations for wireless telecommunication systems with the basic restrictions or

the reference levels related to human exposure to radio frequency electromagnetic fields (110 MHz ‐ 40 GHz) ‐ General public.

## **Federal Communication Commission Interference Statement**

This device complies with part 15 of the FCC Rules. Operation is subject to the following two conditions: (1) This device may not cause harmful interference, and (2) this device must accept any interference received, including interference that may cause undesired operation.

Changes or modifications not expressly approved by the party responsible for compliance could void the user's authority to operate the equipment.

\*\*\*\*\*\*\*\*\*\*\*\*\*\*\*\*\*\*\*\*\*\*\*\*\*\*\*\*\*\*\*\*\*\*\*\*\*\*\*\*\*\*\*\*\*\*\*\*\*\*\*\*\*\*\*\*\*\*\*\*\*\*\*\*\*\*\*\*\*\*\*\*\*\*\*\*\*\*\*\*\*\*\*\*\*\*\*\*\*\*\*\*\*\*\*\*\*\*\*\*\*\*\*\*\*\*\*\*\*\*\*\*\*\*\*\*\*\*\*\*\*\*\*\*

This equipment has been tested and found to comply with the limits for a Class B digital device, pursuant to part 15 of the FCC Rules. These limits are designed to provide reasonable protection against harmful interference in a residential installation. This equipment generates, uses and can radiate radio frequency energy and, if not installed and used in accordance with the instructions, may cause harmful interference to radio communications. However, there is no guarantee that interference will not occur in a particular installation. If this equipment does cause harmful interference to radio or television reception, which can be determined by turning the equipment off and on, the user is encouraged to try to correct the interference by one or more of the following measures:

- —Reorient or relocate the receiving antenna.
- —Increase the separation between the equipment and receiver.
- —Connect the equipment into an outlet on a circuit different from that to which the receiver is connected.
- —Consult the dealer or an experienced radio/TV technician for help.

#### **FCC RF Exposure Information**

This equipment complies with radio frequency (RF) exposure limits adopted by the Federal Communications Commission for an uncontrolled environment. This equipment should be installed and operated with minimum

\*\*\*\*\*\*\*\*\*\*\*\*\*\*\*\*\*\*\*\*\*\*\*\*\*\*\*\*\*\*\*\*\*\*\*\*\*\*\*\*\*\*\*\*\*\*\*\*\*\*\*\*\*\*\*\*\*\*\*\*\*\*\*\*\*\*\*\*\*\*\*\*\*\*\*\*\*\*\*\*\*\*\*\*\*\*\*\*\*\*\*\*\*\*\*\*\*\*\*\*\*\*\*\*\*\*\*\*\*\*\*\*\*\*\*\*\*\*\*\*\*\*\*\*

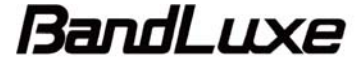

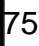

distance 20 cm between the radiator & your body.

**\*\*\*\*\*\*\*\*\*\*\*\*\*\*\*\*\*\*\*\*\*\*\*\*\*\*\*\*\*\*\*\*\*\*\*\*\*\*\*\*\*\*\*\*\*\*\*\*\*\*\*\*\*\*\*\*\*\*\*\*\*\*\*\*\*\*\*\*\*\*\*\*\*\*\*\*\*\*\*\*\*\*\*\*\*\*\*\*\*\*\*\*\*\*\*\*\*\*\*\*\*\*\*\*\*\*\*\*\*\*\*\*\*\*\*\*\*\*\*\*\*\*\*\***

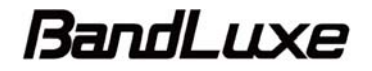

### **Glossary**

- **2G:** Second‐generation mobile networking technology. Represents a switchover from analog to digital; most 2G networks use GSM.
- **3G:** Third-generation mobile networking technology that enables simultaneous transfer of voice and non‐voice data; most 3G networks use WCDMA.
- **3.5G:** A more recent standard of mobile networking technology; generally uses HSDPA.
- **3.75G:** A more recent standard of mobile networking technology; generally uses HSUPA.
- **4G:** A more recent standard of mobile networking technology; generally uses LTE.
- **APN (Access Point Name/Network):** Provides GPRS routing information. Consists of:

Network ID: Identifies the external service requested by a GPRS user.

Mobile network operator ID: Specifies routing information.

- **ARFCN (Absolute Radio Frequency Channel Number):** The specific ID numbers for all radio channels used in cellular mobile communications.
- **bps (bits per second):** How data flow is measured.
- **CHAP (Challenge Handshake Authentication Protocol):** CHAP identifiers are changed frequently and authentication can be requested by the server at any time.
- **DNS (Domain Name System):** Helps route network traffic by making the addressing process more user‐friendly.
- **DHCP (Dynamic Host Configuration Protocol):** How devices obtain IP addresses from a server.
- **DUN (Dial‐Up Network):** Windows component that enables online access via a modem.
- **EDGE (Enhanced Data GSM Environment/Enhanced Data for Global Evolution):** Advanced GPRS that delivers multimedia and other data needing greater bandwidth at up to 237 kbps.
- **GPRS (General Packet Radio Service):** Delivers data in packets at up to 86 kbps.
- **GSM (Global System for Mobile Communications):** The most popular cellular network, mostly operates in 850‐900 or 1800‐1900 MHz; the primary 2G system.
- **HSDPA (High Speed Downlink Packet Access):** Advanced WCDMA that delivers downlink bandwidth intensive data at up to 7.2Mbps; typically associated with 3.5G.
- **HSUPA (High Speed Uplink Packet Access):** Advanced WCDMA that delivers uplink bandwidth intensive data at up to 5.76Mbps; typically associated with 3.75G.
- **HSPA+ (High Speed Packet Access +):** This is also known as HSPA Evolved, is the next step and is more focused on delivering data services enabling speeds of up to 42Mbps in the downlink and 11Mbps in the uplink.
- **IMEI (International Mobile Equipment Identity):** A number unique to each GSM/UMTS device that can be used block network access by a stolen mobile device.
- **IP (Internet Protocol):** Routes packets over a network.

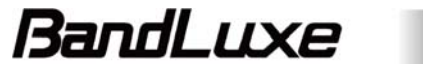

**Kbps (Kilobits per second):** A data flow measure; 1024 bits/second.

**LAN (Local Area Network):** A data network with limited range but good bandwidth.

**Mbps (Megabits per second):** A data flow measure; 1,048,576 bits/second.

- **LTE (Long Term Evolution):** High‐speed mobile communication standard based on the GSM/EDGE and UMTS/HSPA network technologies. LTE provides downlink peak rates up to 300 Mbit/s and uplink peak rates up to 75 Mbit/s.
- **PAP (Password Authentication Protocol):** The difference between PAP authentication and a manual or scripted login, is that PAP is not interactive. The username and password are entered in the client's dialing software and sent as one data package as soon as the modems have established a connection, rather than the server sending a login prompt and waiting for a response.
- **PPP (Point‐to‐Point Protocol):** An internet connection method.
- **PIN (Personal Identity Number):** Four to eight digital numbers SIM card security code; allows access to the carrier's network.
- **Rx:** Shorthand for Reception.
- **SIM (Subscriber Identity Module):** A small card that contains key mobile device identification, subscription and contact information.
- **Tx:** Shorthand for Transmission.
- **WCDMA (Wideband Code Division Multiple Access):** Advanced EDGE that supports 384kbps data flow. Most 3G networks use this standard, the same as UMTS.

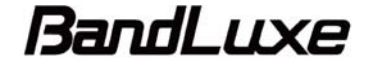